# MicroComm DXI

**Maintenance** 

**Manual** 

February, 2002

## **Table of Contents**

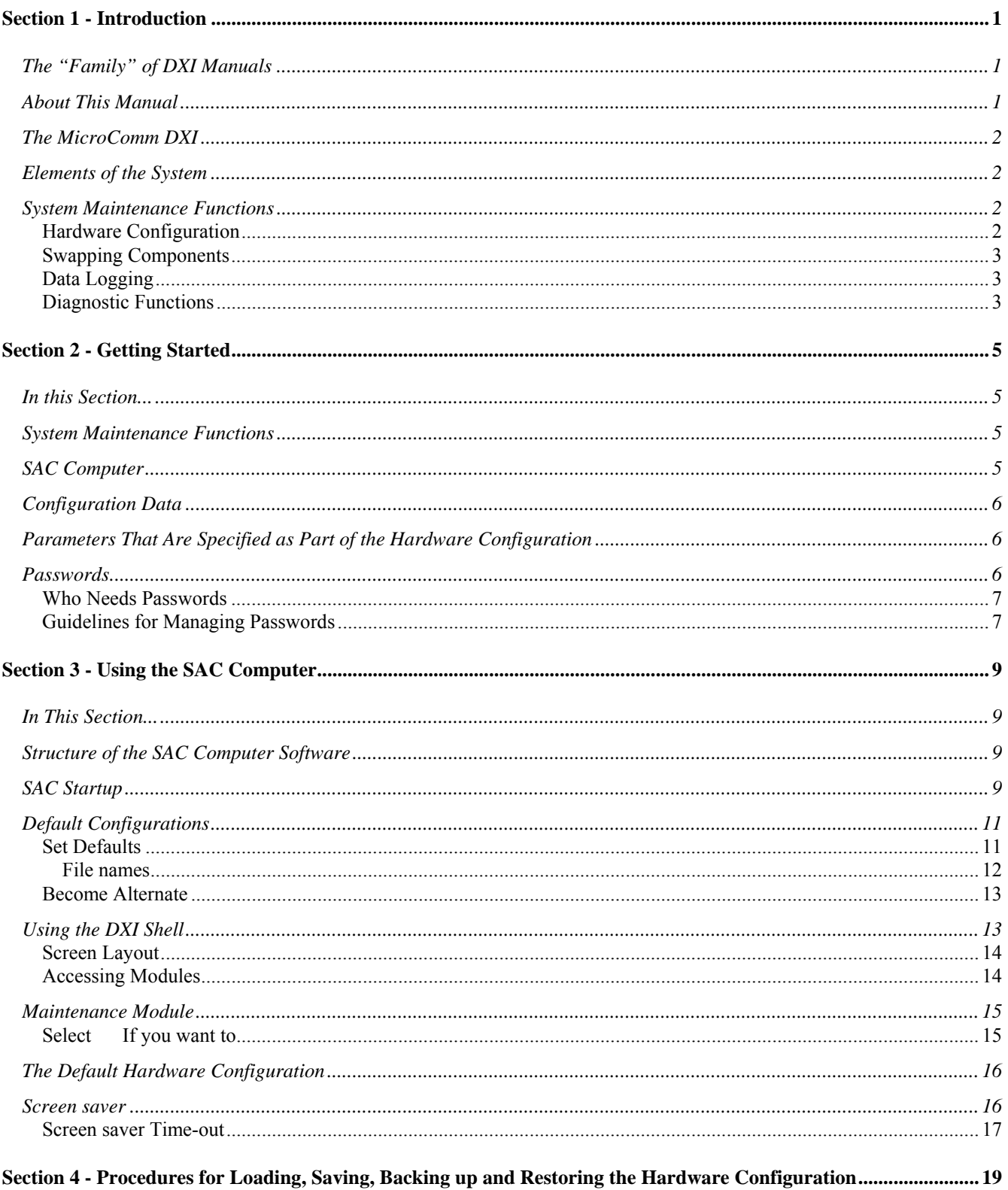

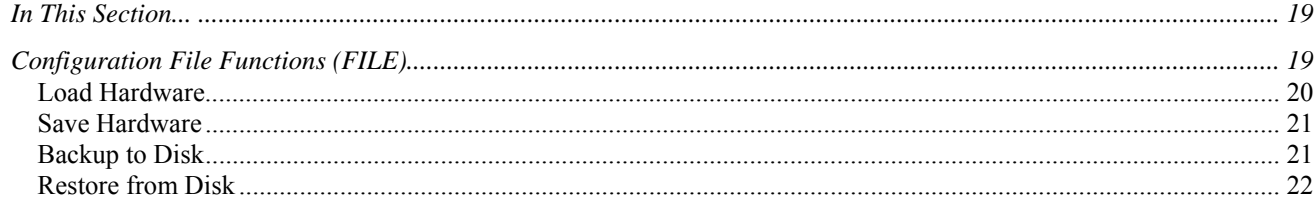

#### Section 5 - Modifying and Viewing the Hardware Configuration, Setting Alarm Thresholds and PCLTA Operating

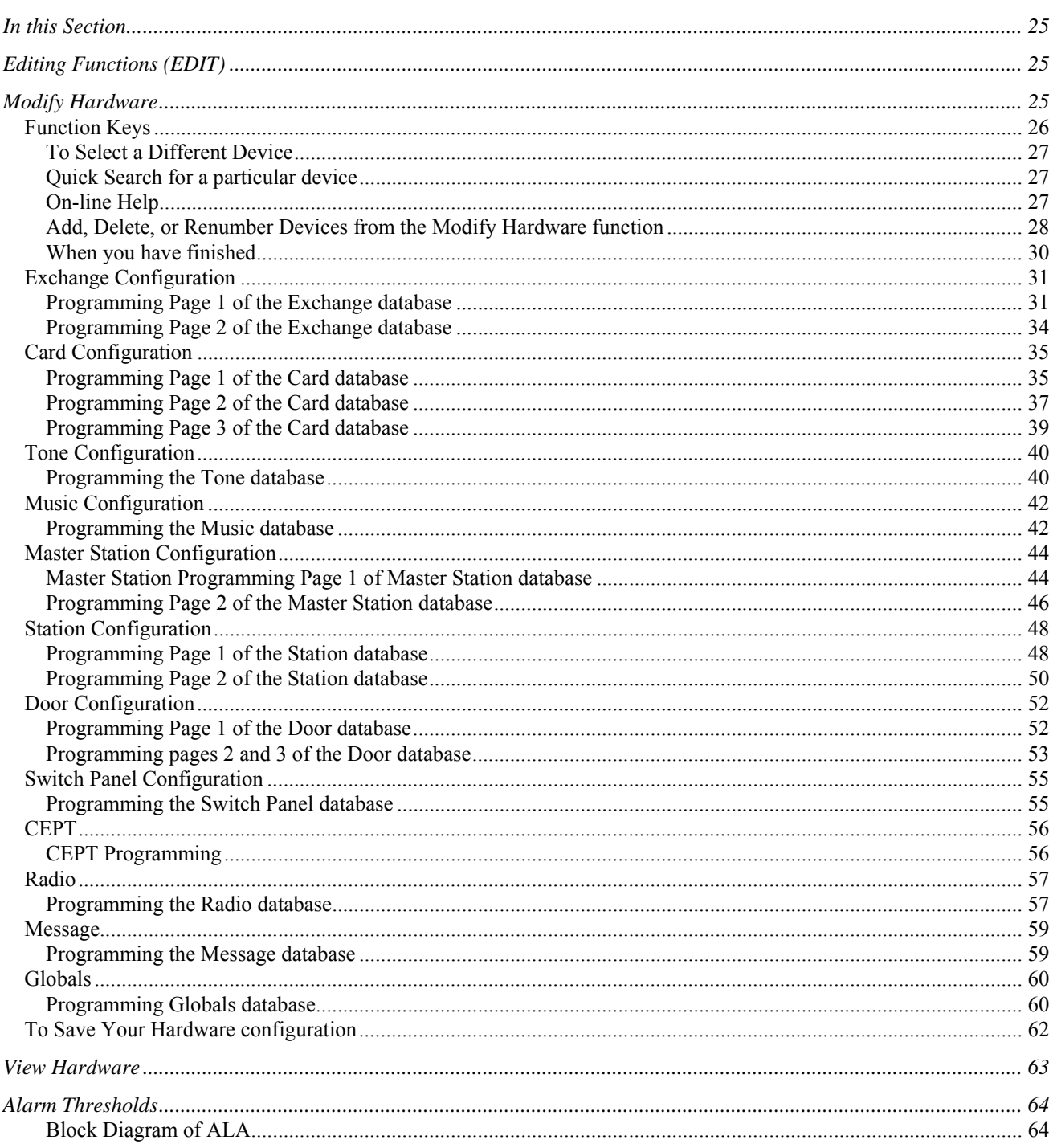

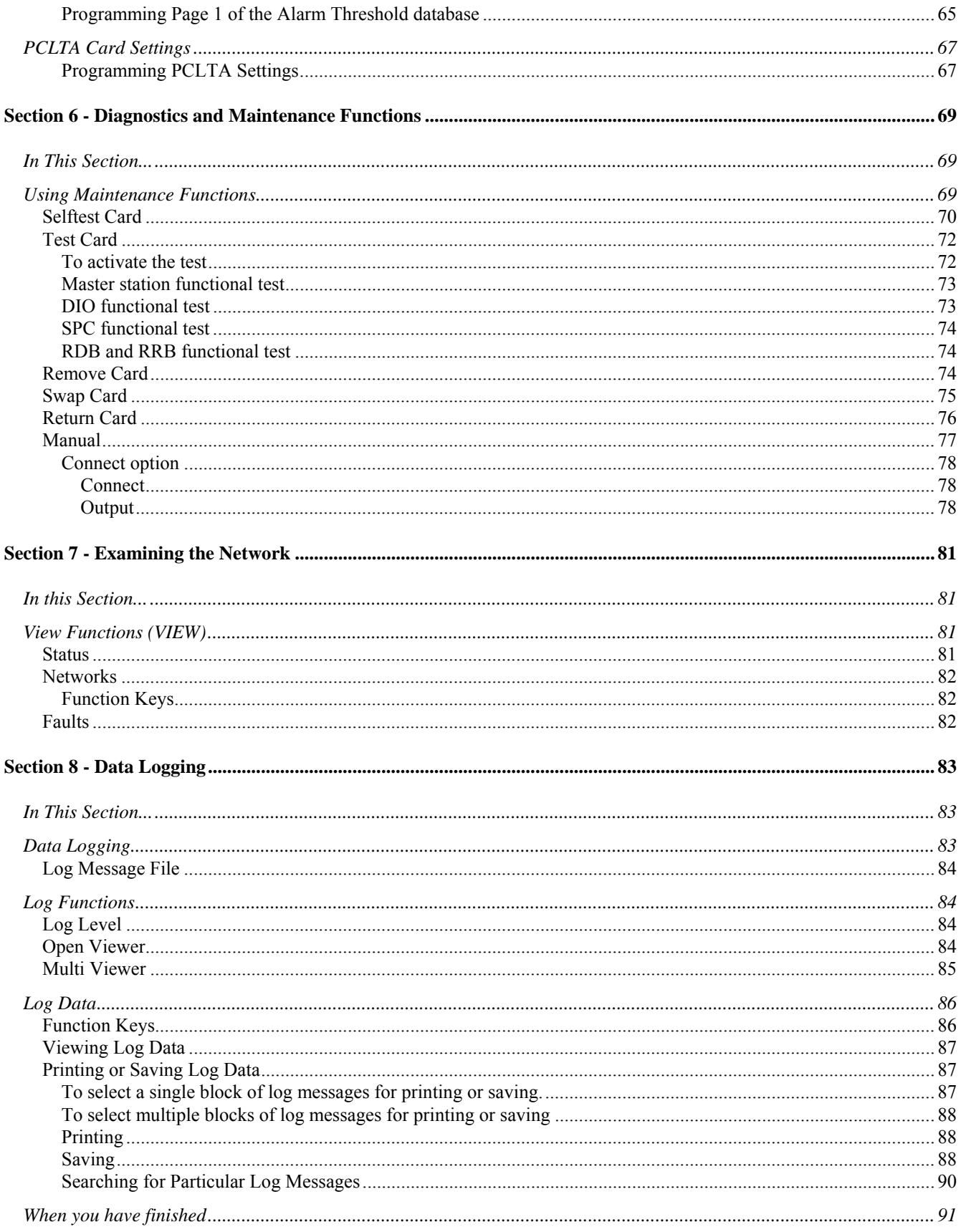

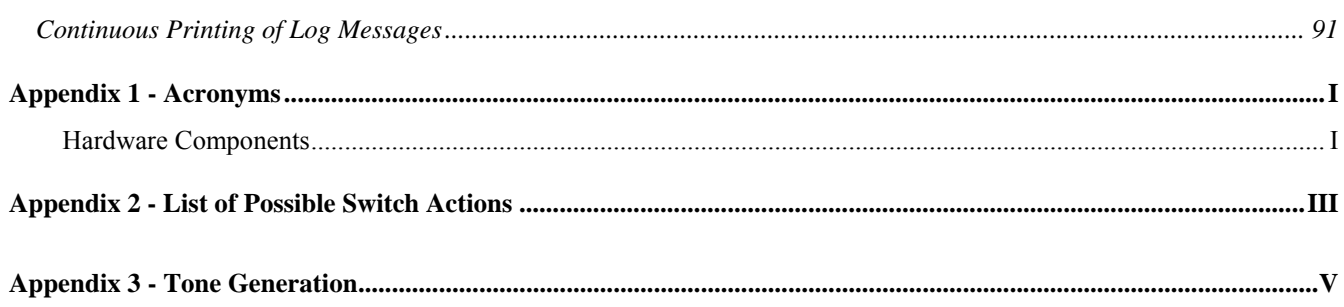

## <span id="page-6-0"></span>**Section 1 - Introduction**

## <span id="page-6-1"></span>*The "Family" of DXI Manuals*

This manual is one of a set of manuals for the MicroComm DXI system:

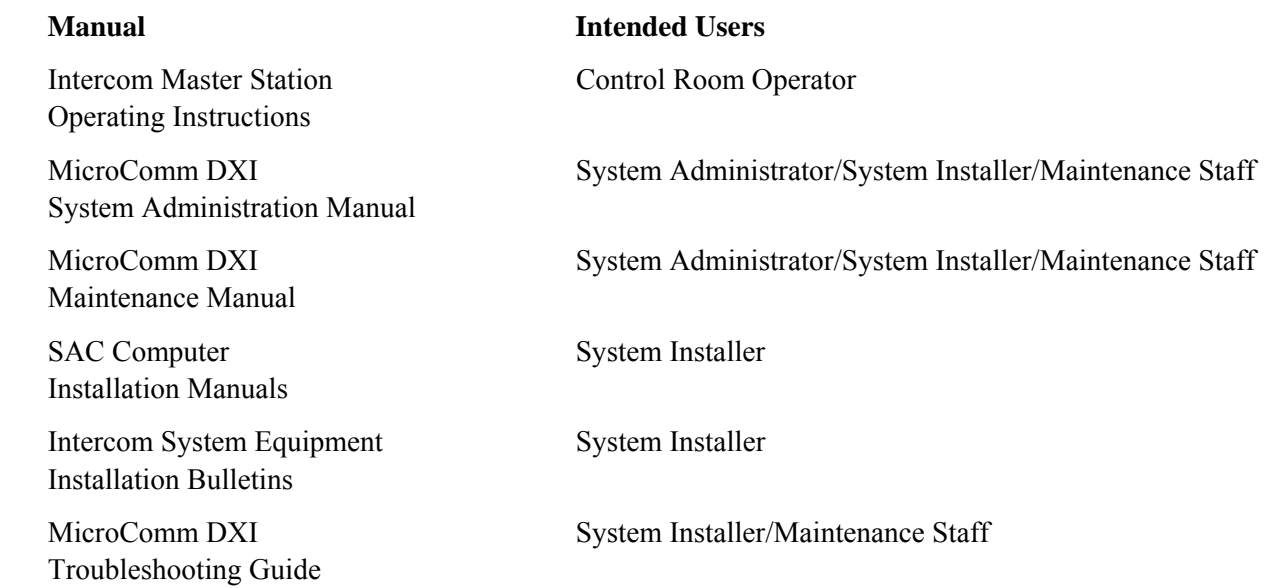

## <span id="page-6-2"></span>*About This Manual*

The purpose of this manual is to help you carry out system maintenance functions for the MicroComm DXI system.

It is strongly recommended that you read Sections 2 to 4 of the Intercom Master Station Operating Instructions Manual before you begin to read this manual.

The Manual is divided into eight Sections, each one dealing with a key aspect of the system:

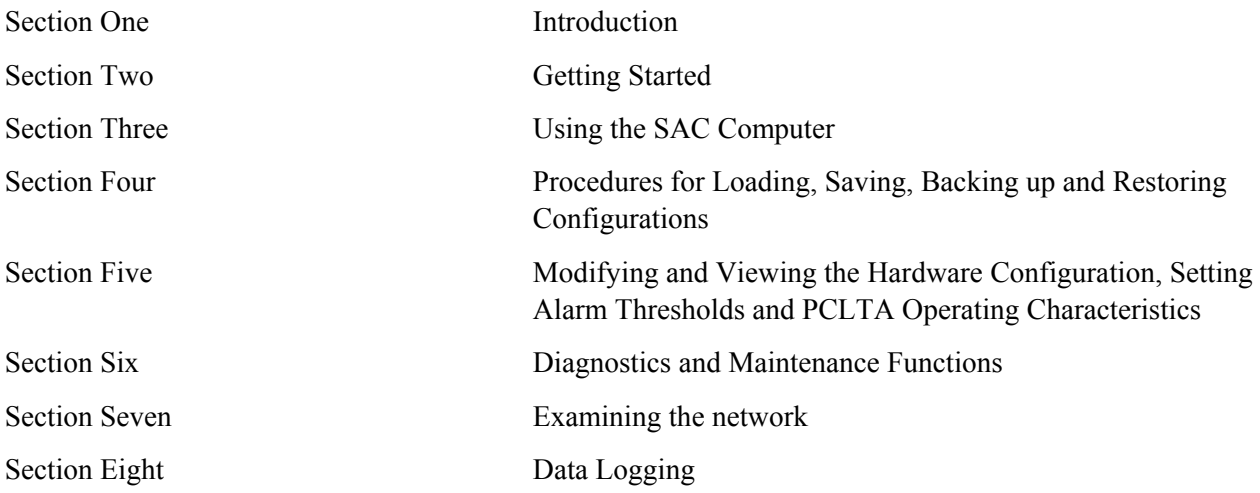

## <span id="page-7-0"></span>*The MicroComm DXI*

The MicroComm DXI is an intercom system that is designed to help correctional officers communicate with inmates and other staff members. The system handles alarms as well as two-way voice communication between Intercom Stations and Master Stations.

## <span id="page-7-1"></span>*Elements of the System*

The DXI consists of:

- *intercom stations*,
- *master stations* to which intercom stations are connected,
- a *SAC computer* (Service, Administration and Control computer), which drives the DXI system and is also used for system administration and maintenance,
- *paging outputs* from *PAB*, *TAB*, and *AOB* channels,
- *audio input/output* from *AIO*, *AIB*, and *AOB* channels,
- *card cage* and *power supplies*,
- *hardware cards* for card cages (*ACB*, *AIB*, *AIO*, *AOB*, *DIO*, *PAB, RDB*, *RRB*, *SAB*, *TLB*, *TSB*),
- other hardware (*DIO*, *FDH*, *FTR*, *IMS's*, *ICM's*, *MAI*, *RRB*, *RRR*, *SPC/SPD*, *RNS*, *TIS*, *VSB*).

All of these elements are linked together on a communications networks. If there is more than one SAC computer they will be linked by an Ethernet Network, while the SAC computer sends control signals to the various cards over a LonWorks network.

You will use the SAC Computer to perform system maintenance functions.

## <span id="page-7-2"></span>*System Maintenance Functions*

System maintenance functions include:

- initial set up of the hardware configuration for your DXI installation,
- making changes to the hardware configuration as required,
- swapping hardware components,
- using data logging features to observe or review system activity,
- checking that the system elements are functioning properly, and
- performing system diagnostic tests.

#### <span id="page-7-3"></span>**Hardware Configuration**

The hardware configuration consists of specifying the physical components used to build your system. It defines the exchanges, cards, master stations, stations, etc. and their physical addresses and ID numbers.

Examples of system hardware parameters include:

- *exchange definitions* identifying the number of SAC computers you have in your system and giving each one a unique identity,
- *card definitions* identifying the cards and types of cards and giving each a unique identity and location,
- *master station definitions*  identifying your intercom master stations, and
- *station definitions* identifying each station and where it is physically connected within the system.

The hardware configuration must be completed before you set up the software configuration. The software configuration consists of giving user defined names to intercom stations, master stations, paging zones, etc. It also sets up the relationships on how the components will work with each other - such as who can call who, setting priority levels, defining default volume levels, etc.

#### <span id="page-8-0"></span>**Swapping Components**

Some DXI components contain local intelligence and a unique identity so that they perform the functions assigned in the software configuration. These include intercom master stations, discrete I/O modules, audio control boards, and remote receiver and driver units. When the system is initially installed, these units must be given an identity corresponding to that in the hardware configuration. Similarly, if any of these components are removed for service, the replacement unit must be told what its identity is.

The above processes are referred to as returning a card to service and swapping cards.

#### <span id="page-8-1"></span>**Data Logging**

The DXI logs all system activity at the SAC computer. These log messages may be reviewed through the SAC computer monitor. They may also be printed, so that hard copy is available, and copied to text files for use on other computers.

System activity consists of a series of events such as:

- the beginning of a call,
- the end of a call,
- a time-out alarm, and
- fault reporting.

Each event occurs at a particular point in time. The log is a record of these events and the time at which they occurred. Further details are contained in Section 8 - Data Logging.

#### <span id="page-8-2"></span>**Diagnostic Functions**

The SAC computer can also be used to perform some system diagnostic functions. These include:

- checking the operating status of the system's networks,
- fixing network communication problems,
- performing self tests on cards,
- performing detailed diagnostic tests on cards, and
- manually activating and deactivating outputs to verify their performance.

## <span id="page-10-0"></span>**Section 2 - Getting Started**

## <span id="page-10-1"></span>*In this Section...*

We will discuss:

- system maintenance functions
- the Service Administration and Control (SAC) computer

Elements of the DXI system - from the user's point of view - are described in Sections 2 to 4 of the "Intercom" Master Station Operating Instructions Manual". You should read and fully understand this material before you begin to perform systems maintenance functions.

## <span id="page-10-2"></span>*System Maintenance Functions*

System Maintenance is a key aspect of the successful operation of your DXI system. The role of the system maintainer may involve:

- specifying the initial hardware configuration of the system being installed
- making modifications to the hardware configuration as required, on an on-going basis
- swapping components that need to be removed for service
- verifying the proper operation of the system, and
- monitoring the logged data.

The system maintainer will use the SAC computer to perform these functions.

## <span id="page-10-3"></span>*SAC Computer*

The *Service, Administration and Control* (SAC) computer is the brain of the DXI system. It:

- controls the operation of the DXI system, and
- is used for installation, administration and troubleshooting.

The SAC computer is a standard IBM-compatible PC with special operating software and network adapters for communication with other parts of the intercom system.

The SAC computer has the following software installed:

- QNX V4.2X operating system. QNX is a standard commercial operating system, UNIX like but can be used in real time applications.
- DXI MicroComm system software to control the DXI system.

As an option, a redundant SAC computer can be added so that 100% backup is assured. With this option the system can operate on either PC and will switch automatically from one to the other if the need arises.

## <span id="page-11-0"></span>*Configuration Data*

There are two major components to the DXI system - the hardware and the software.

The hardware consists of the Exchanges, Cards, Master Stations and Intercom Stations, other types of Stations (e.g. monitor and control points) along with associated wiring. Those items that are hardware-dependent (i.e., that depend on the type or number of components or the actual wiring) are controlled by the *hardware configuration.*

The software makes the system operate. Those items that can be changed without making physical changes to the system (without adding or removing components or rewiring) are controlled by the *software configuration.*

Both the hardware configuration and software configuration must be specified before the system will operate. Configuration data are entered into the SAC computer. The system installer and maintainer specify the hardware configuration. The system administrator specifies the software configuration.

## <span id="page-11-1"></span>*Parameters That Are Specified as Part of the Hardware Configuration*

The following hardware items are configured when your system is installed, or when your system is modified. Each of these hardware items has a list of parameters that must be specified for the system to operate properly. A detailed list of the parameters and their purpose is given in Section 5, where screen displays of the various Modify Hardware selections made under the *Edit* function are presented.

- Exchanges
- Cards
- Tones
- Music
- Masters
- Stations
- Doors
- Switch Panels
- CEPTs
- Radios
- Messages
- Globals

## <span id="page-11-2"></span>*Passwords*

Access to the DXI system through the SAC computer is password-protected. The System Administrator will set and control passwords. The system uses five passwords:

- $\bullet$  one for access to the "Administration" module, which is used to specify and change the software configuration,
- one for access to the "Maintenance" module, which is used for installation, troubleshooting and maintenance functions,
- one to regain access to the system after the screen saver cuts in,
- one for access to the operating system ("system"), and
- one to allow Station names to be changed from the DXI *Shell* by using the *Options* menu selection. In some facilities it is convenient to have the Station name the same as the client located there, and give the authority to make these changes to personnel other than the System Administrator.

#### <span id="page-12-0"></span>**Who Needs Passwords**

The purpose of passwords is to ensure that only authorized personnel have access to the DXI system through the SAC. Personnel who must know a specific password are:

- personnel who must access the *administration module* will need to know the password for access to the administration module,
- personnel who must access the *maintenance module* will need to know the password for access to the maintenance module,
- all personnel who use the system will need to know the screen saver password, and
- personnel who must access the *operating system* (QNX) will need to know the password for access to the system module.
- personnel who need to change Station names (e.g. the name may correspond to the name of the client at that Station) will need access to the Stnnames password.

Note**:** Only qualified personnel should use passwords.

It is important that all personnel who access the system protect the security of the system.

#### <span id="page-12-1"></span>**Guidelines for Managing Passwords**

Passwords should only be issued on a "need-to-know" basis.

All personnel who know one or more of the passwords should follow these guidelines.

- Do not disclose passwords to unauthorized persons.
- Do not leave written passwords in places that are not secure. (It is better to commit passwords to memory.)
- When personnel change, new passwords should be established.
- Do not re-use old passwords.
- When your work is finished, exit to the DXI main menu.

## <span id="page-14-0"></span>**Section 3 - Using the SAC Computer**

## <span id="page-14-1"></span>*In This Section...*

We will discuss:

- the structure of the SAC computer software,
- how you may access the system and modules within the system,
- typical screen layout,
- screen saver, and
- how to access the maintenance module.

## <span id="page-14-2"></span>*Structure of the SAC Computer Software*

The DXI SAC computer software is modular in design. At the highest level is the "shell". Once you are in the shell, a main menu is presented with four options - *Administration*, *Maintenance*, *Options* and *System*. When you make your selection, further menus are presented, from which you go further into the system.

You go down the tree by selecting functions - to select a function, press the letter key that is highlighted - until you reach the screen that enables you to perform the desired function.

At any time, you may retrace your path back up the tree by pressing the 'Escape' key.

## <span id="page-14-3"></span>*SAC Startup*

When you boot up the SAC computer after a short time the following screen will appear on the monitor.

Normally, you would ignore this message, and after the indicated time has elapsed, Auto-start will commence.

However, if the system will not re-boot (this might happen after you have made changes to the configuration) this gives you an opportunity to revert to a known good configuration. Key in  $x$ , and the start-up will abort. Now you can select *Options*. (For more information on this procedure, see how to use the *Options* selection in the *Default Configurations* sub-section.)

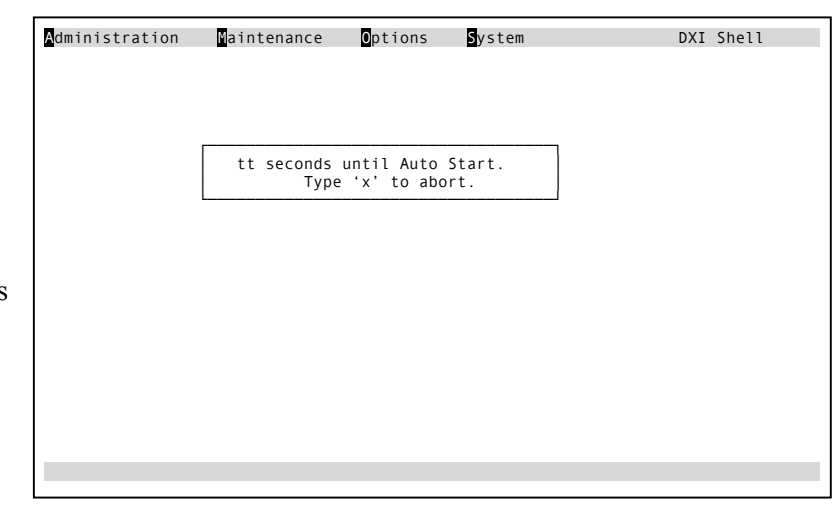

If you do not abort, after the indicated time ("tt") has elapsed, Auto Start begins by first loading the hardware and software configurations. The following screen is displayed:

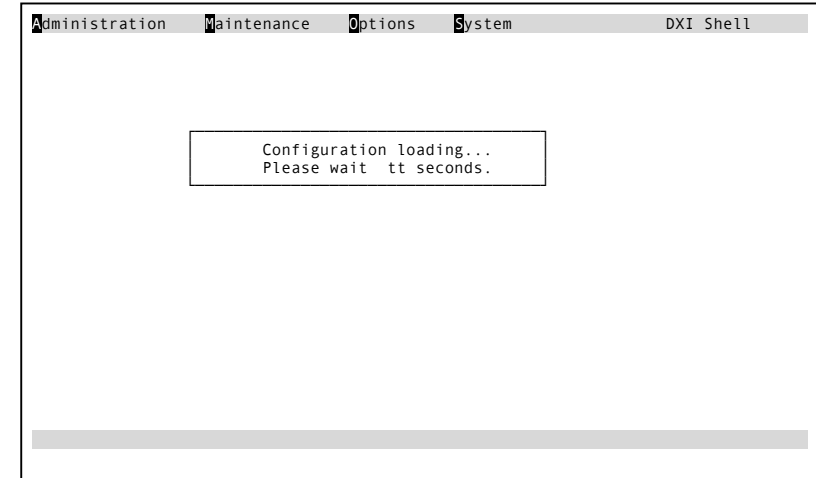

Once the configuration has been loaded the screen displays the following message:

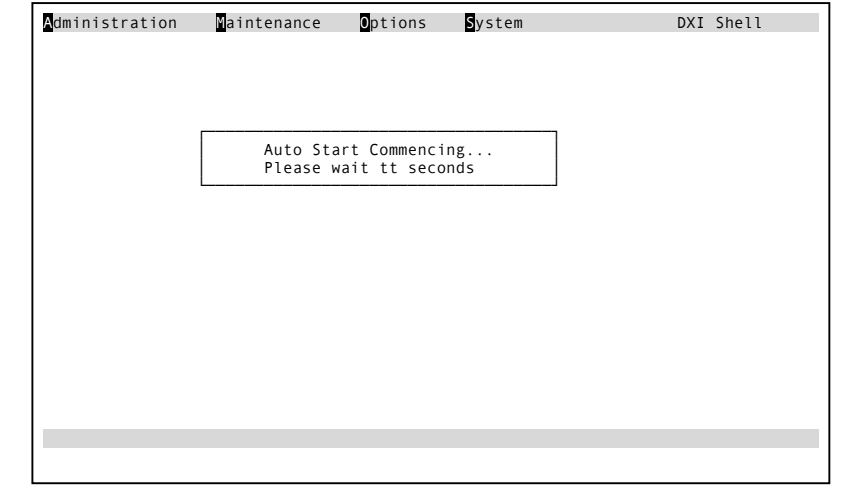

When Auto Start is complete, the DXI shell main menu is displayed:

The main menu presents four selections: *Administration*, *Maintenance*, *Options* and *System*. (Most of the times, when you start to use the SAC computer the DXI *Shell* menu will be displayed.)

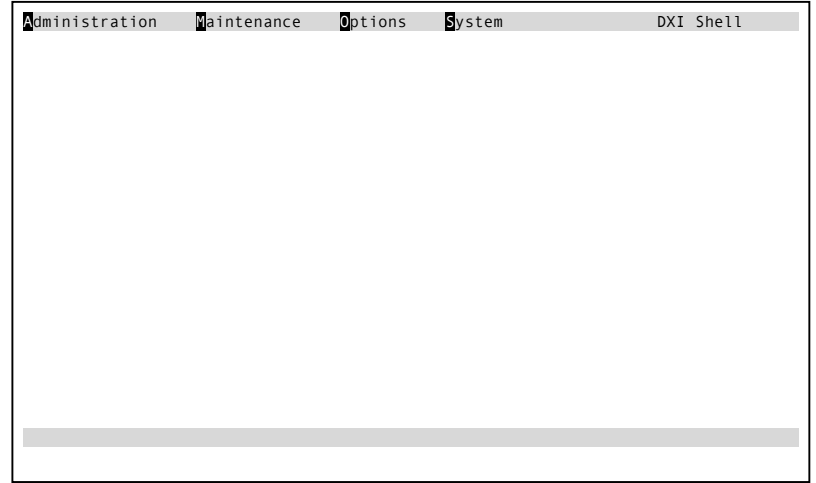

## <span id="page-16-0"></span>*Default Configurations*

The default configuration is the set of hardware and software configurations that the DXI system will use when it is turned on. Therefore, these are usually the current operating configurations. In order to provide automatic recovery after a power failure the DXI will restart using these configurations by default.

If the system will not boot up, the Options menu may be used to revert to a known good configuration (hardware configuration, software configuration or both).

Note**:** It is **extremely** unlikely that the computer will not boot up. This would occur only after you have made changes to the configuration, and the changes cause an unrecoverable error.

When you select *Options*, the following menu appears:

*Set Defaults* allows you to change the hardware and/or software configuration.

*Auto-start* takes you back to the boot-up process. You should change the configuration before you return to Autostart.

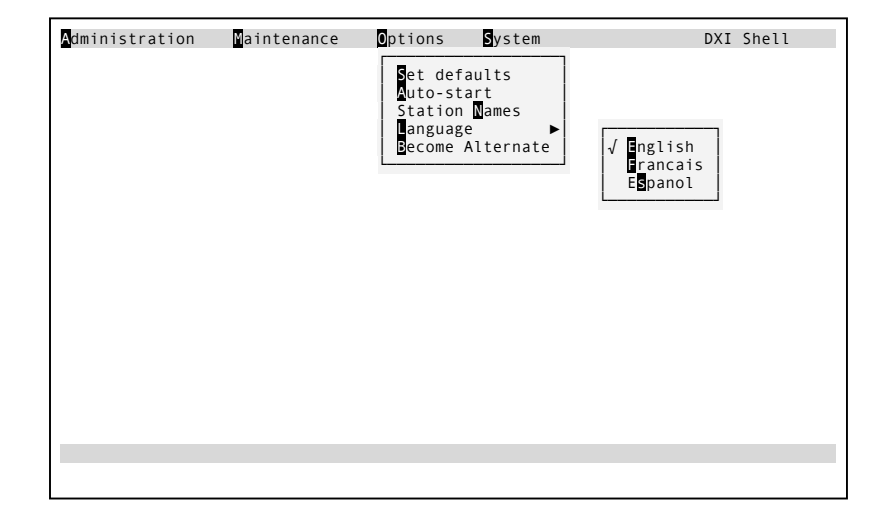

#### <span id="page-16-1"></span>**Set Defaults**

When you select this option, you will first be prompted for a hardware configuration.

"Hardware cfg file name" is the name of the current hardware configuration. In this example it is hw demo). The default hardware configuration will be displayed. Key in name of the hardware configuration you want to use and press 'Enter' (The hardware configuration you enter must be on the hard drive). See the next sub-Section for recommended restrictions on file names.

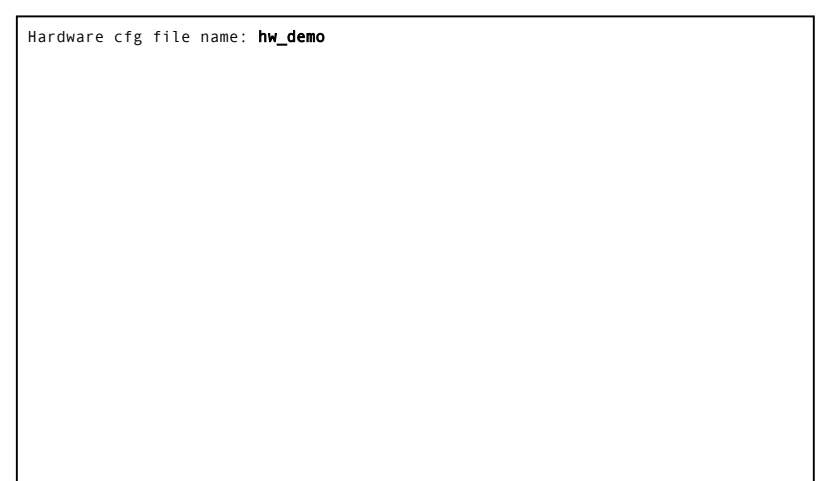

You will now be prompted for a software configuration.

"Software cfg file name" is the name of the current software configuration (In this example it is **sw\_demo**). Key in the name of the software configuration you want to use and press 'Enter' (The software configuration you enter must be on the hard drive).

The following screen will then appear.

"User cfg file name" is the name of the current user configuration (In this case there is no user configuration file). This file unlike the hardware and software configuration files is optional. Key in the name of the user configuration you want to use and press 'Enter' (The user configuration you enter must be on the hard drive). If no user configuration file exists, hit the 'Spacebar' followed by the 'Enter' key to continue.

The *Options* menu will re-appear, and you can select *Auto-start*.

## <span id="page-17-0"></span> *File names*

Since the files used for either a hardware or software configuration can be stored on floppy disks, it is recommended the DOS restrictions be used for file names:

- no spaces,
- file name 8 characters in length (longer is acceptable but it will be truncated if stored on a floppy),
- All alphanumeric characters are acceptable. Alphabetic characters are case sensitive,
- no control characters,
- can use the underscore " " characters,
- cannot use " $*$ " or "/" characters,
- It is recommended that the character set be restricted to:

ABCDEFGHIJKLMNOPQRSTUVWXYZ

abcdefghijklmnopqrstuvwxyz

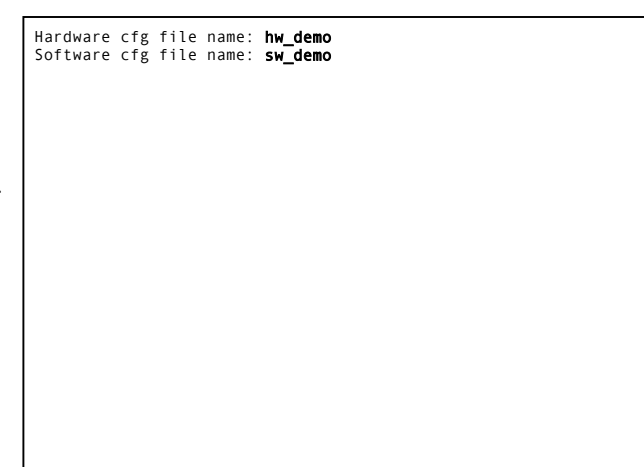

Hardware cfg file name: **hw\_demo**<br>Software cfg file name: **sw\_demo**<br>User cfg file name:

0123456789\_

#### <span id="page-18-0"></span>**Become Alternate**

The *Become Alternate* selection allows you to tell the active computer (the one you are using) to become dormant, causing the redundant SAC computer to become the active SAC computer. If you press 'B' in the Options selection and there is no redundant computer in the configuration you will obtain the following screen:

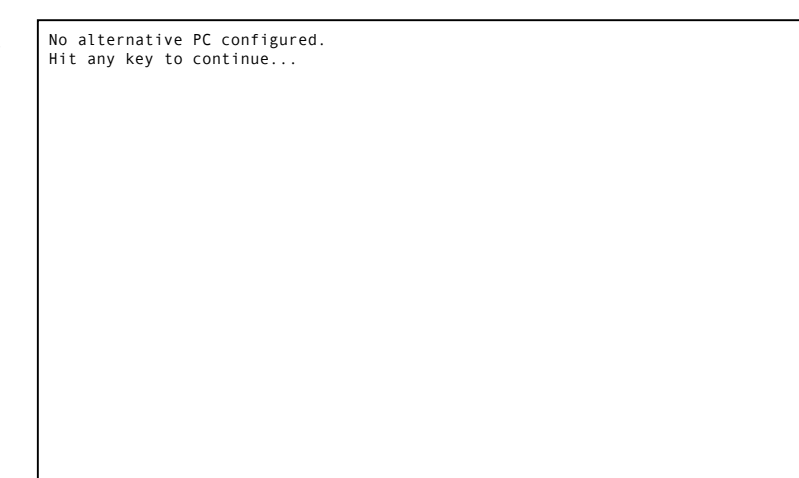

## <span id="page-18-1"></span>*Using the DXI Shell*

Now you may select the module that you

wish to access. There are four options. Note that the message at top right of the screen *(DXI Shell)* tells you what part of the system you are in:

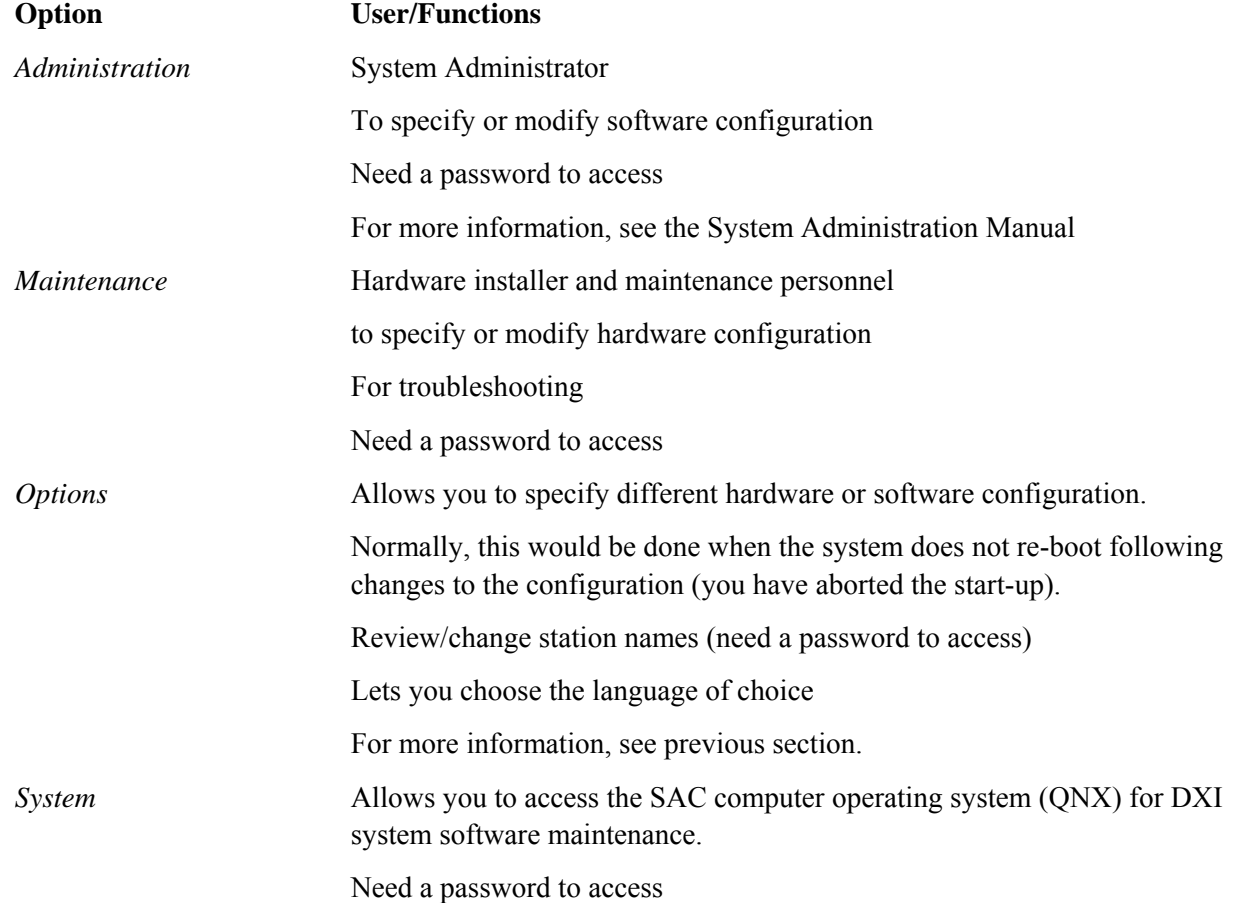

#### <span id="page-19-0"></span>**Screen Layout**

DXI system menu screens are laid out as follows:

- The bar at top of screen displays the main menu for the module that you have selected
- The message at the upper right (on bar) shows where you are in the system, e.g., "DXI *Shell*"
- Messages at bottom of screen are for prompts, errors, etc., e.g., "Enter *DXI Admin* password"

#### <span id="page-19-1"></span>**Accessing Modules**

To select an option, key in the letter that is highlighted (e.g., for Maintenance, key in 'M'). If you select Administration, Maintenance or System, you will be prompted for a password. (Typing either 'M' or 'm' will select the Maintenance menu, i.e. the selection characters are not case sensitive.)

When you make your selection, the system will prompt you for a password, if one is required.

Key in the password and press 'Enter'.

If the password is incorrect, an error message will appear at the bottom of the screen and the PC will give a beep sound.

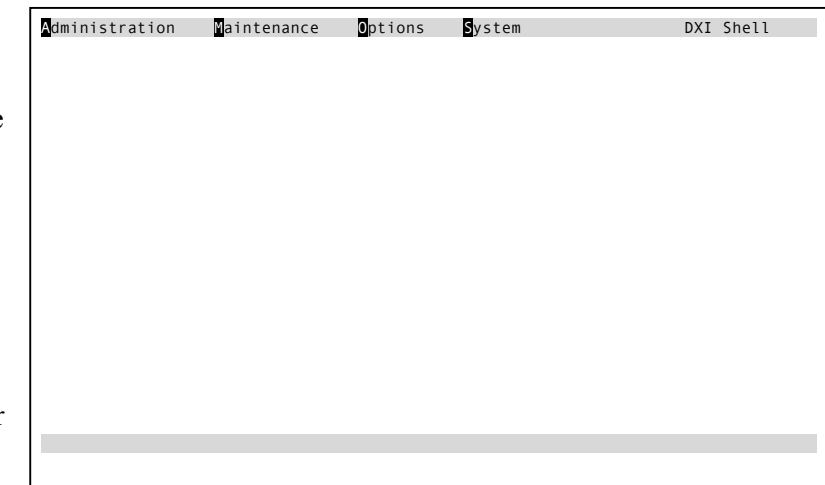

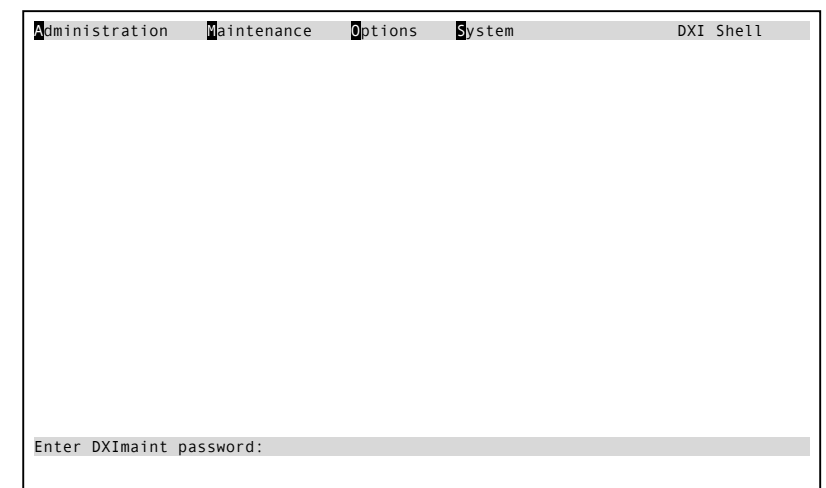

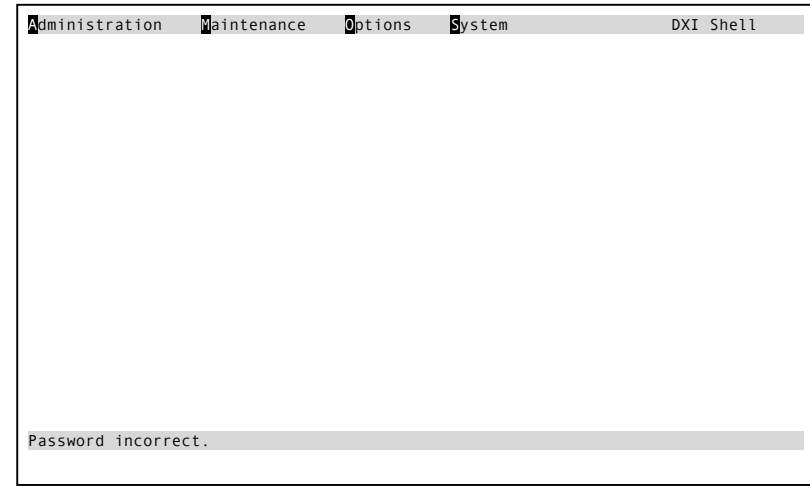

If the password you have entered is correct a message "Password correct" will appear briefly at the bottom of the screen,

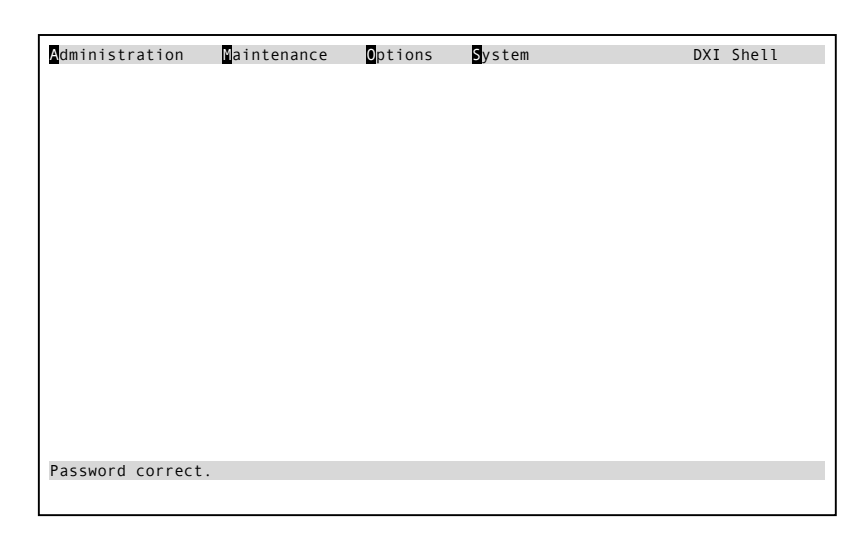

followed by the menu screen for the module you have selected (in this case the Maintenance module screen).

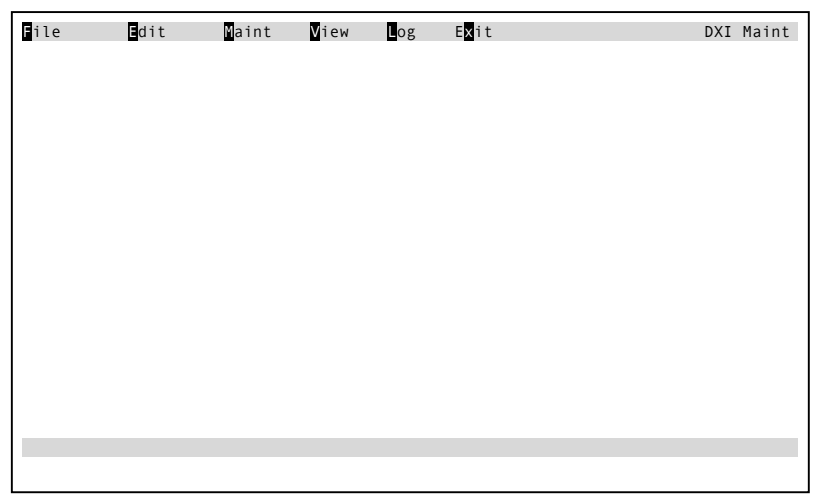

## <span id="page-20-0"></span>*Maintenance Module*

The maintenance module is used for configuration file functions; editing the hardware configuration; viewing, saving and/or printing log data; and performing system diagnostic and maintenance functions.

You can now select the function that you want. If you select *Exit*, you will return to the DXI *Shell*.

<span id="page-20-1"></span>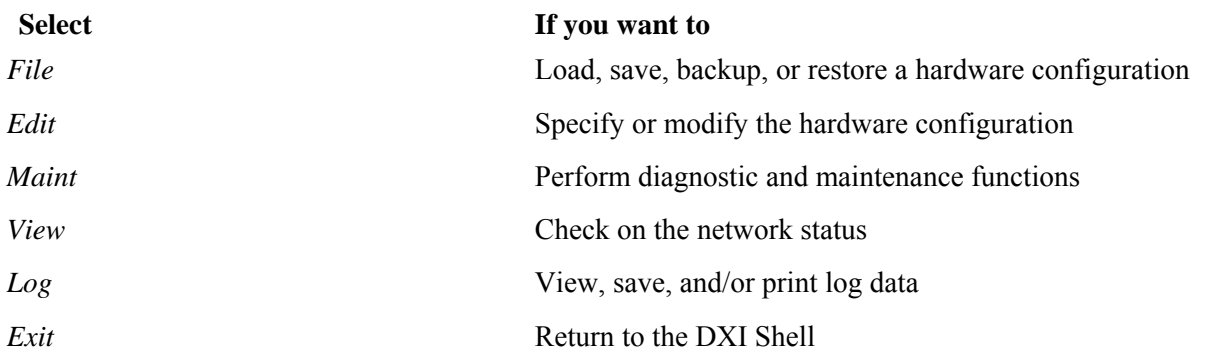

To select a function, press the highlighted key. A menu will be presented for the function you have selected.

## <span id="page-21-0"></span>*The Default Hardware Configuration*

When the system boots up, it loads the "default" hardware configuration, which is stored on the hard drive, into the memory of the SAC computer. This is the configuration that is used to operate the system.

The default configuration is the configuration that was most recently "saved" or "loaded",

• When you modify the hardware configuration (using the *Edit* function), the configuration that is in memory, operating the system (the "current" configuration) is updated immediately, as you enter changes. However, the default configuration is not updated to reflect your changes until the current configuration is ìsavedî. The system will prompt you to save the current configuration as you exit from the *Edit* function.

If you do not save the current configuration, and you have to restart the system, the default configuration will be loaded from the hard drive. The current configuration is lost.

At any time, you may load a configuration from the hard drive into memory. The configuration that you load overwrites the current configuration and becomes the new default configuration.

#### <span id="page-21-1"></span>*Screen saver*

Normally, when you are working in the DXI system, you should exit as soon as you have completed the functions(s) you intended to perform.

If for some reason, you are in the system and you do not perform any keystrokes within a given time ("screen saver timeout"), the system will revert to "screen" saver" mode. The screen will darken, and a message will appear that floats around the screen.

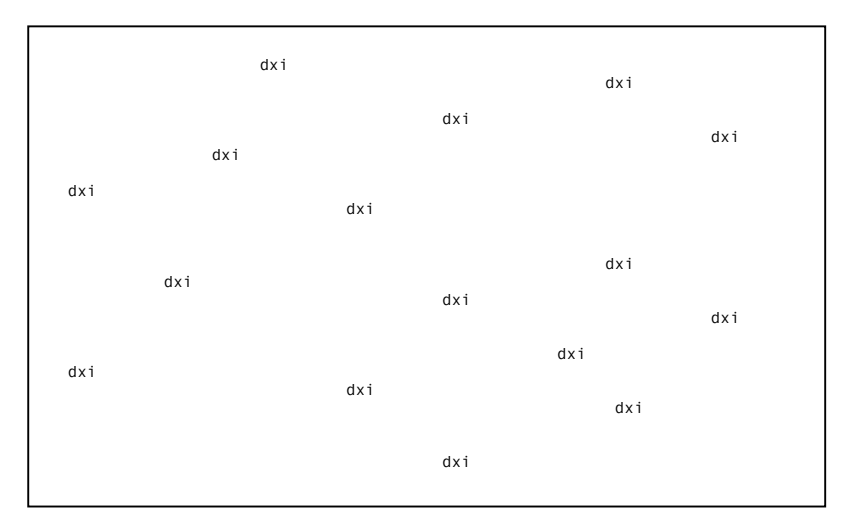

The main purpose of screen saver is to protect the screen on the monitor. It also prevents access to the system by unauthorized people if the SAC computer is left unattended.

Once the system is in screen saver mode, you are locked out. To re-access the system, press any key. You will be prompted for the screen saver password.

Key in the password and press 'Enter'. If

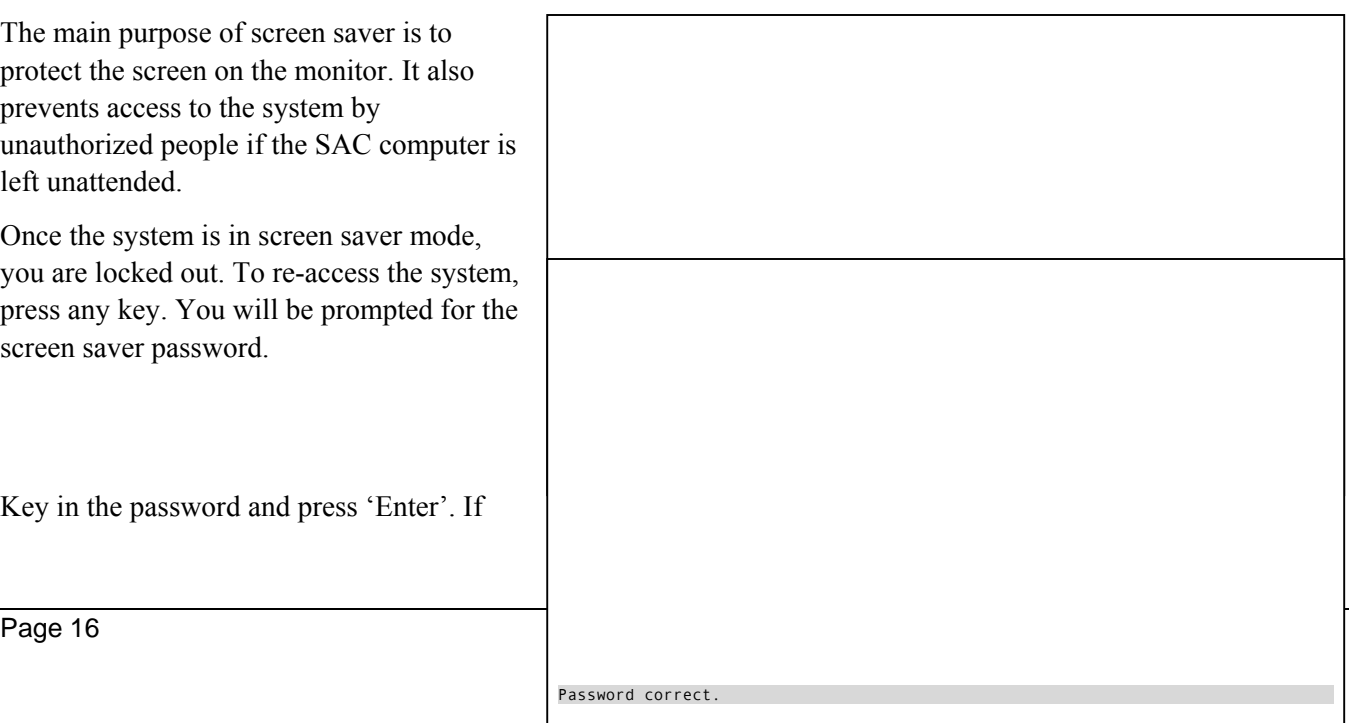

the password is accepted the following message will appear.

After pressing the 'Enter' key you will return to the place where you were working when screen saver was activated.

#### <span id="page-22-0"></span>**Screen saver Time-out**

This is the elapsed time before the screen saver is activated, if no keys are pressed. The System Administrator sets this parameter.

## <span id="page-24-0"></span>**Section 4 - Procedures for Loading, Saving, Backing up and Restoring the Hardware Configuration**

## <span id="page-24-1"></span>*In This Section...*

We will:

- examine the entries for *File* selection in the Maintenance module, and
- set out procedures for loading, saving, backing up and restoring a hardware configuration.

## <span id="page-24-2"></span>*Configuration File Functions (FILE)*

The DXI allows more than one hardware configuration to be stored on the hard drive. The file function is used to manage hardware configurations. You may:

- *load* a configuration from the hard drive into memory. The configuration that you load becomes the new default configuration
- *save* a configuration. This function saves the current configuration as the new default configuration. The system will prompt you to do this whenever you exit from the Edit function, if you have made changes.
- *back up* a configuration. This will copy the default hardware (and software) configuration(s) to floppy disk.
- *restore* a configuration. You may select a configuration from the floppy disk and store it on the hard drive. The configuration that you restore does not become the default configuration until it is loaded.

When you select the *File* from the main menu of the DXI *Maint* module, these options will be presented;

To select *Load Hardware, Save Hardware, Backup to Disk* or *Restore From Disk*, press the highlighted key.

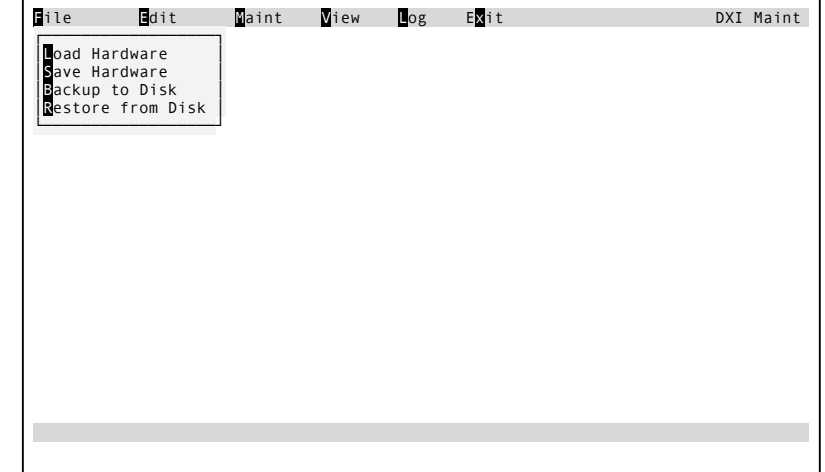

## <span id="page-25-0"></span>**Load Hardware**

Remember that when you *load* a hardware configuration, it becomes the default configuration.

When you select *Load Hardware*, the following screen will appear. The default hardware configuration file will be displayed on the screen. You can overwrite this entry if you wish to load a different hardware configuration file.

Press the 'Enter' key and the screen will appear as shown on the right. Now the software configuration file can be typed in to overwrite the default software configuration that is initially displayed.

Hardware cfg file to load: hw\_demo

Hardware cfg file to load: **hw\_demo**<br>Software cfg file to load: **sw\_demo** 

Once the software configuration is specified press the 'Enter' key and as the hardware configuration is loaded the following screen will be displayed:

DXI HW configuration compiler and downloader Version 1.0b1 (95-03-01) (c) 1994 Harding Instrument Co. Ltd. Hit any key to continue...

Press any key to continue and the software configuration will be loaded. Once the software configuration has been loaded a "Sending configuration to the nodes..." message will appear at the bottom of the screen.

The configuration you selected will now be operative. You will return to the Maint menu.

#### <span id="page-26-0"></span>**Save Hardware**

Remember when you *save* a hardware configuration it becomes the default configuration. Normally you will do this after you have made changes to the hardware configuration.

When you select *Save Hardware*, the following screen will appear:

Key in the name of the configuration file you want to save to and press 'Enter'.

Remember the name of the previous configuration file since you may need to revert back if the new configuration causes problems.

The current configuration is saved to the specified configuration file. It becomes the new default configuration. After pressing the 'Enter' key you will return to the Maintenance menu.

DXI HW configuration compiler and downloader Version 1.0b1 (95-03-01) (c) 1994 Harding Instrument Co. Ltd. Hit any key to continue...

Sending configuration to nodes...

Hardware cfg file to save to: hw\_demo

Hardware cfg file to save to: hardware

<span id="page-26-1"></span>**Backup to Disk** 

The *Backup to Disk* function will save the default hardware (and software) configuration(s) to a floppy disk.

When you select *Backup to Disk*, the following screen will appear:

Select 'Y' (yes) or 'N' (no) and press 'Enter'.

If you select  $Y'$ , the default configurations are copied to disk, and the following message will appear on the screen:

You will return to the Maintenance menu.

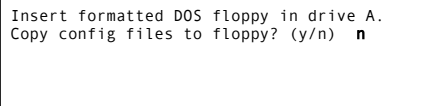

Insert formatted DOS floppy in drive A. Copy config files to floppy? (y/n) y

Zipping hw\_demo to floppy drive A as hw\_demo...<br>Zipping sw\_demo to floppy drive A as sw\_demo...

## <span id="page-27-0"></span>**Restore from Disk**

Remember that when you *restore* a software configuration from a floppy disk it is stored on the hard drive. It does not become the default configuration unless it is loaded.

When you select *Restore from Disk*, the following screen will appear:

Use the  $\uparrow$ or  $\downarrow$  arrow keys to toggle between the Floppy and Hard Drive. (The selected Drive will be highlighted.)

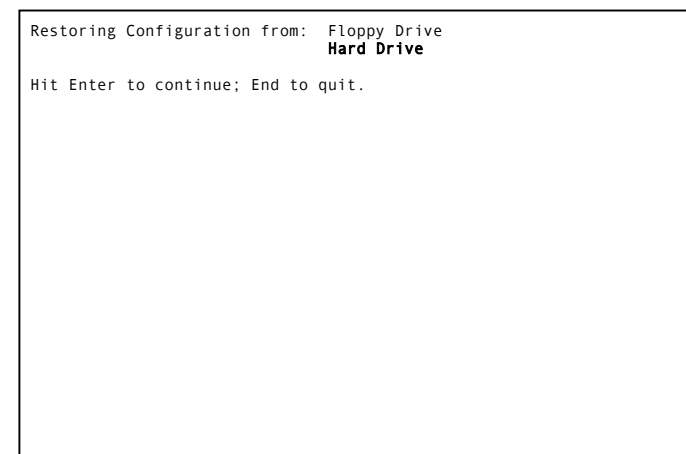

When you press 'Enter', the files on the disk are displayed.

Select the configuration you want to restore and press 'Enter'.

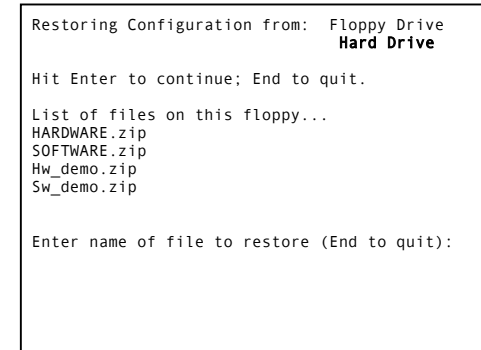

When the configuration has been restored, the message is repeated:

This gives you the opportunity to restore more than one configuration. When you have finished, press 'End' and you will return to the Maintenance menu.

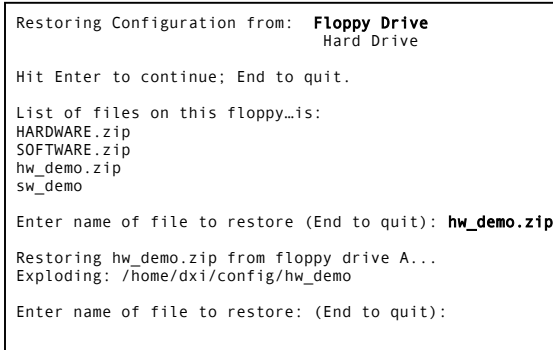

## <span id="page-30-0"></span>**Section 5 - Modifying and Viewing the Hardware Configuration, Setting Alarm Thresholds and PCLTA Operating Characteristics**

### <span id="page-30-1"></span>*In this Section...*

We will:

- examine the *Edit* selection in the Maintenance module, and
- examine how to specifying or changing the hardware configuration.
- Examine how to set up the alarm (ALA) thresholds

## <span id="page-30-2"></span>*Editing Functions (EDIT)*

The editing functions are used to specify and modify the hardware configuration.

When you select the *Edit* function, the following options will be presented:

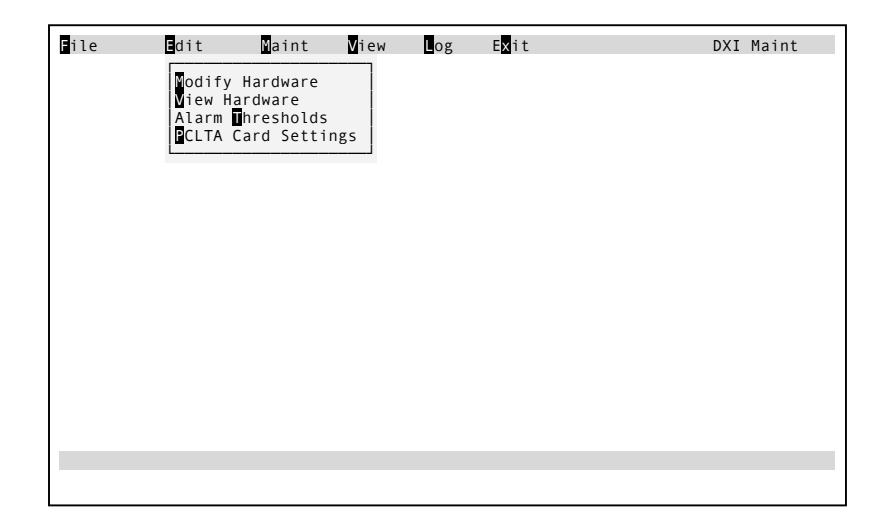

**Note:** The *View Hardware* function is not described in this manual. The *Modify Hardware* functions and *View* H*ardware* functions are similar except that no changes can be made when *View Hardware* is selected.

## <span id="page-30-3"></span>*Modify Hardware*

You will need to use the modify functions:

- during system setup, and
- whenever the hardware configuration is changed.

When you select Modify Hardware, the "database prompt" screen will appear as shown on the right. Using the Left-arrow and Right-arrow keys you may now select *Exchang*e, *Card*, *Tone*, *Music*, *Master*, *Station*, *Door*, *Switch Panel*, *CEPT*, *Radio Messages, Globals* or *Exit*. When you mak your selection, the data entry screen for the database you have selected will appear.

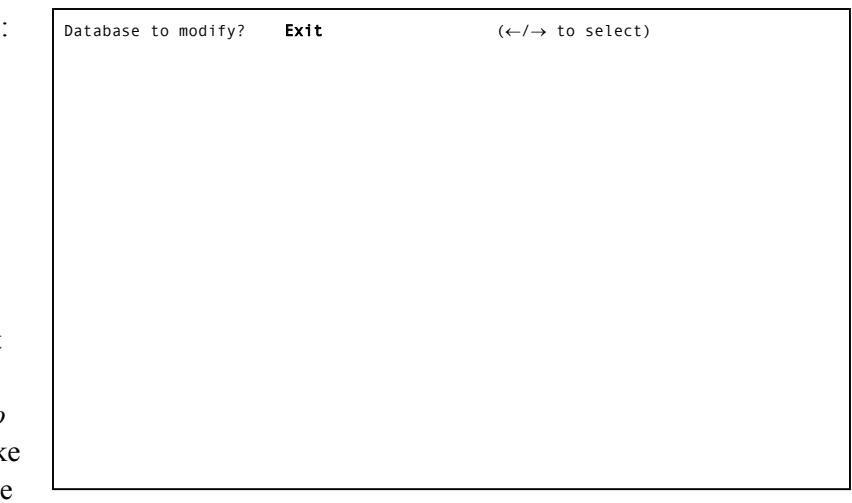

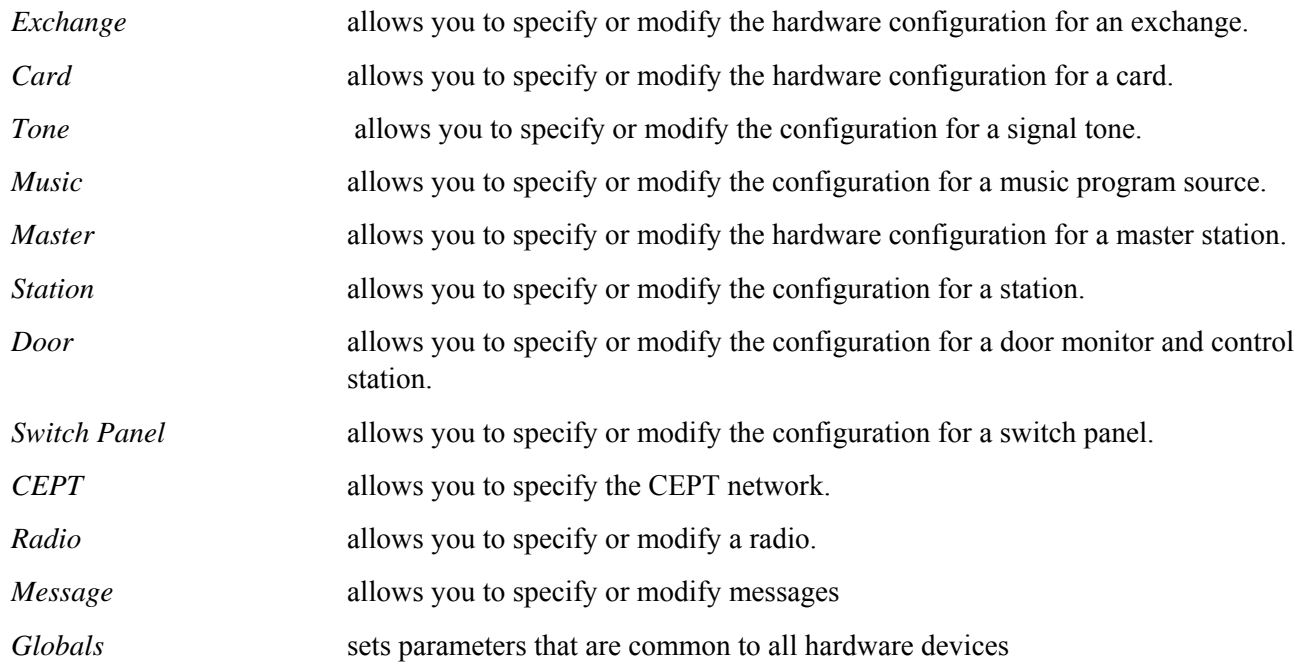

If you are installing the system, you must specify parameters for all of the above (if they apply to your system). If you are modifying the hardware configuration you must specify parameters only for those items that are affected by the change(s).

### <span id="page-31-0"></span>**Function Keys**

Once you have selected a hardware device (i.e. exchange, card) a data field for the selected item will appear. The following keys are used on the data entry screens to move from field to field, from record to record and from page to page. The same keys are used to edit all settings.

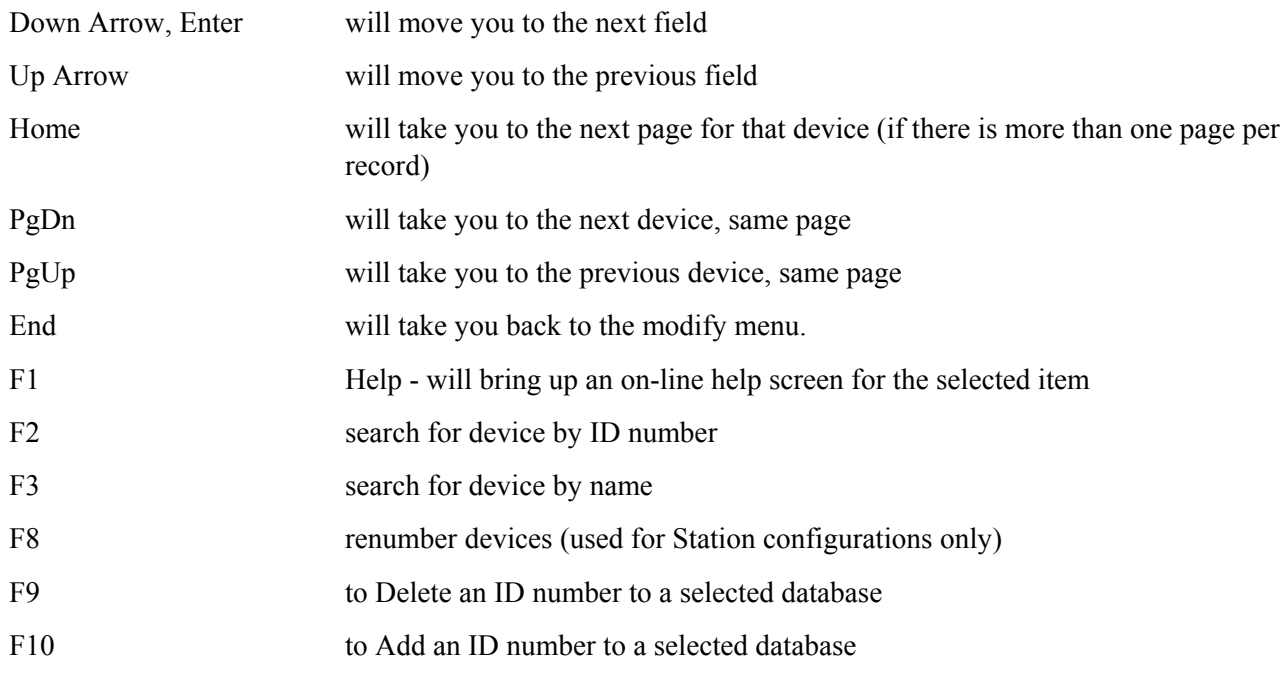

### <span id="page-32-0"></span>*To Select a Different Device*

If you want to select a different device, use PgDn or PgUp to page through the devices until you find the one you want.

### <span id="page-32-1"></span>*Quick Search for a particular device*

The function keys F2 and F3 can help you quickly find a particular device without paging through a long list. The function key F2 does an ID search while function key F3 carries out a name search.

If we press 'F2' the following screen will appear:

You can then type in the ID number of the device you want to select and press 'Enter'. The screen display for the device with that ID number will be immediately displayed.

You can also do a search using the F3 function key. If you press  $F3'$  the following highlighted box will appear:

You can then type in the name of the device (or part of the name) you want to select and press 'Enter'.

#### <span id="page-32-2"></span>*On-line Help*

The help function key ( $F1$ <sup>n</sup>) allows you to view an on-line help screen. If you are viewing a screen and have moved the cursor to select a particular parameter, pressing the function key ' $F1$ ' will bring up a screen describing that parameter. As an example if we were viewing Page 1 of a Master database we would have a screen presentation similar to the following:

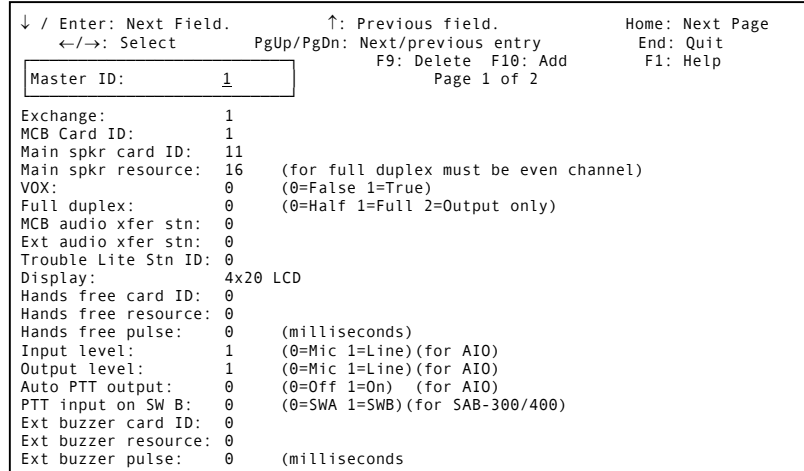

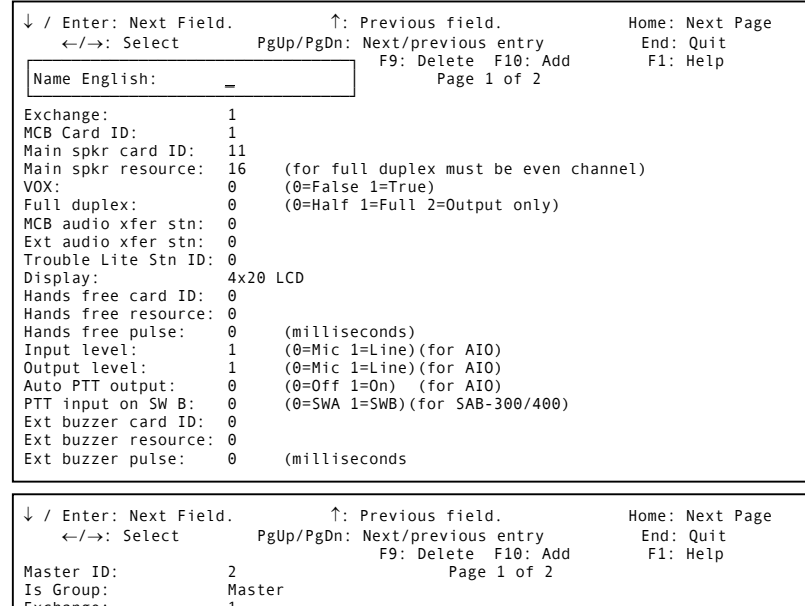

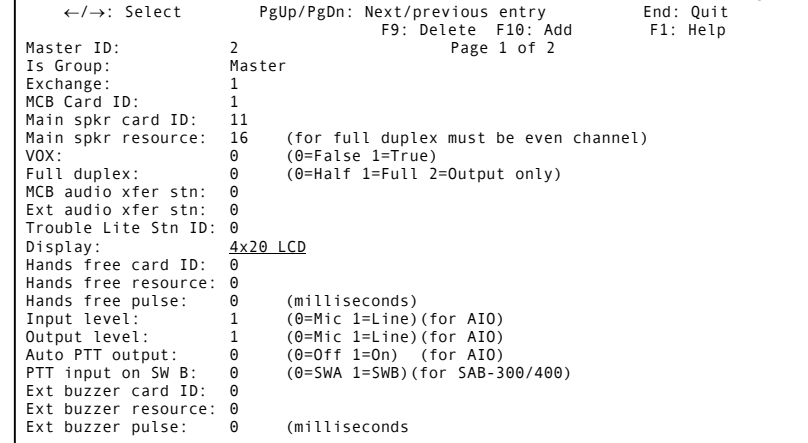

If the cursor is moved down to the parameter *Display* and you press the key F1' the following on-line screen message will appear:

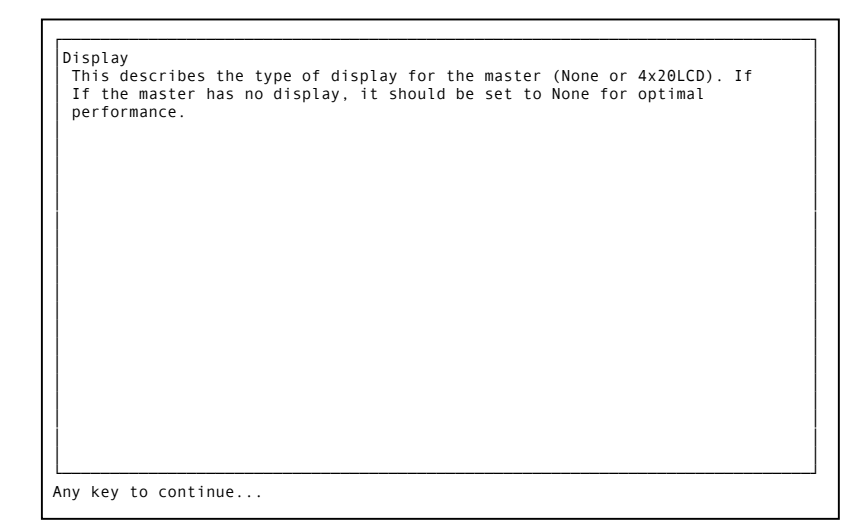

### <span id="page-33-0"></span>*Add, Delete, or Renumber Devices from the Modify Hardware function*

Once a particular device has been selected it can be added (copied) or deleted by using the F9 or F10 function keys. If we press ëF9í to delete a device the following screen will appear.

By typing 'Y' the device will be removed from the database.

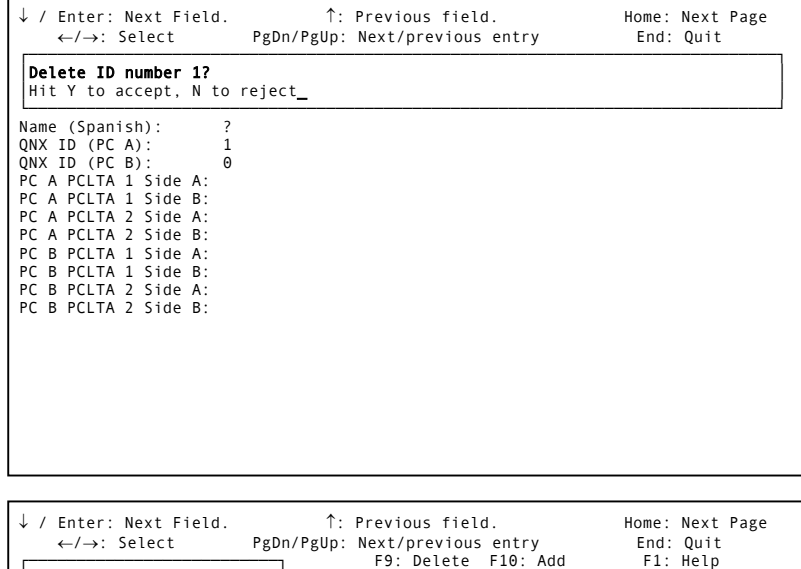

If we press the ' $F10'$  function key for Add the following screen appears:

You can then type in the ID number of the device you wish to add to the database. (In this example we would be adding an Exchange to our system.) The added device is a copy of the currently selected device.

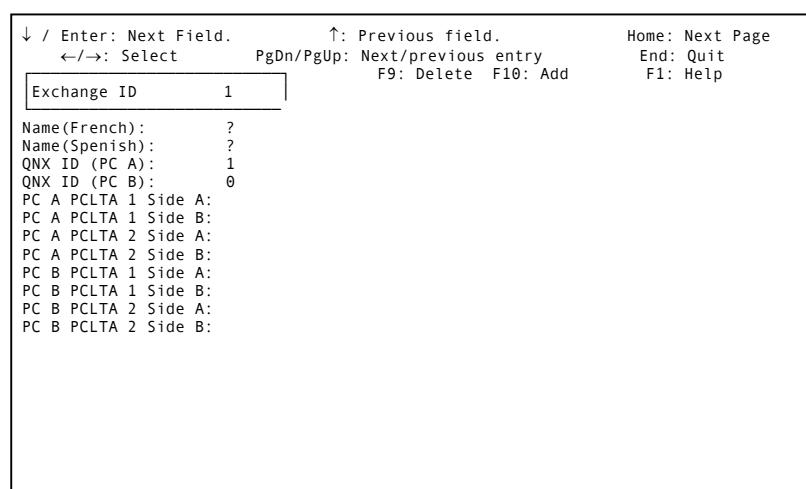

Once the device has been added you will then need to fill in the data field for that device and you will be prompted to do so by the following screen:

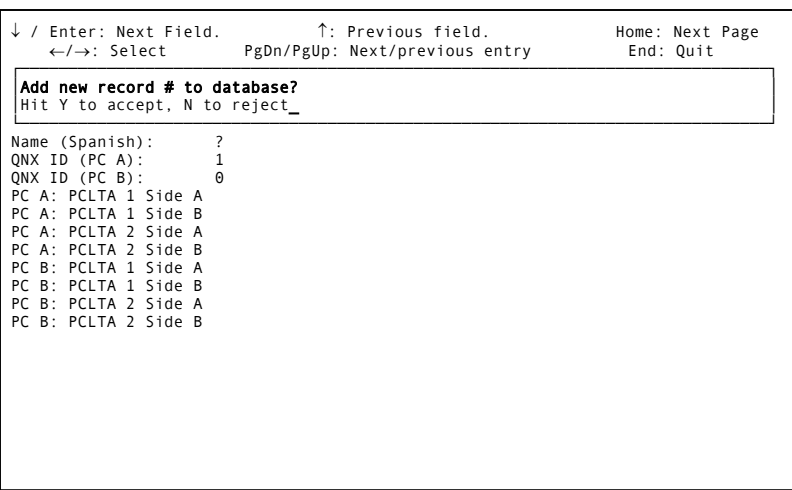

To renumber a station, bring up the screen for the station, and then press 'F8'. The screen display will appear as follows:

You can then type in the new station number.

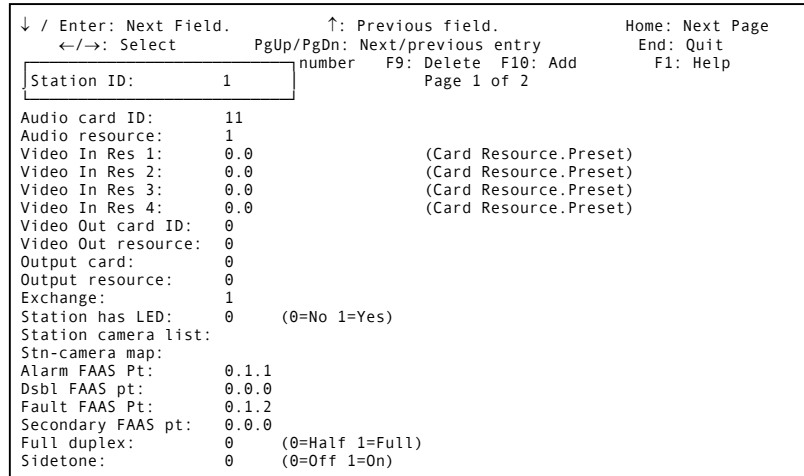

You will then be prompted to either accept or reject the change in ID numbers. If you type 'Y' to accept the renumbering then the current station is renumbered, but all of the parameters will remain the same.

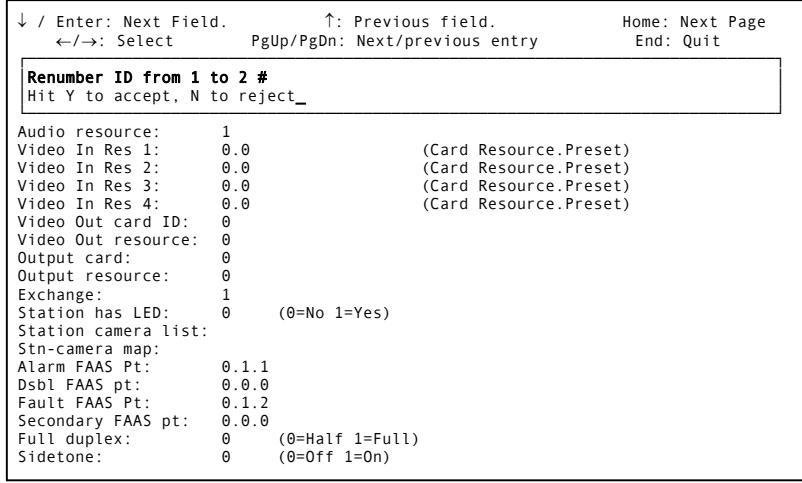

### <span id="page-35-0"></span>*When you have finished*

As you are making changes to the database for the selected devices the current hardware configuration is updated as you enter changes.

When you have completed specifications of or changes to the device, press 'End' and you will return to the database prompt. You may now access other devices where you want to change the database.

When you have completed the hardware configuration for all hardware devices, select 'Exit', and press 'Enter'. If the changes you have made affect any hardware settings, the message "Sending configuration to nodes" will appear at the bottom of the screen. There will be a slight delay while this takes place.

When the configuration had been sent to nodes, the screen will clear, and you will be prompted to save the new hardware configuration.
# **Exchange Configuration**

Specification of and changes to the exchange configuration are made from the "Exchange" database. When you select *Exchange*, page one of the hardware configuration for the first Exchange in the system (the Exchange with the lowest ID) will be presented.

Note that there are two pages of parameters for an Exchange.

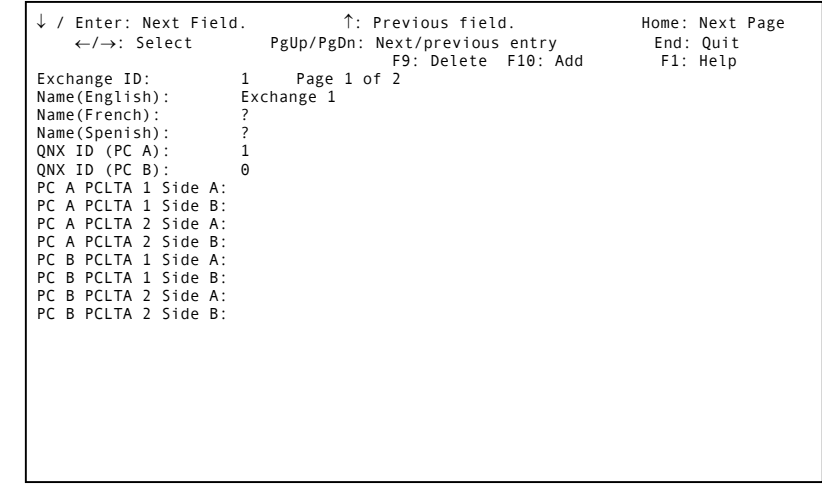

## *Programming Page 1 of the Exchange database*

For each Exchange (SAC computer or redundant pair of SAC computers) in your system, you must specify:

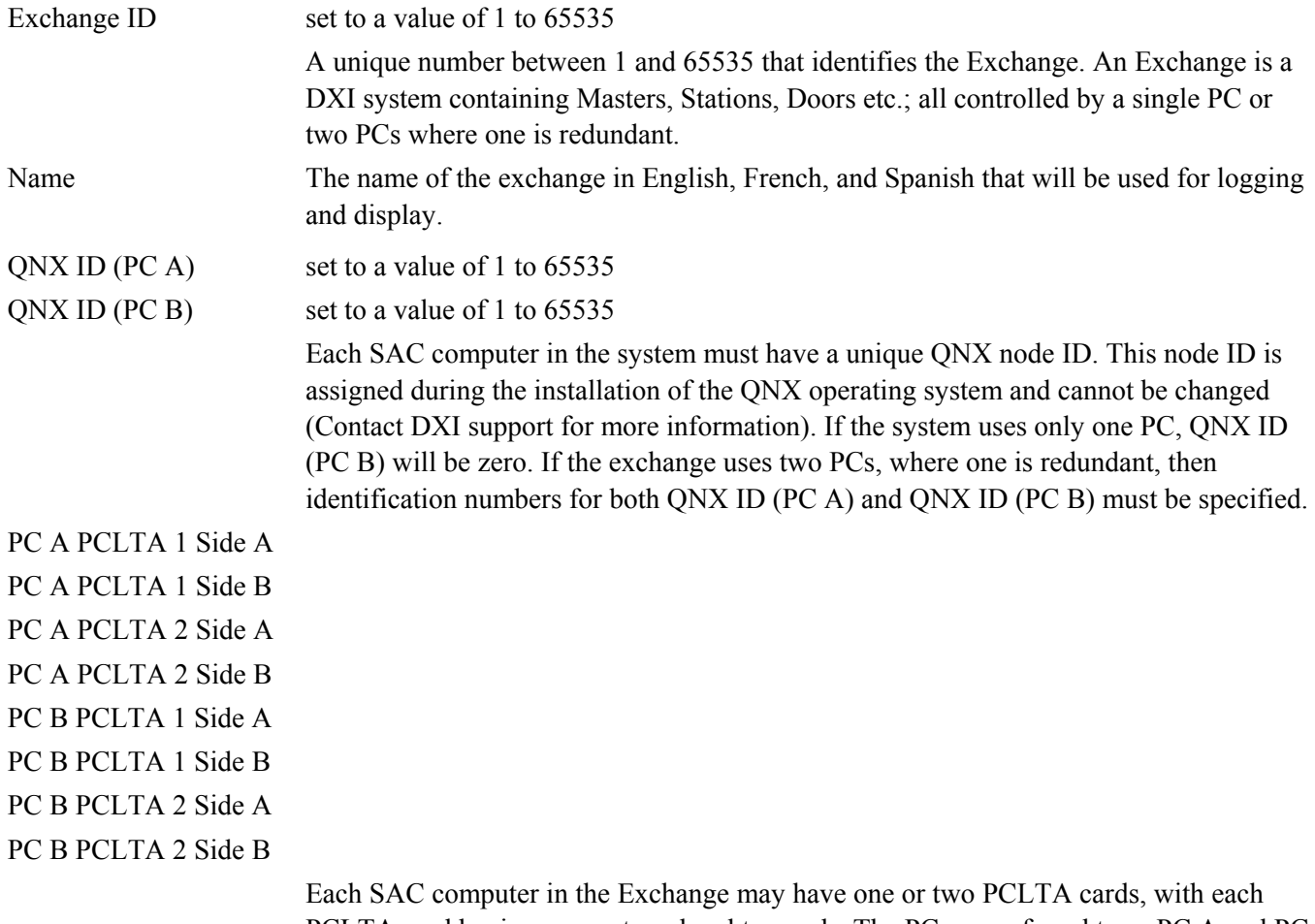

PCLTA card having one or two daughter cards. The PCs are referred to as PC A and PC B while the PCLTA cards on each PC are referred to as PCLTA 1 and PCLTA 2. The

modules on each PCLTA card are referred to as Side A (typically the top module) and Side B (typically the bottom module).

If the cursor is moved down to select *PC A PCLTA 1 Side A* for example a message "Hit Enter to edit" will appear on the screen beside the PC A PCLTA 1 Side A text. If you press 'Enter' a set of four additional parameters to be filled in for this database entry will appear at the bottom of the screen. The following screen display will be presented:

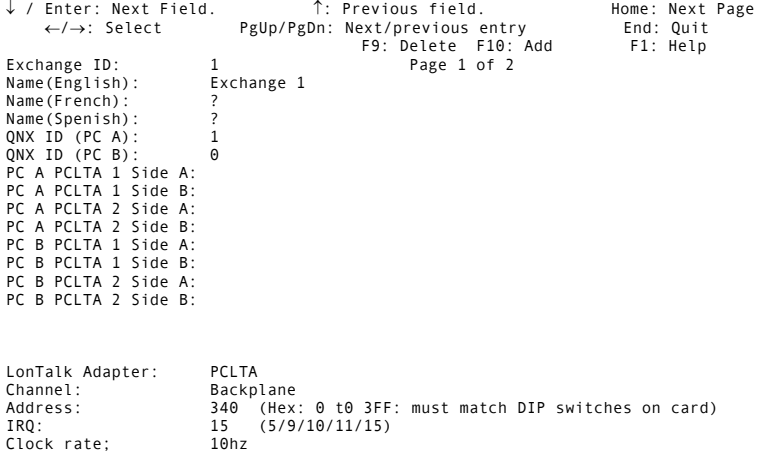

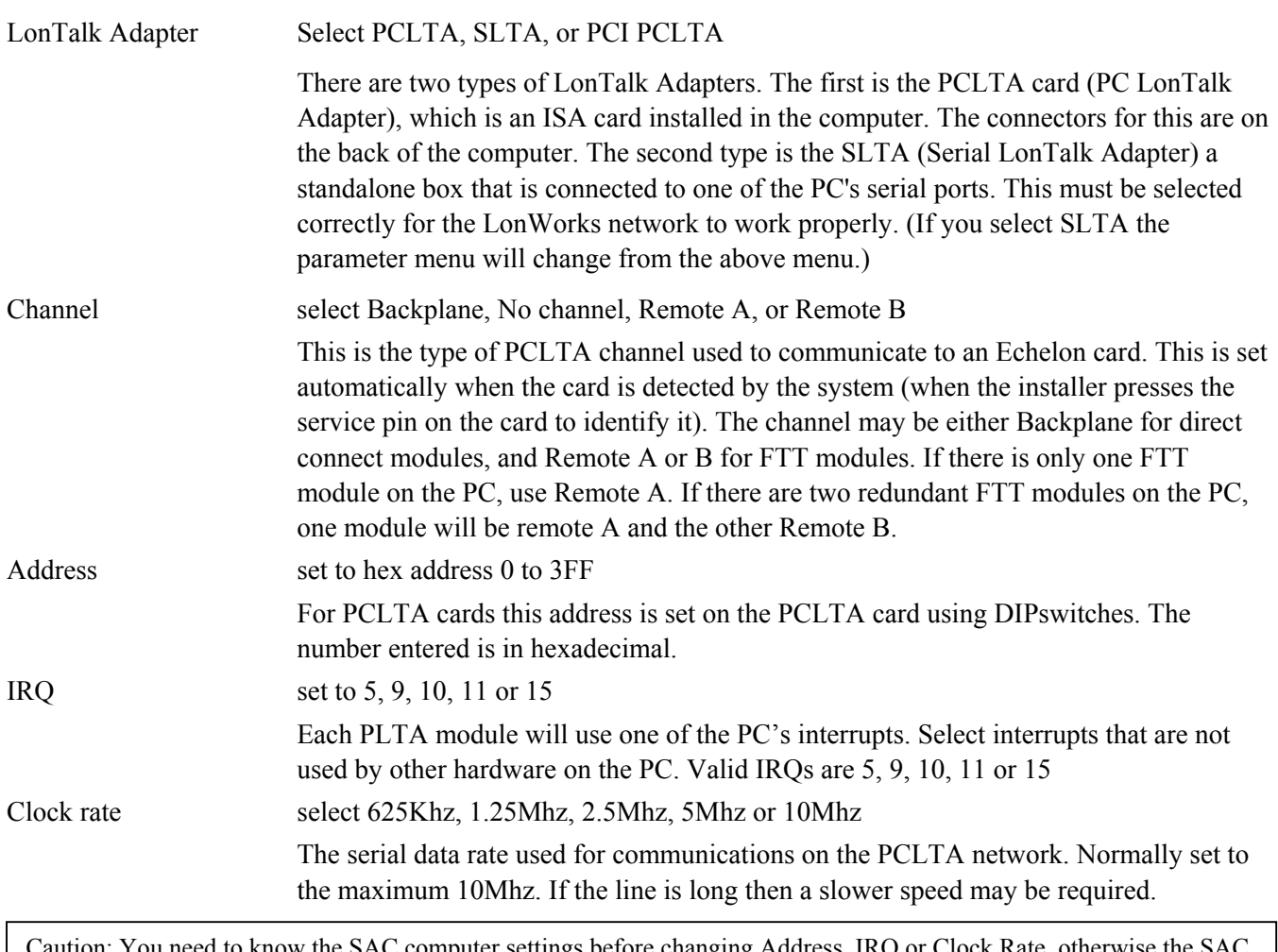

Caution: You need to know the SAC computer settings before changing Address, IRQ or Clock Rate, computer can hang up if set wrong.

Once you have entered the four parameters you will return to the Exchange database display with the cursor moved to the *PC A PCLTA 1 Side B* entr*y.* 

If you set the LonTalk Adapter to SLTA the parameter menu will change as follows

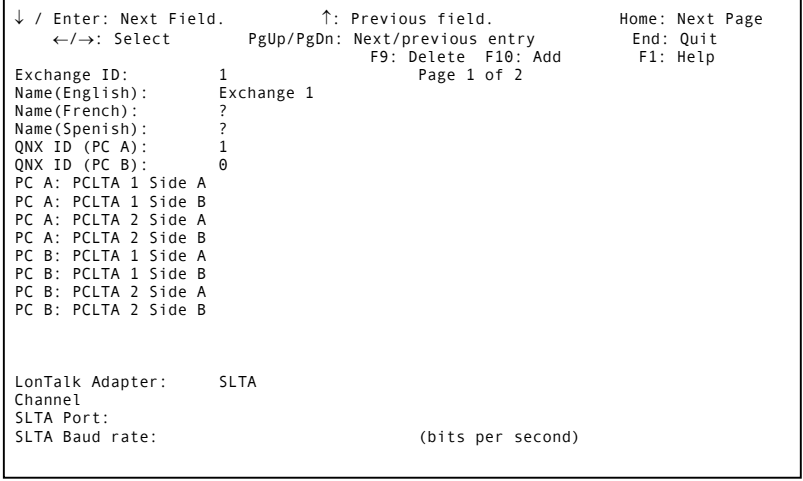

Channel select Backplane, No channel, Remote A, or Remote B This is the type of PCLTA channel used to communicate to an Echelon card. This is set automatically when the card is detected by the system (when the installer presses the service pin on the card to identify it). The channel may be either Backplane for direct connect modules, and Remote A or B for FTT modules. If there is only one FTT module on the PC, use Remote A. If there are two redundant FTT modules on the PC, one module will be remote A and the other Remote B. SLTA Port this is the serial port that this SLTA (Serial LonTalk Adapter) is connected to. This can be from 1-4. This must not be assigned to any other host or SLTA card. SLTA Baud rate this is the baud rate that this SLTA (Serial LonTalk Adapter) runs at. This must match the SLTA card.

Pressing 'Home' will bring up page two of the screen display for the Exchange database, as shown on the right.

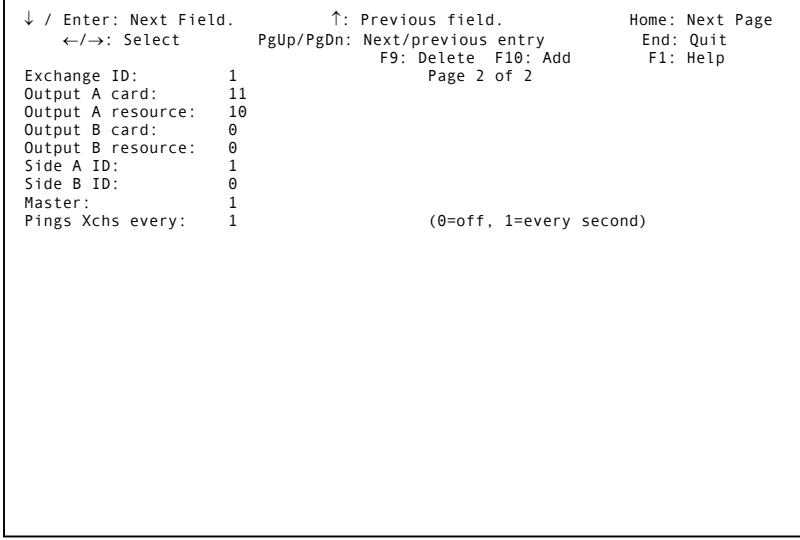

# *Programming Page 2 of the Exchange database*

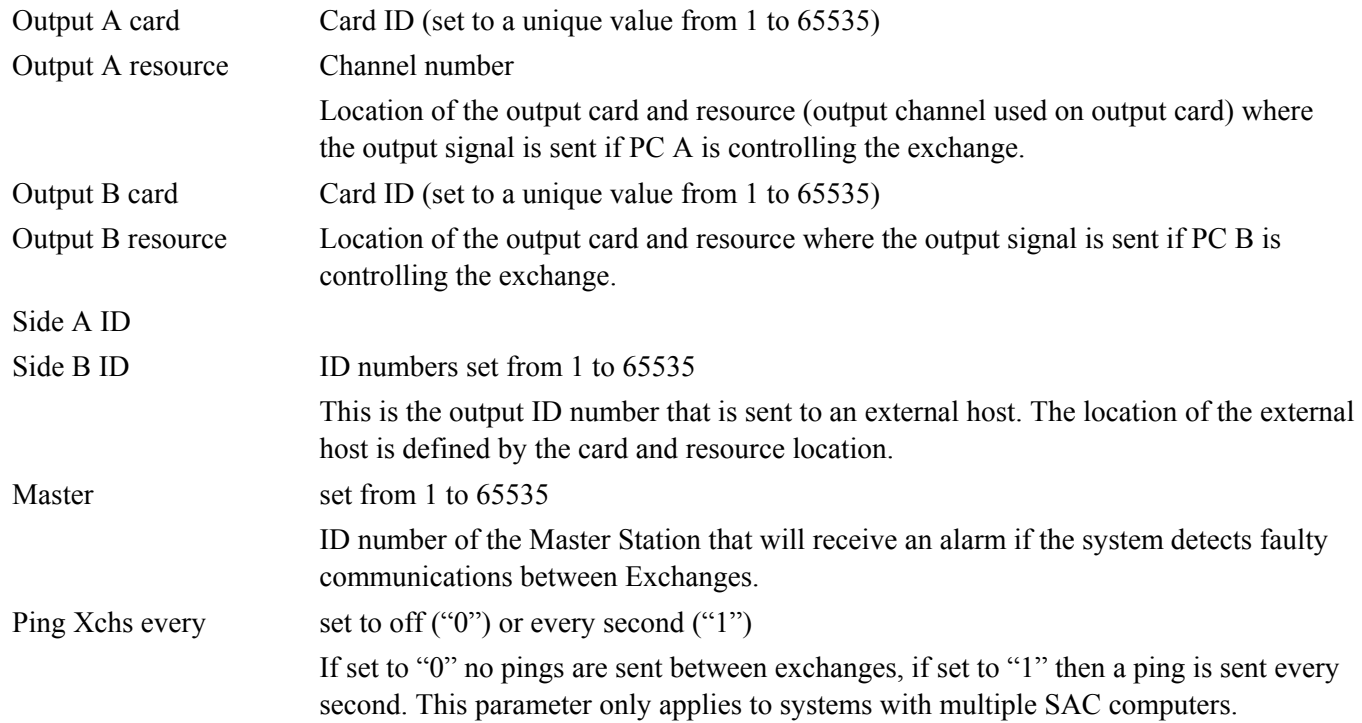

# **Card Configuration**

Specification of and changes to the card configuration are made from the "Card" database. When you select *Card*, page one of the hardware configurations for the first Card in the system (the Card with the lowest ID) will be presented:

Note that there are three pages of parameters that may be specified for a card.

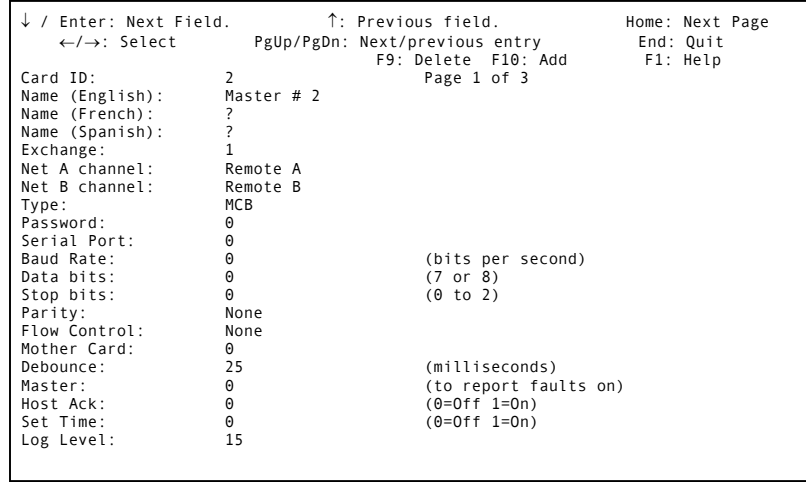

### *Programming Page 1 of the Card database*

For each card in the system, the following hardware configuration parameters must be defined:

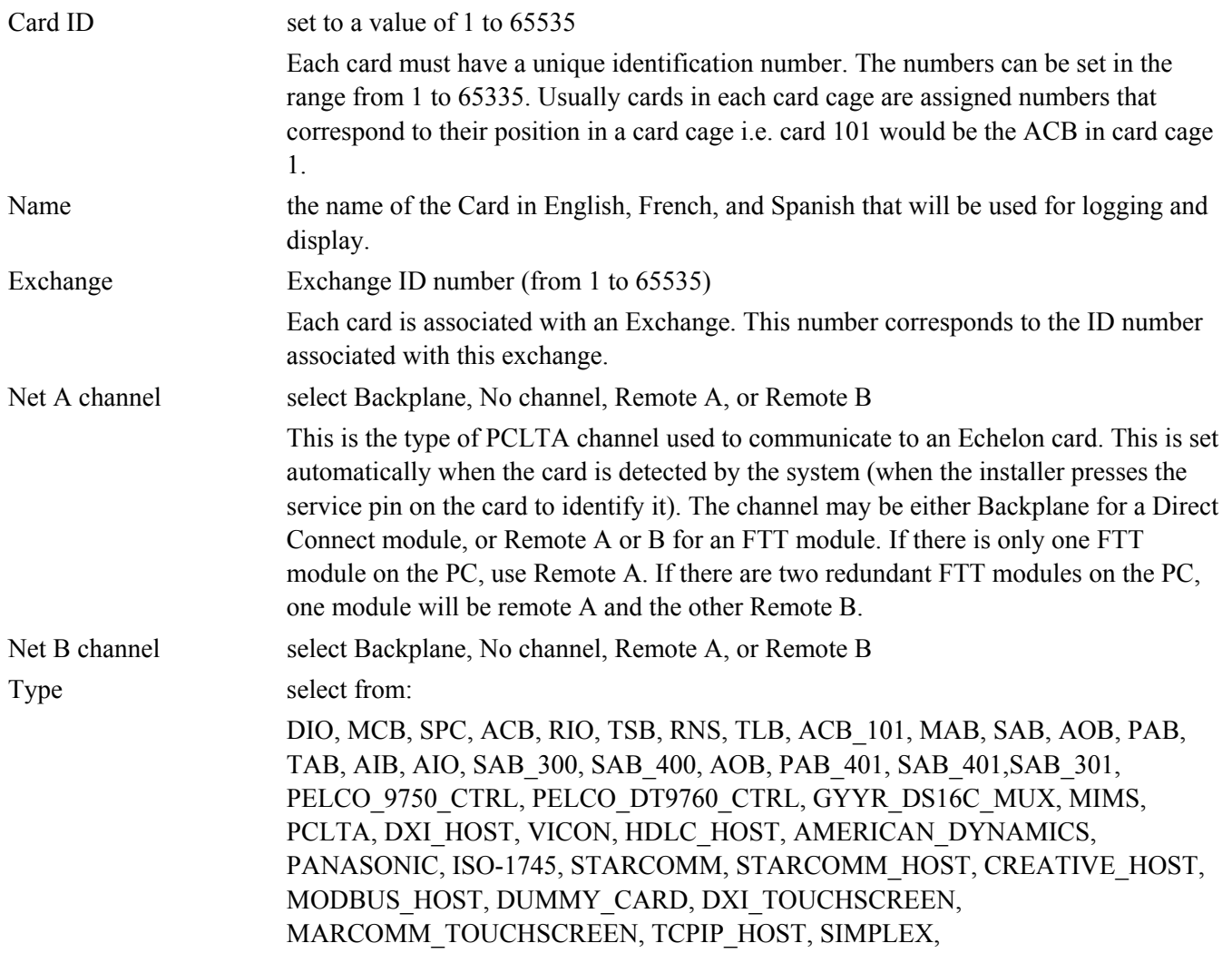

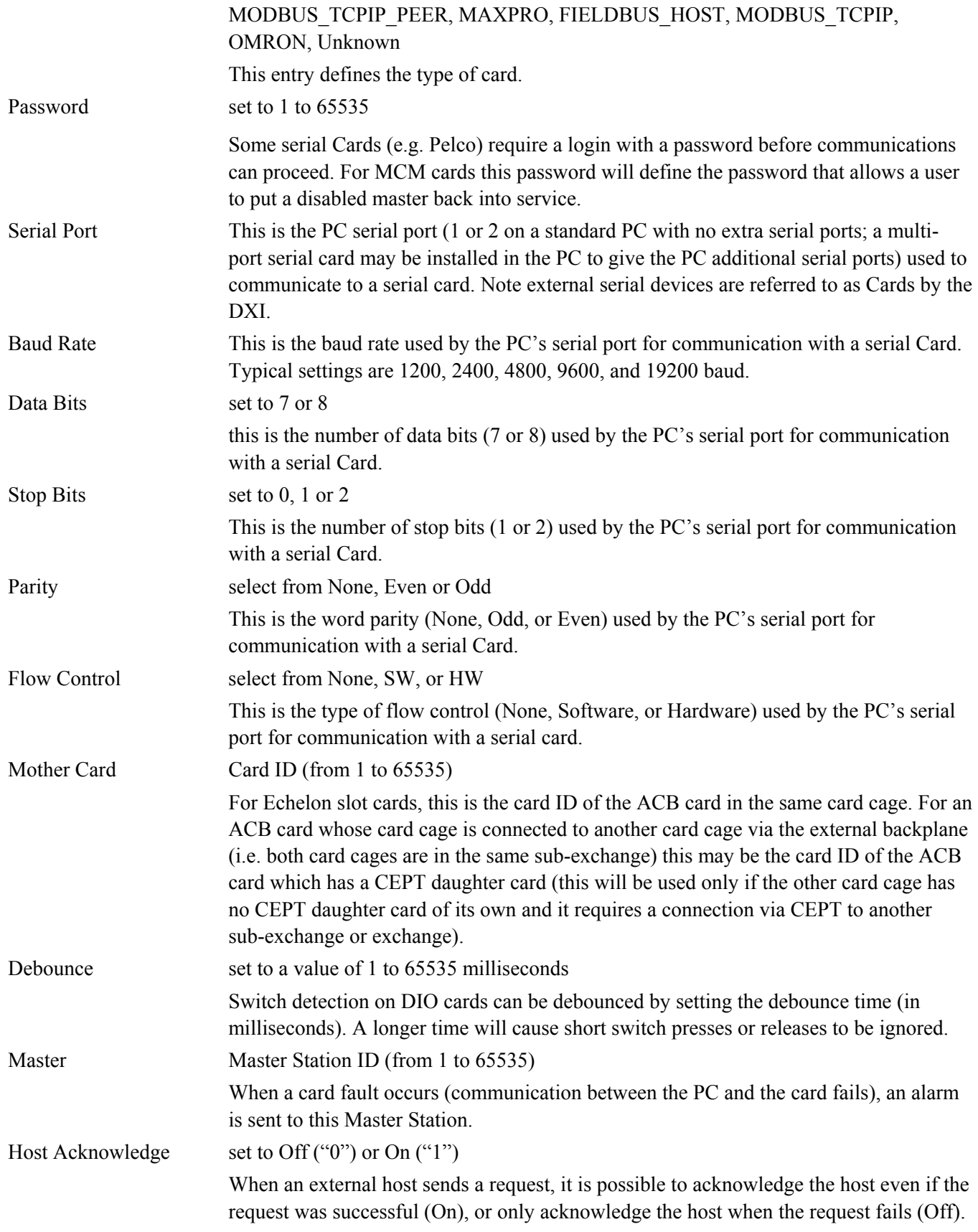

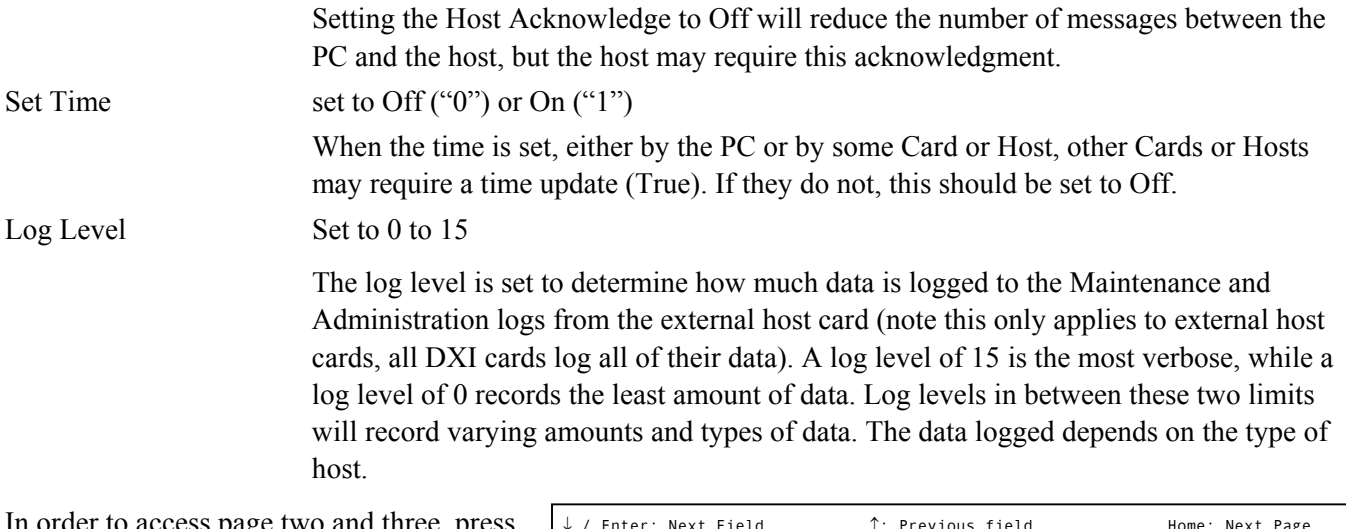

In order to access page two and three, press 'Home'. Page 2 of the card configuration database is shown on the right:

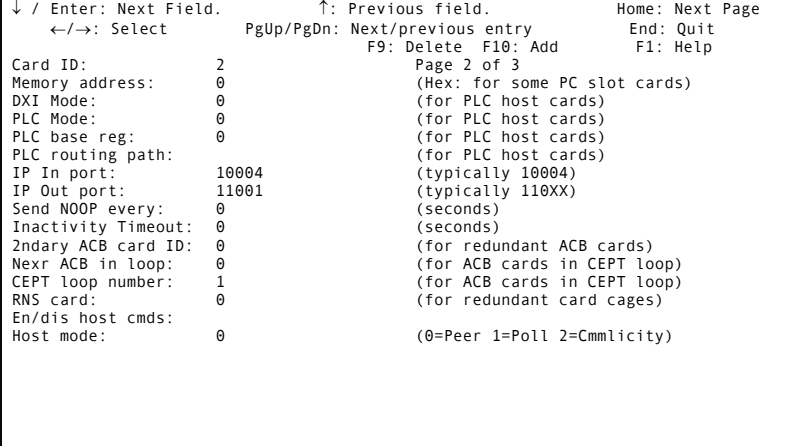

# *Programming Page 2 of the Card database*

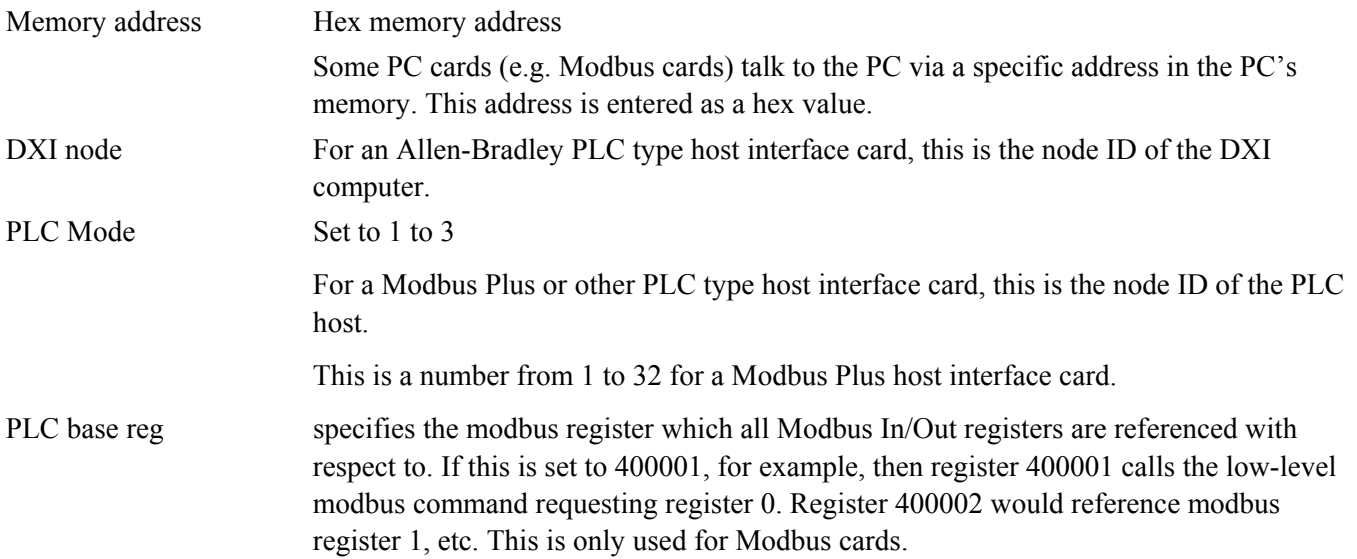

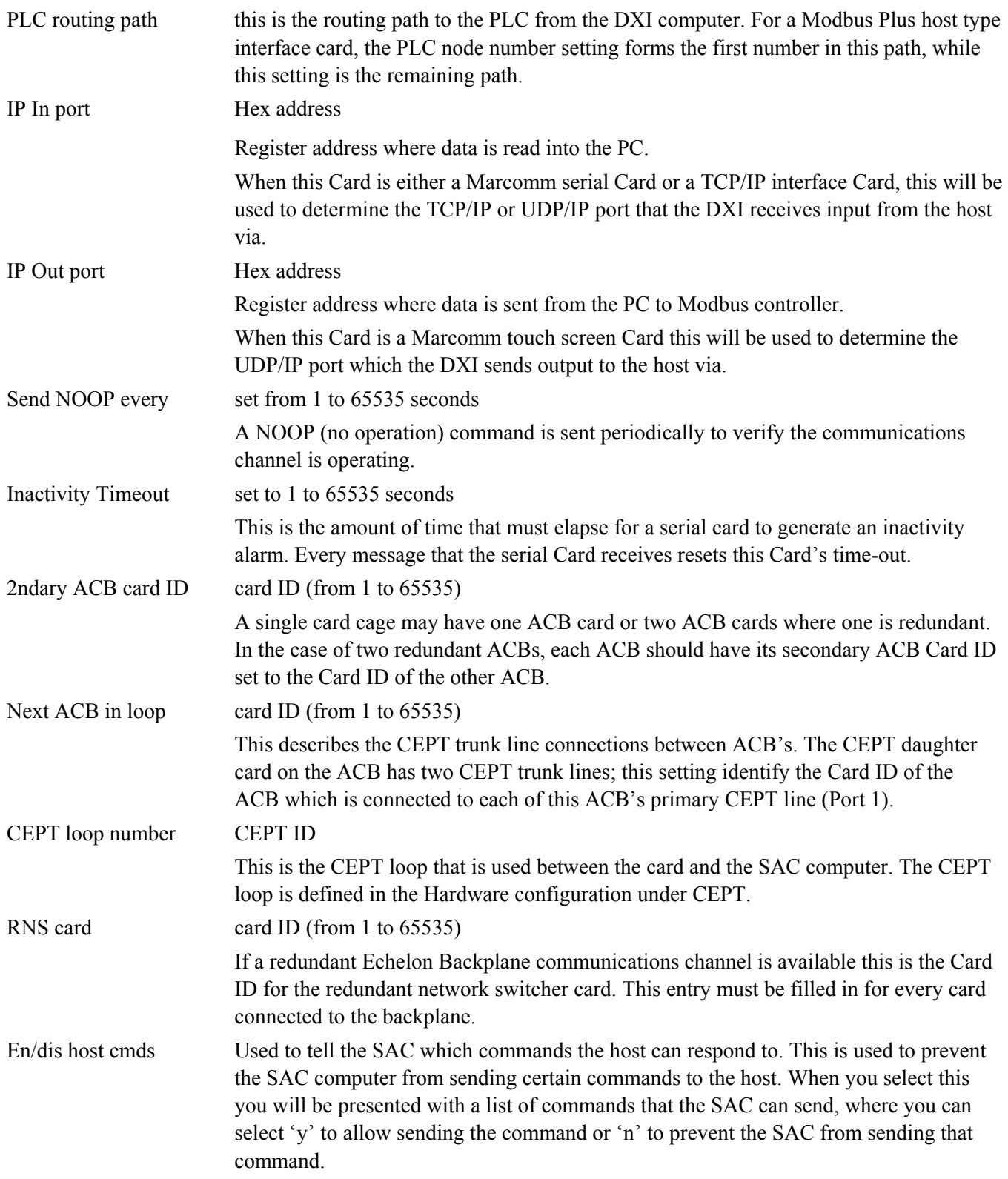

Page three of the card database appears as follows:

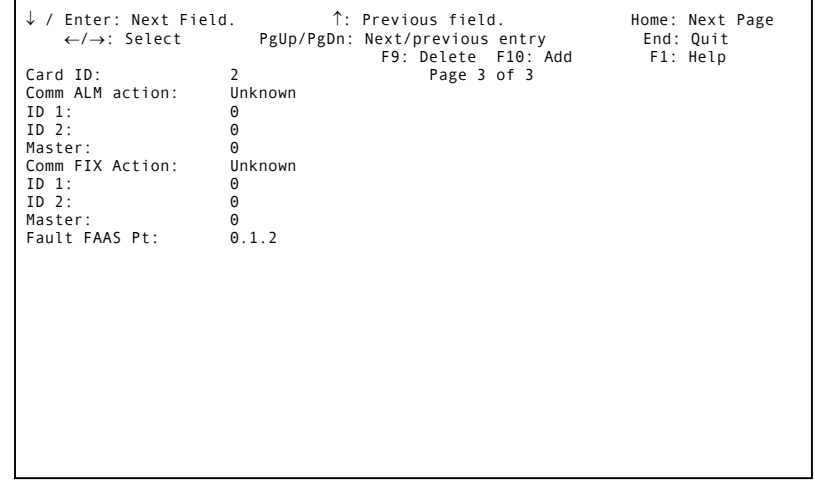

# *Programming Page 3 of the Card database*

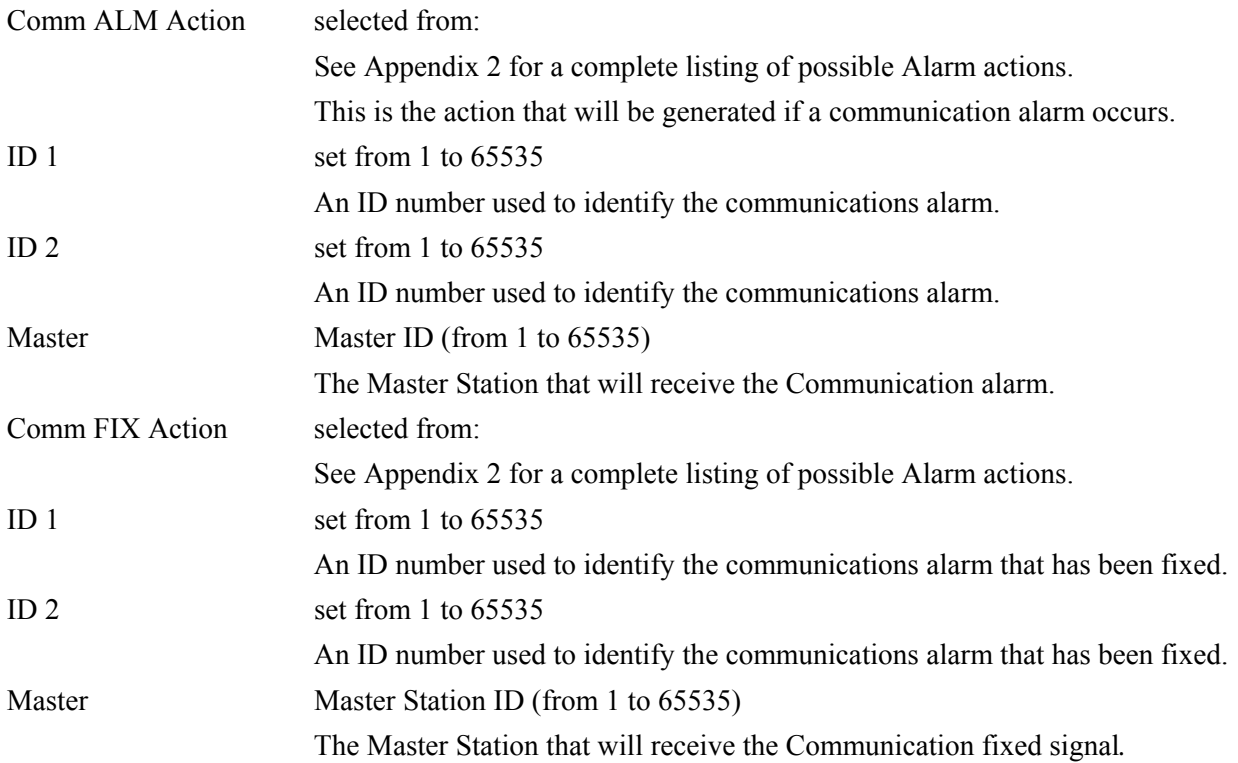

# **Tone Configuration**

Specification of and changes to the tone configuration are done from "Tone" database. When you select Tone, the hardware configuration for the first tone in the system (the tone with the lowest ID) will be presented.

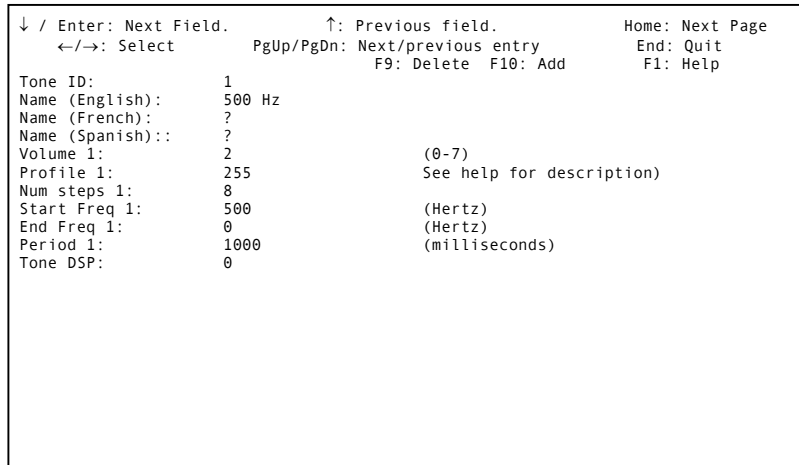

# *Programming the Tone database*

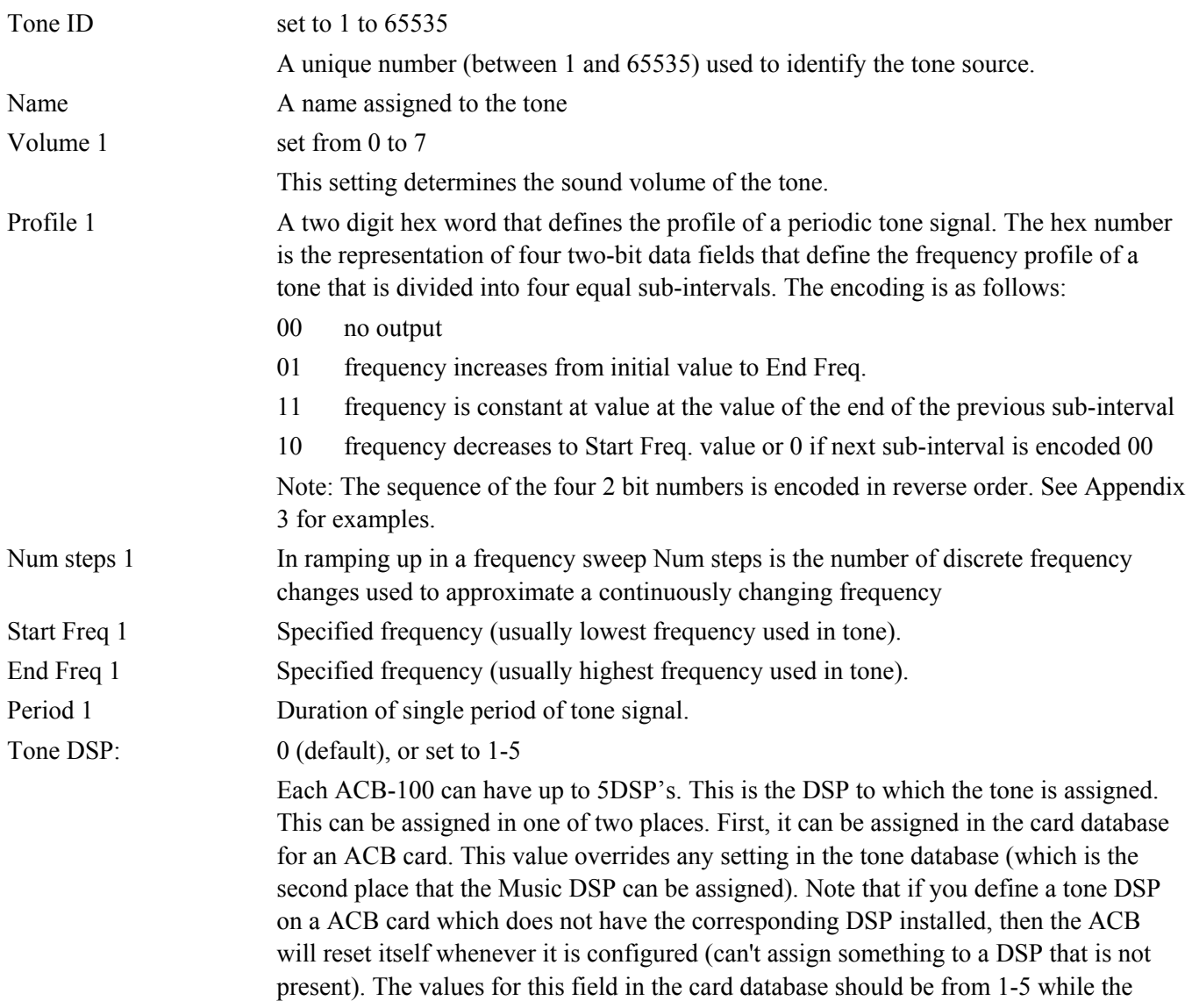

values in the tone database should be from 0-4. A value of 0 in the card database means that the card will use the tone database's value.

For examples of Tone profiles see Appendix 3

### **Music Configuration**

Specification of and changes to the music configuration are made from "Music" database. When you select Music, the hardware configuration for the first music source in the system (the music source with the lowest ID) will be presented.

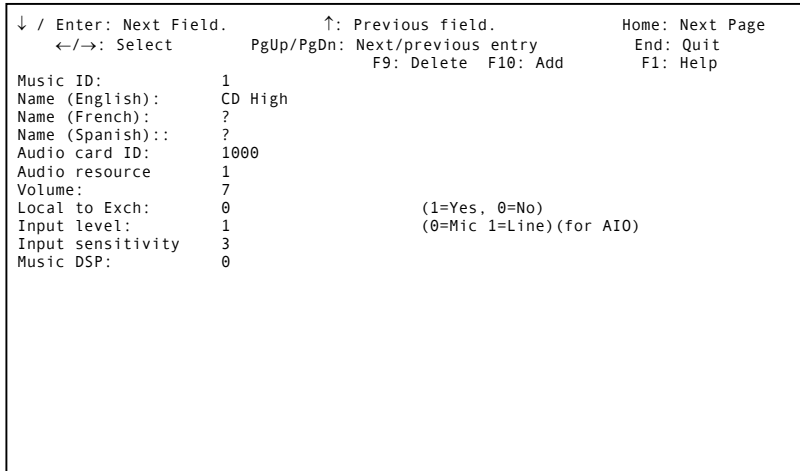

### *Programming the Music database*

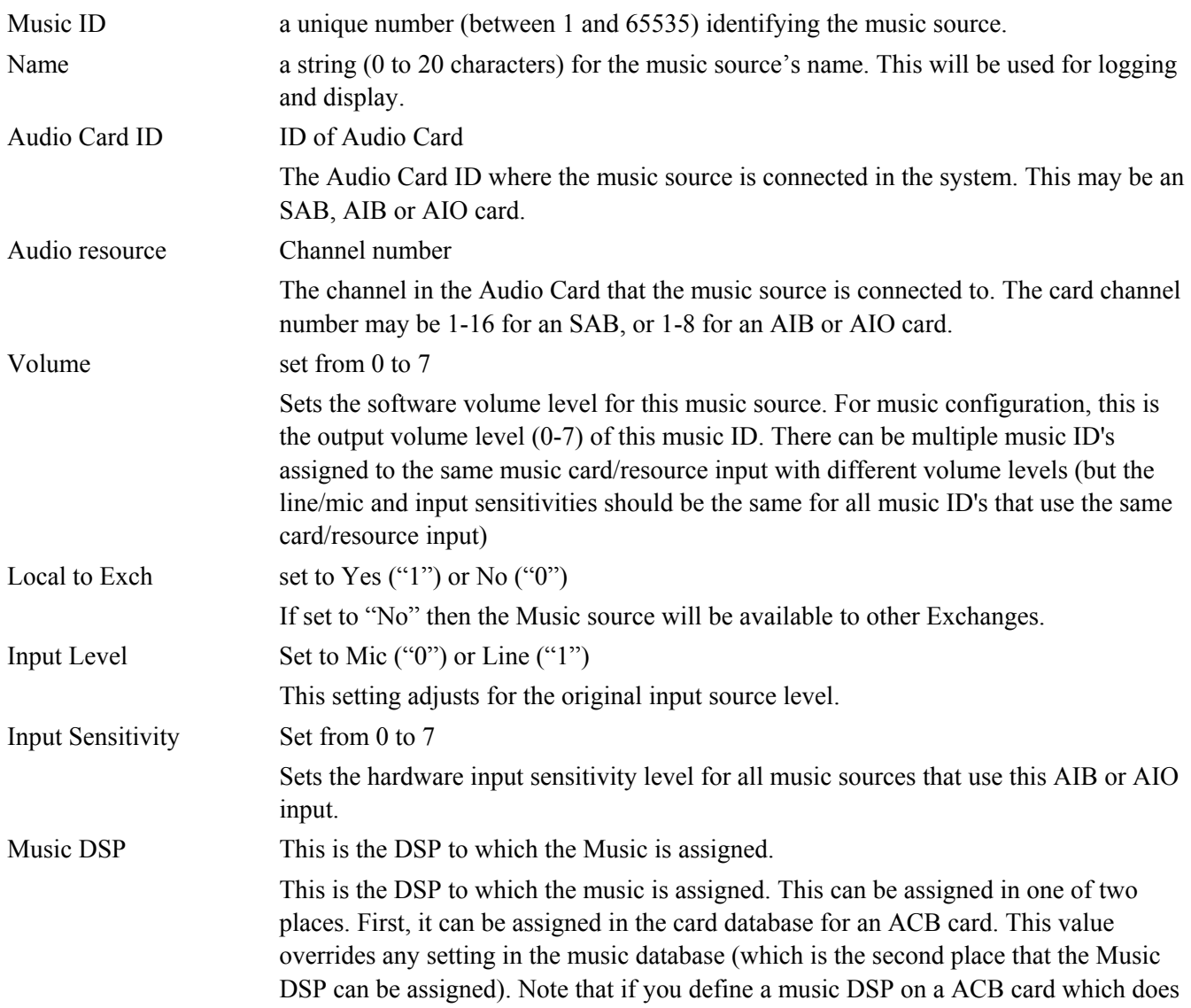

not have the corresponding DSP installed, then the ACB will reset itself whenever it is configured (can't assign something to a DSP that is not present). The values for this field in the card database should be from 1-5 while the values in the music database should be from 0-4. A value of 0 in the card database means that the card will use the music database's value.

## **Master Station Configuration**

Specification of and changes to the Master Station configuration are made from "Master" database. When you select *Master*, page one of the software configuration for the first Master Station in the system (the Master Station with the lowest ID) will be presented.

Note that a Master Station has two pages of parameters.

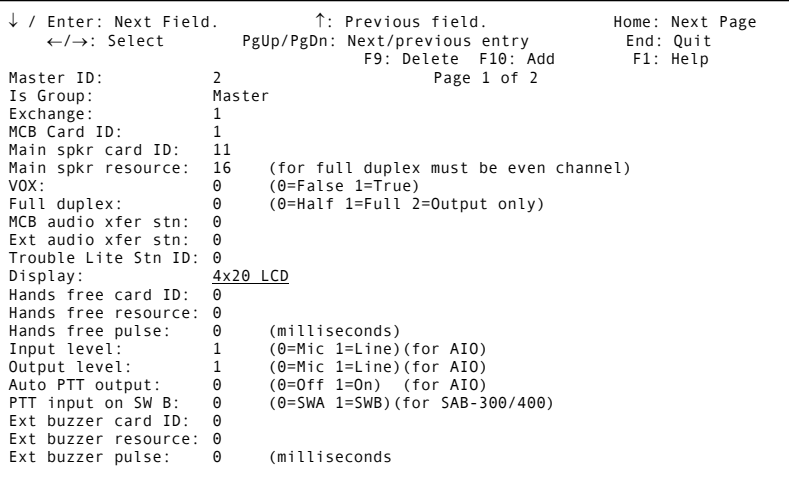

## *Master Station Programming Page 1 of Master Station database*

Masters may be either individual master stations or groups of master stations.

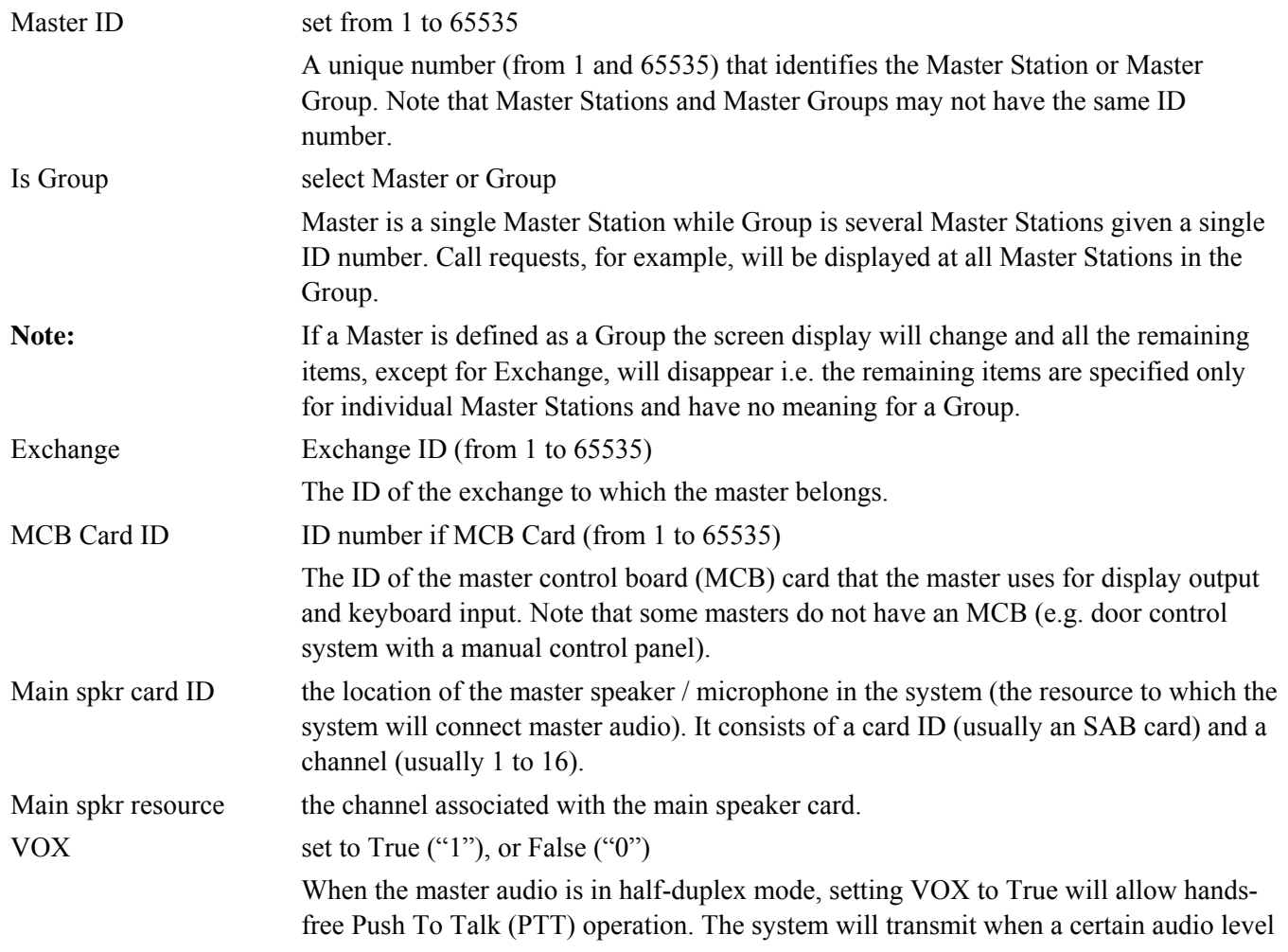

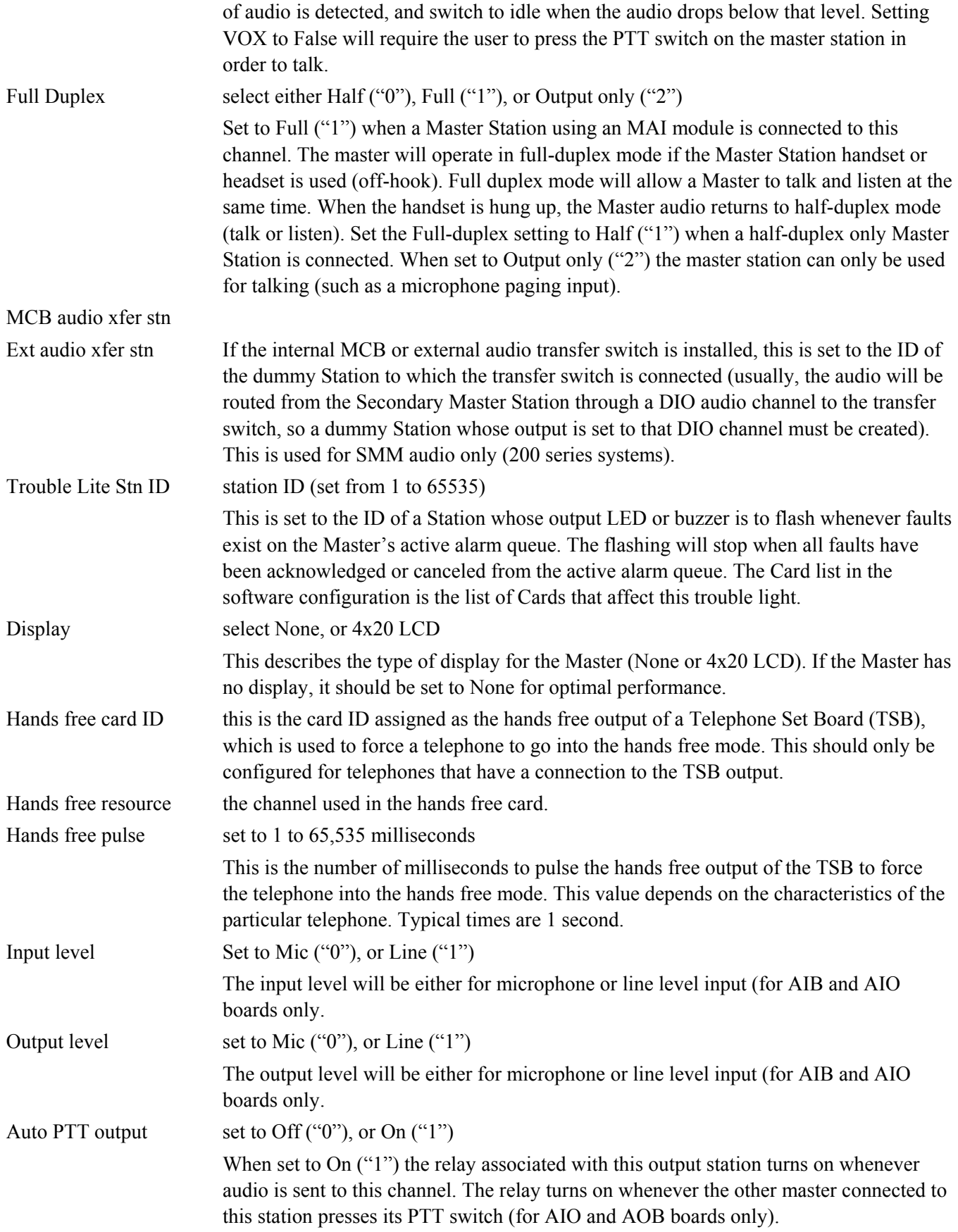

#### PTT input on SW B set to SWA ( $\degree$ 0"), or SWB ( $\degree$ 1")

Usually SWA on the master speaker audio channel is used as the Master's PTT switch. In some circumstances, such as handset only Master Stations, the PTT is on SWB. If the setting is SWA  $(°0")$ , which is the default setting, the PTT switch is SWA. If the setting is SWB ("1") the PTT switch is SWB. This option is used for SAB-400 boards only. Note that this swaps the switches at the SAB level.

#### *Programming Page 2 of the Master Station database*

The second page of the Master Station parameters is shown on the right.

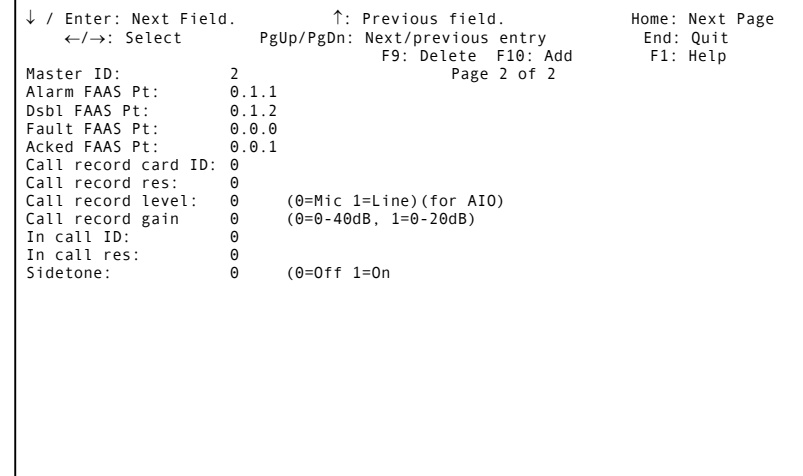

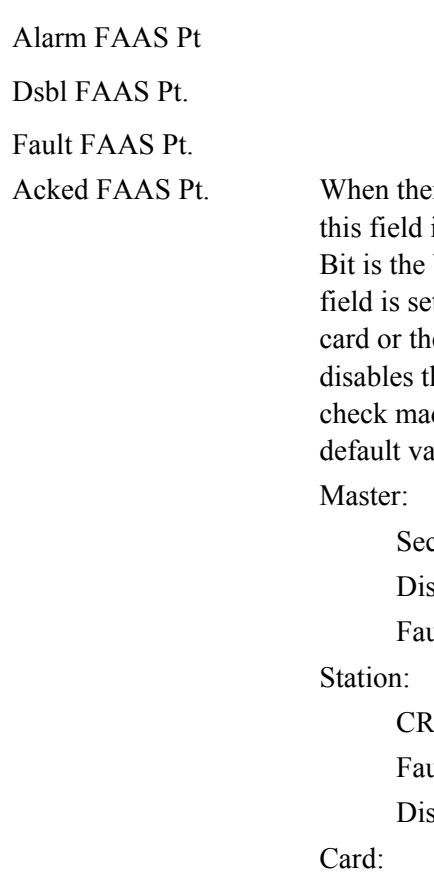

re is an alarm, this is the Starcom FAAS point that will be set. The format of is "Card.Point.Bit" where the Point is the Starcom point (from 1-1024) and the bit to set  $(1 = SECURITY, 2=EXAMPLER, (3=FAIL$  unsupported)). The Card et to the FAAS card to which this point applies (0 if there is only one FAAS  $ce$  user doesn't care about checking for duplicates). If the point or bit is 0, this his point (i.e., it is not reported to the FAAS). Note that there is currently no de for duplicate FAAS points therefore the programmer must set these. The dues for the alarm point are as follows:

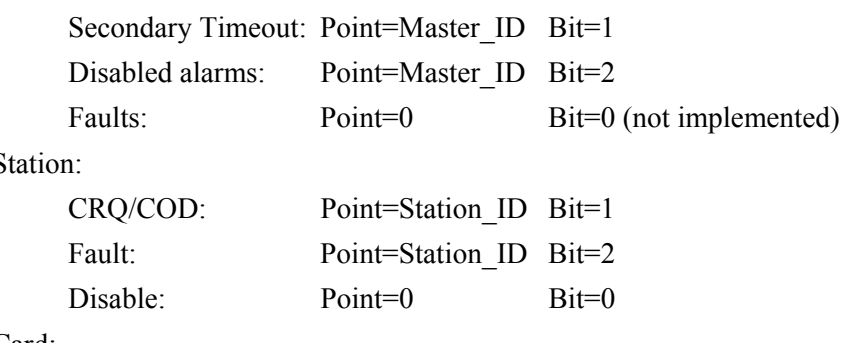

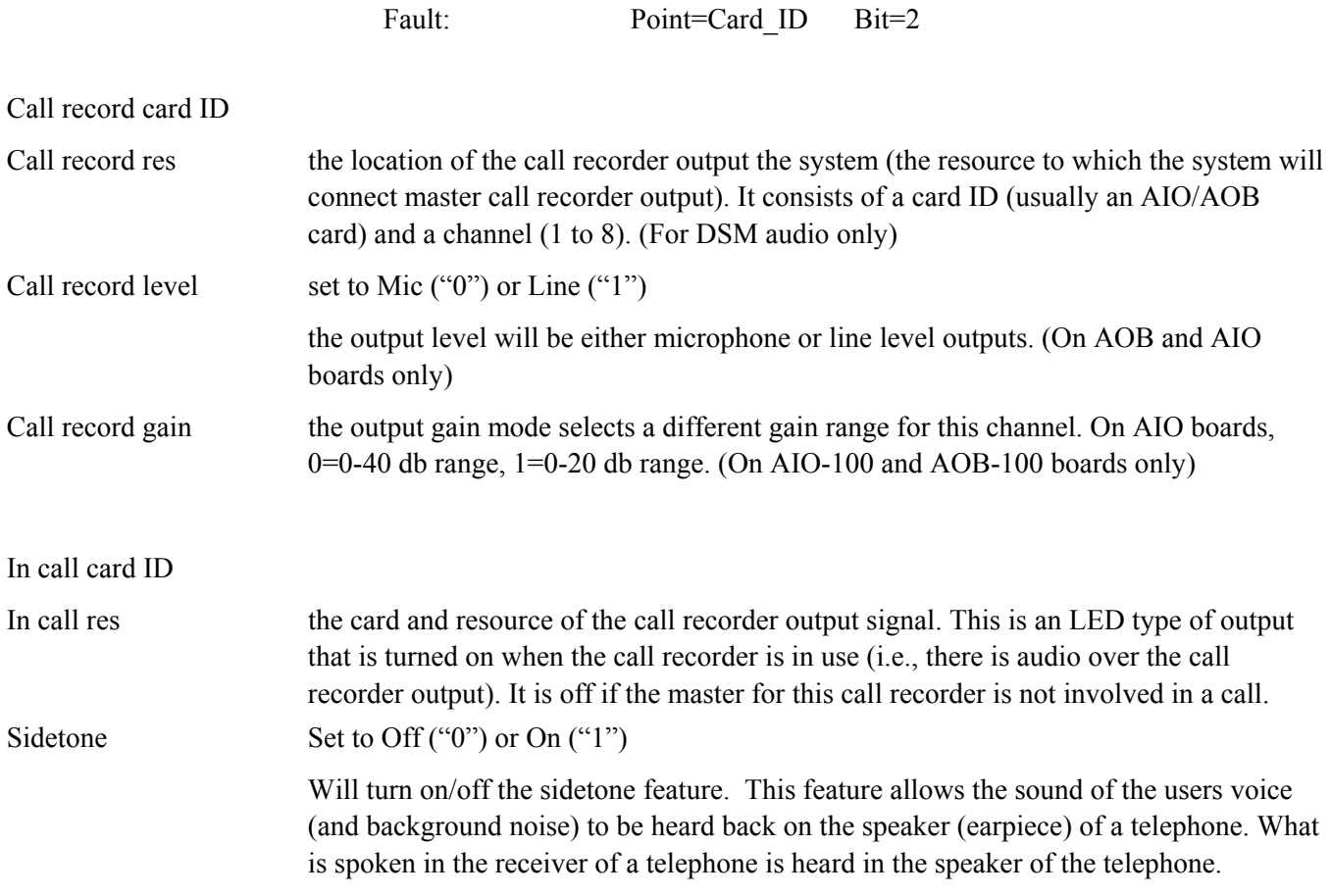

## **Station Configuration**

Specification of and changes to the station configuration are made from the "Station" database. When you select Station, page one of the hardware configuration for the first station in the system (the station with the lowest ID) will be presented.

Note that there are two pages of parameters for the Station database.

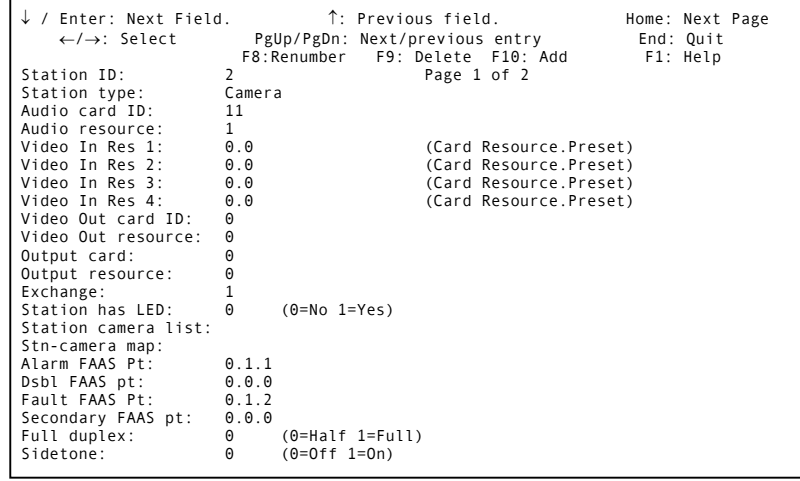

#### *Programming Page 1 of the Station database*

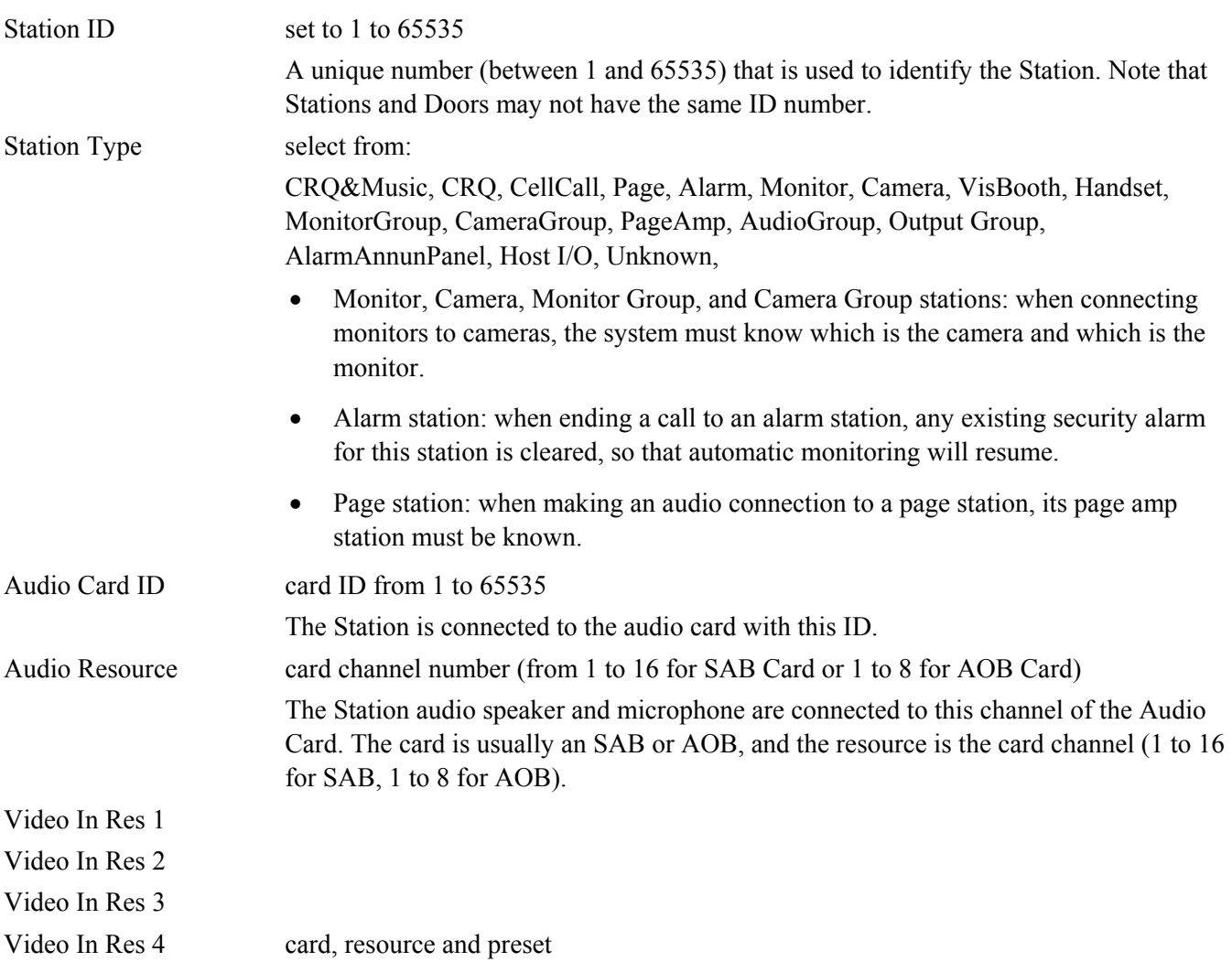

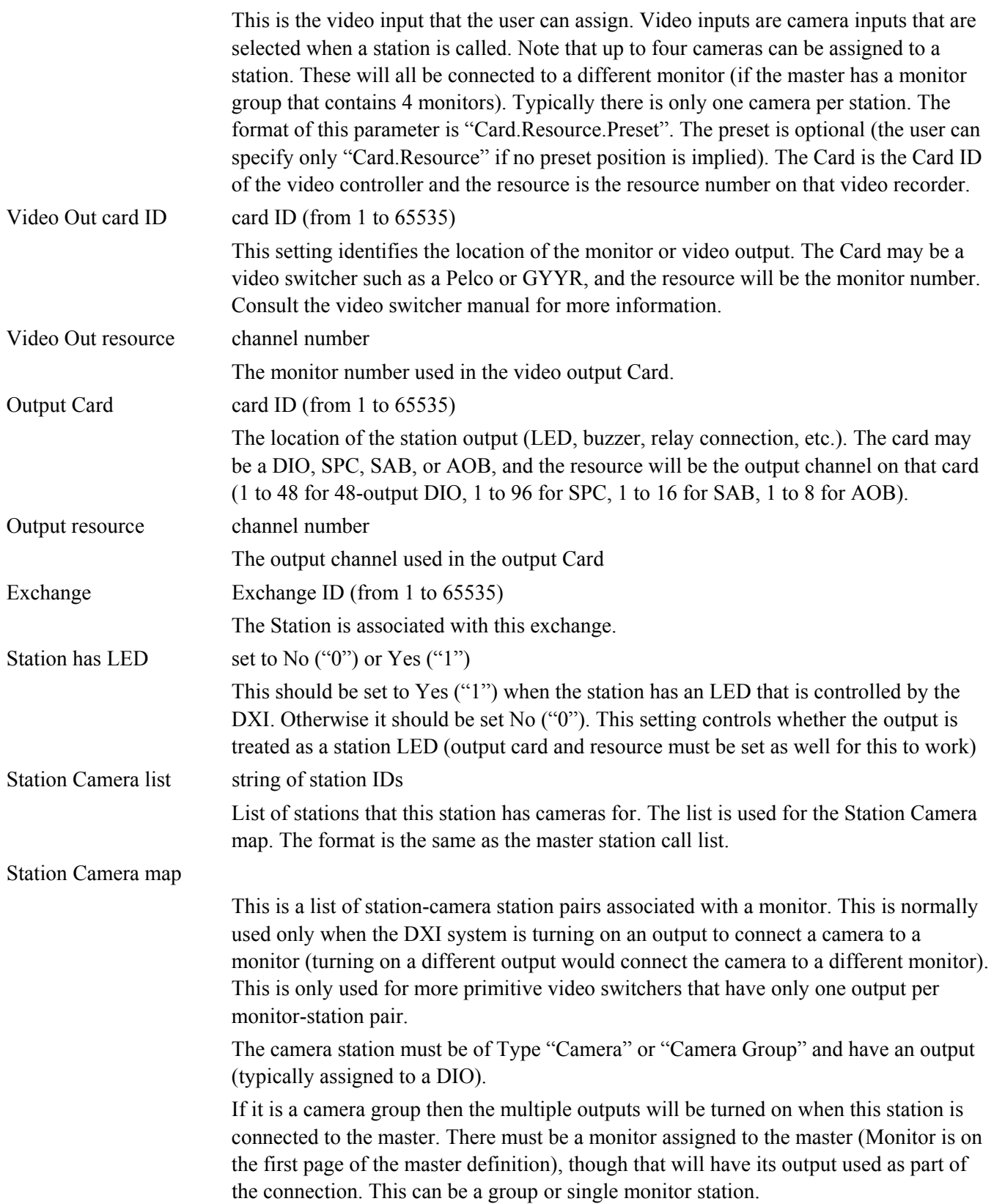

Note that there are two pages of parameters that may be specified for a Station. To access page two, press 'Home'.

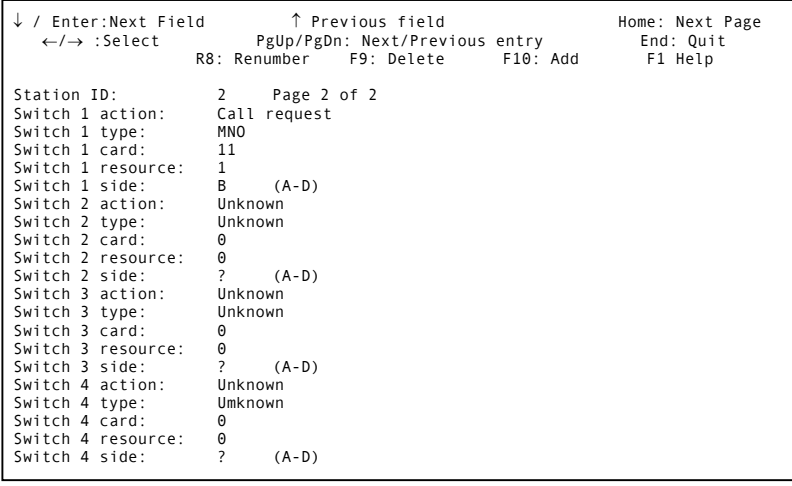

# *Programming Page 2 of the Station database*

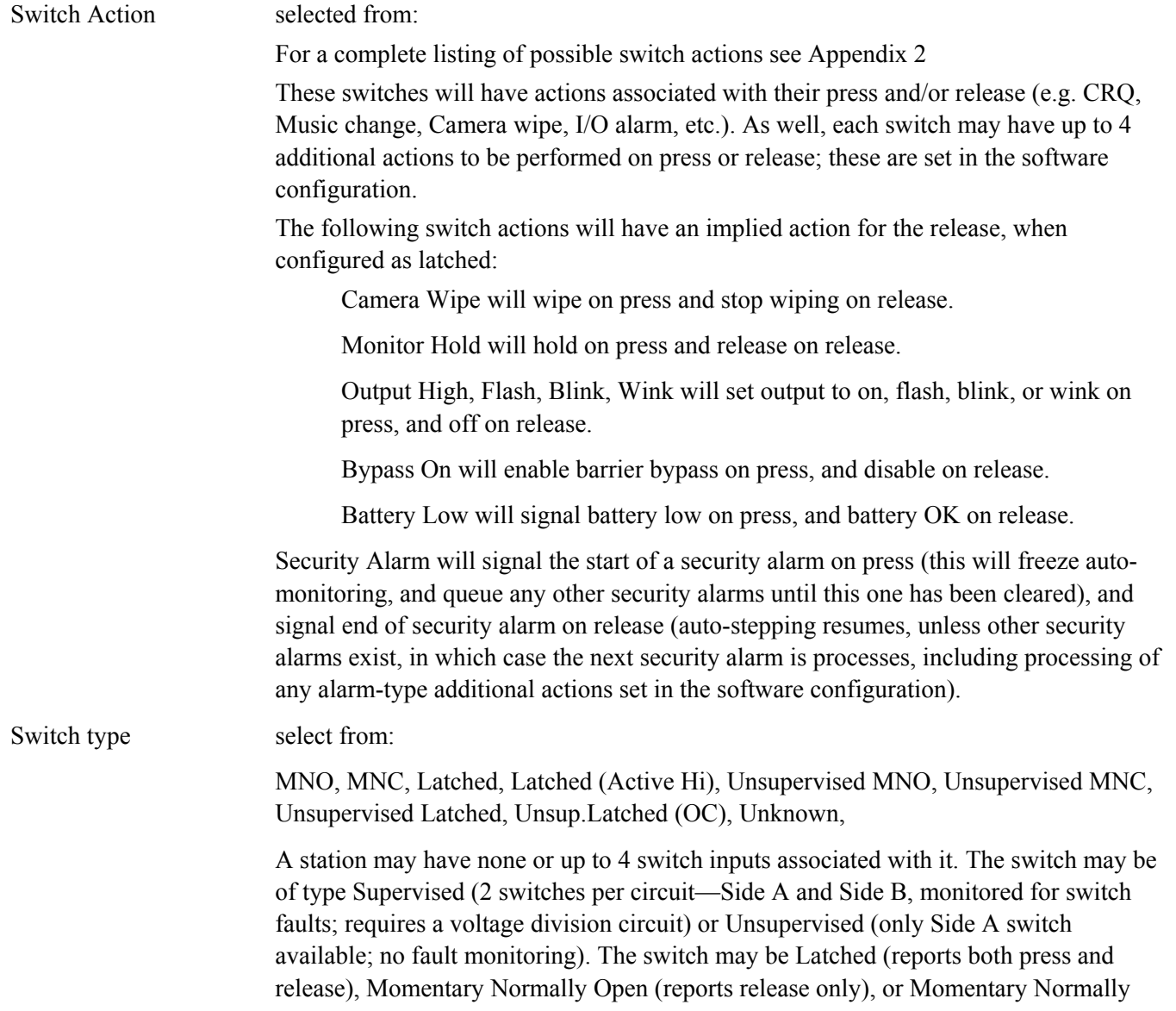

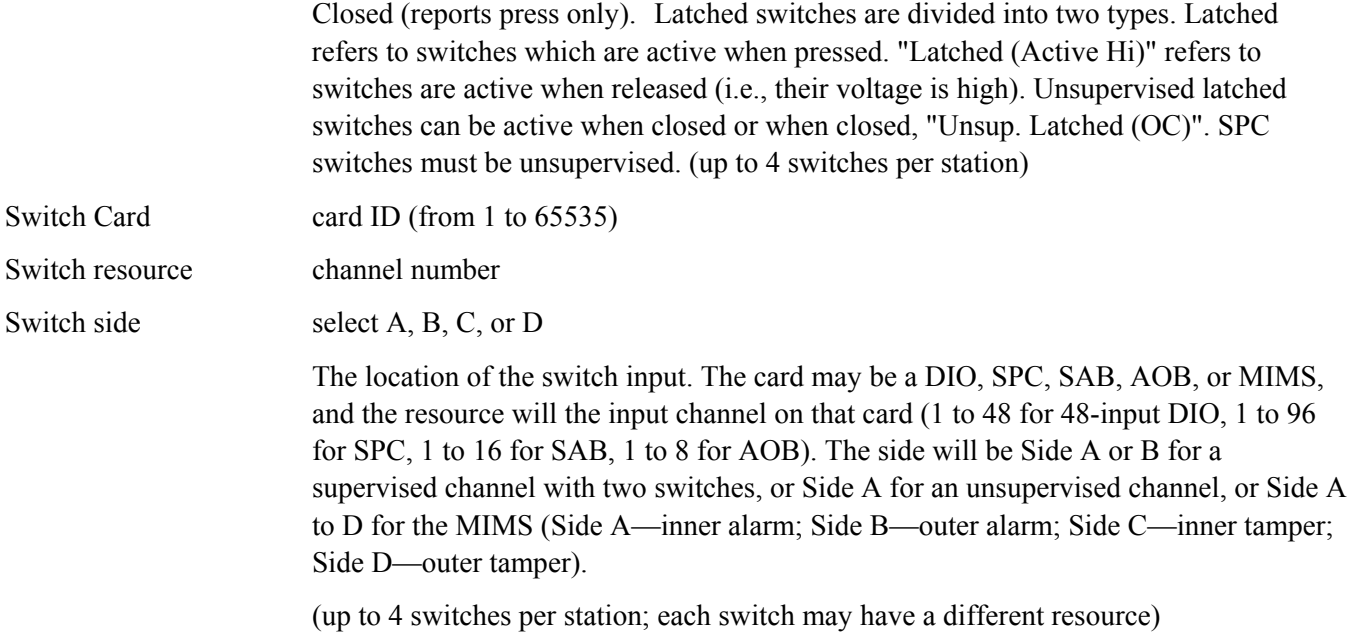

### **Door Configuration**

Specification of and changes to the door configuration are made from "Door" database. When you select Door, page one of the hardware configuration for the first Door in the system (the Door with the lowest ID) will be presented.

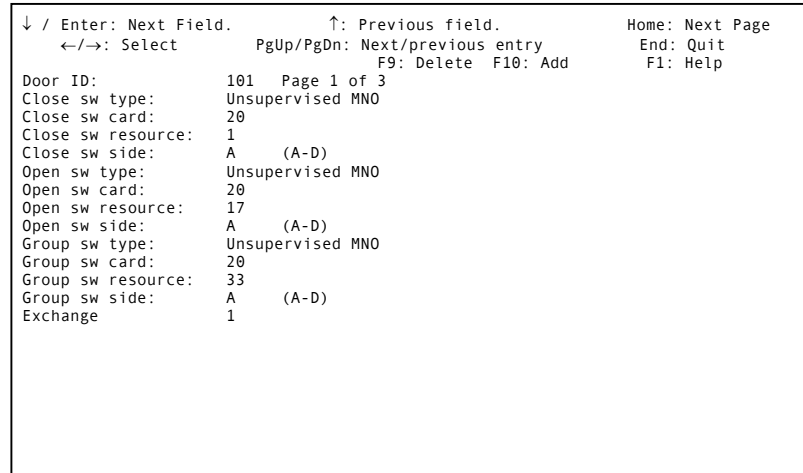

# *Programming Page 1 of the Door database*

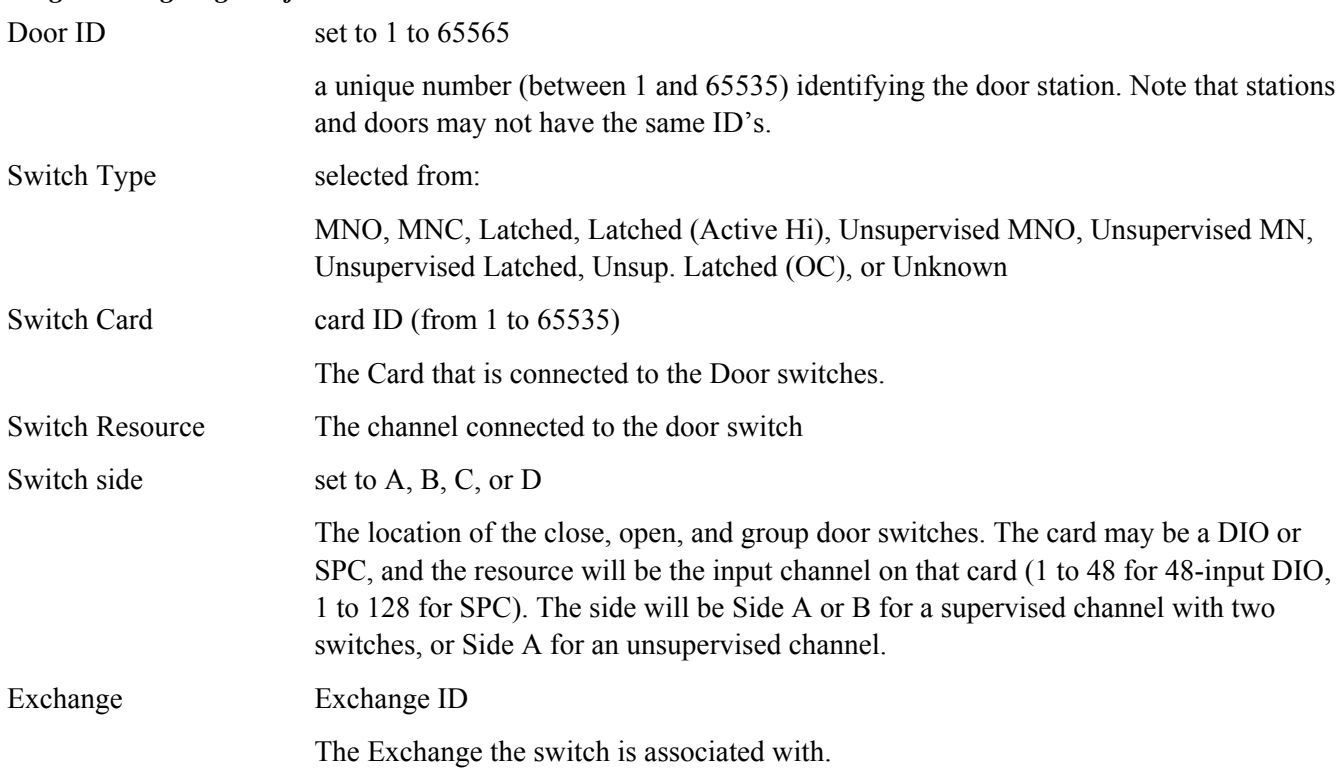

Note that there are three pages of parameters that may be specified for a door. To access pages two and three press 'Home'. ↓ / Enter: Next Field. ↑: Previous field. Home: Next Page ←/→: Select PgUp/PgDn: Next/previous entry End: Quit F9: Delete F10: Add F1: Help Door ID: 101 Page 2 of 3 Close Limit SW type: Unsupervised MNO Close Limit SW card: 20 Close Limit SW res: 1 Close Limit SW side: A (A-D)<br>Open Limit SW type: Unsupervised MNO Open Limit SW type: Unsupervised MNO Open Limit SW card: 20 Open Limit SW res: 17<br>Open Limit SW side: A Open Limit SW side: A (A-D) ↓ / Enter: Next Field. ↑: Previous field. Home: Next Page ←/→: Select PgUp/PgDn: Next/previous entry End: Quit F9: Delete F10: Add F1: Help Door ID: 101 Page 3 of 3<br>Close output card: 20 Close output card: 20 Close output resource:1 Open output card: 20 Open output resource: 17<br>Group motor card: 20 Group motor card: Group motor resource: 33 Close motor card: 0 Close motor resource: 0 Open motor card: 0 Open motor resource: 0

#### *Programming pages 2 and 3 of the Door database*

Close Limit switch type select from:

 MNO, MNC, Latched, Latched (Active Hi), Unsupervised MNO, Unsupervised MN, Unsupervised Latched, Unsup. Latched (OC), or Unknown

 The close and open limit switches are mechanically operated switches used to detect closed and open doors. Switch types may be Supervised or Unsupervised, Latched, MNO, or MNC (usually Unsupervised Latched if using a manual switch).

Close limit switch card

Close limit switch resource

Close limit switch side

Open limit switch type

Open limit switch card

Open limit switch resource

Open limit switch side

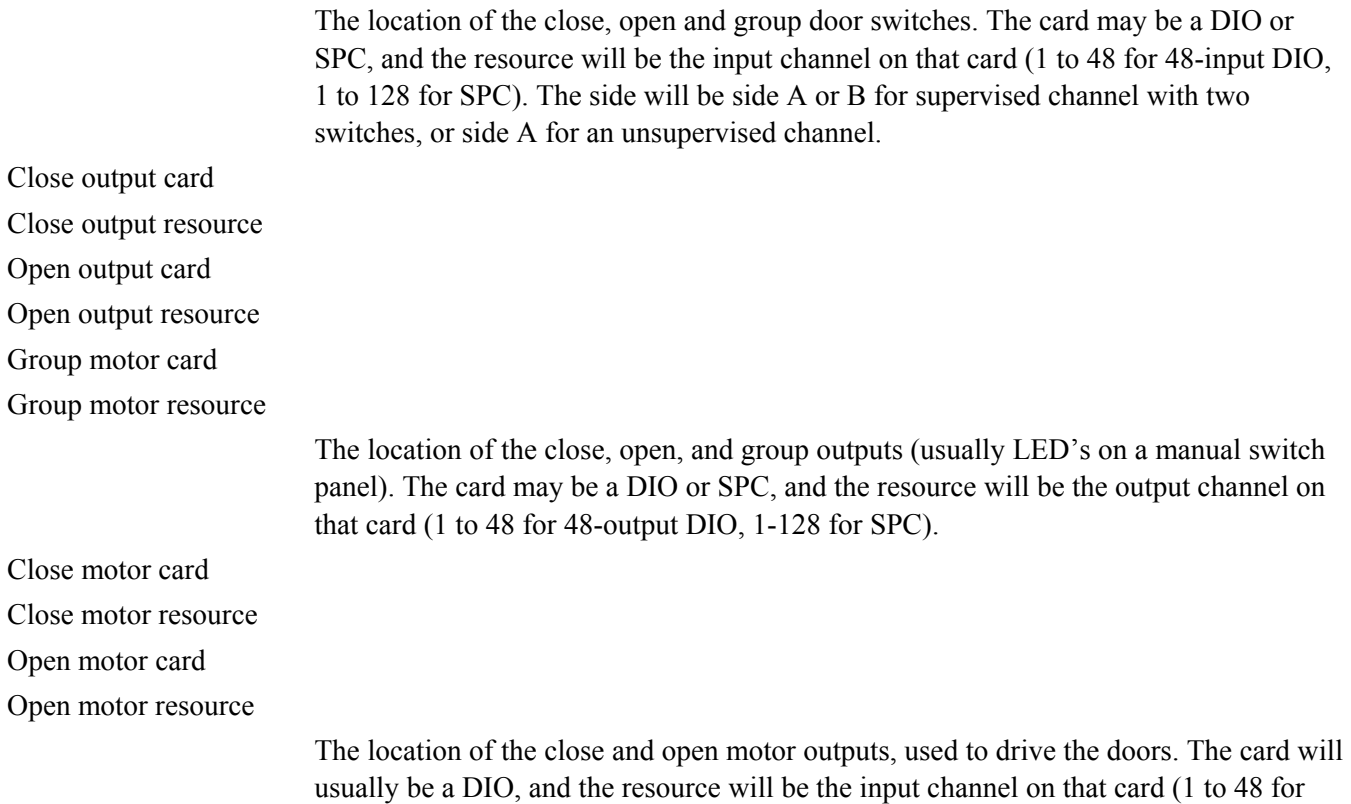

48-output DIO, 1 to 128 for SPC)

# **Switch Panel Configuration**

Specification of and changes to the switch panel configuration are made from the "Switch Panel" database. When you select Switch Panel, the hardware configuration for the first Switch Panel in the system (the Switch Panel with the lowest ID) will be presented.

- If you are specifying the hardware configuration for the first time, default values will be displayed.
- If you are making changes to an existing configuration, the system will display current values.

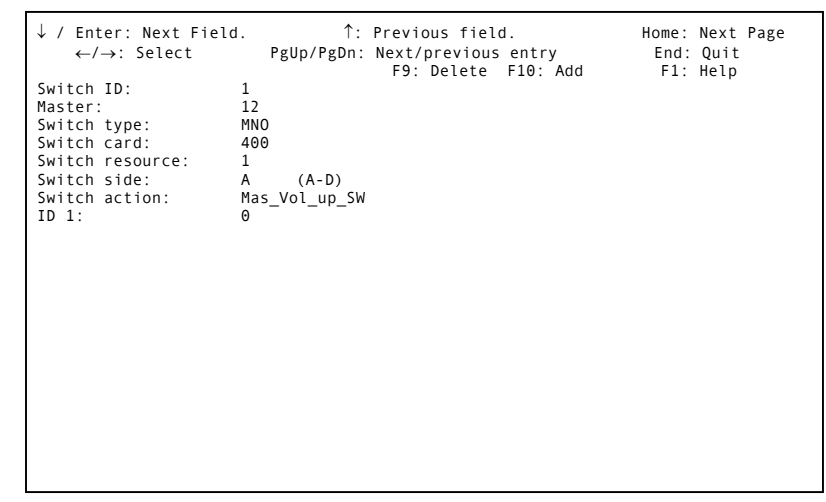

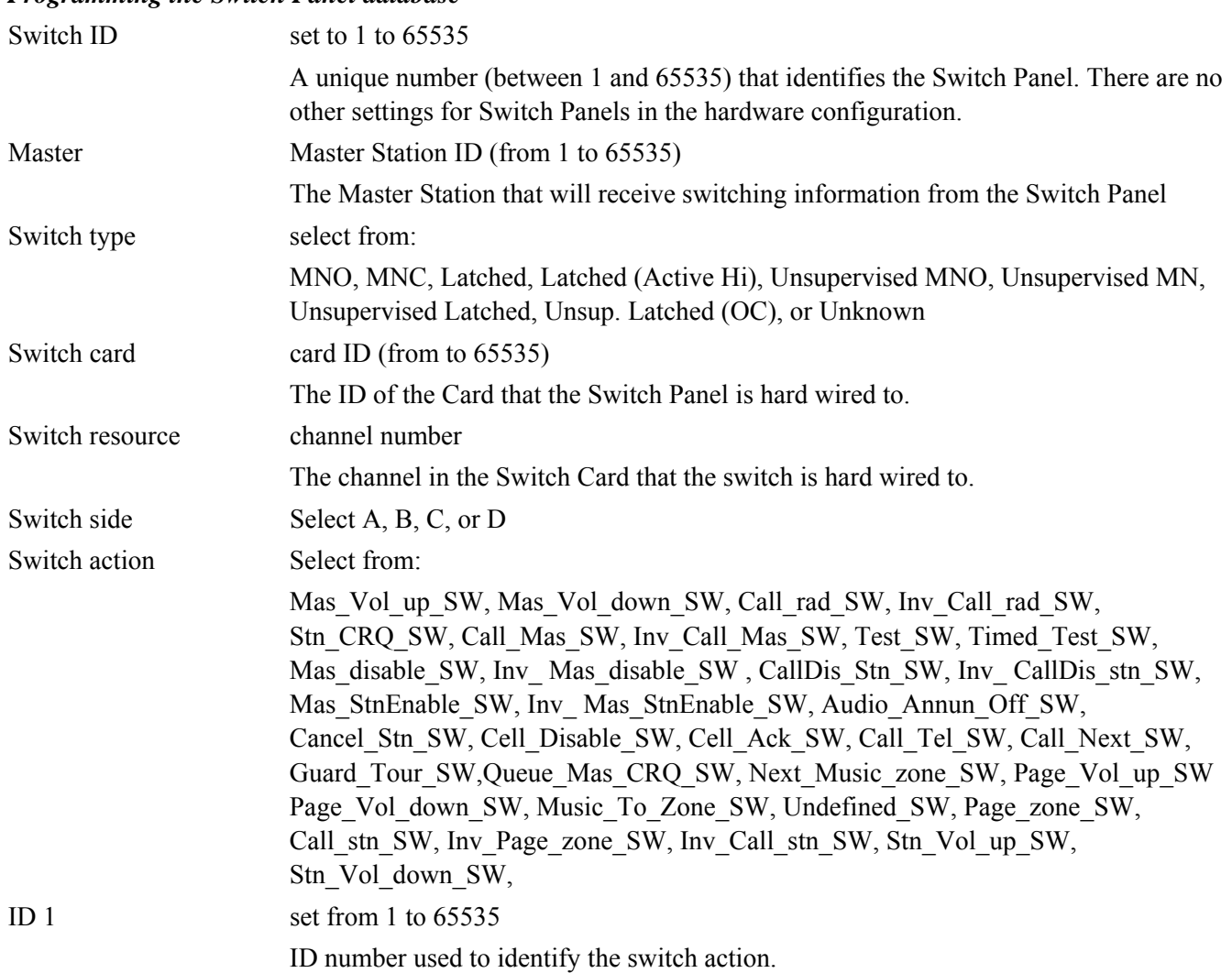

#### *Programming the Switch Panel database*

Depending on the Switch action that is selected additional parameters may appear on the screen. You can use the help menu 'F1' to obtain information on these parameters.

# **CEPT**

When the menu item CEPT is selected the following screen is displayed:

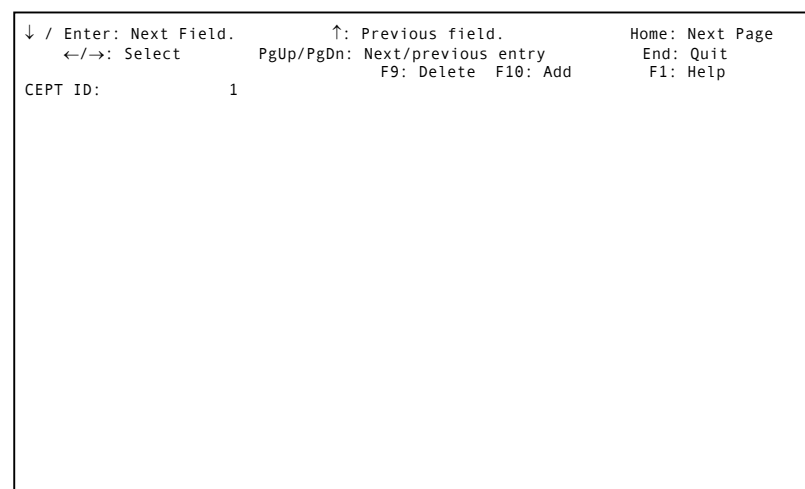

### *CEPT Programming*

If you wish to change the CEPT loop that is used type in the appropriate loop number.

## **Radio**

When the menu item Radio is selected the following screen is displayed:

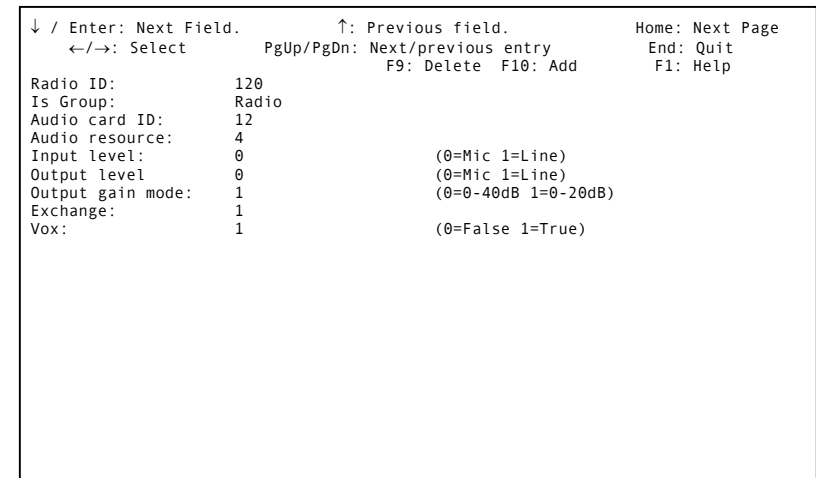

# *Programming the Radio database*

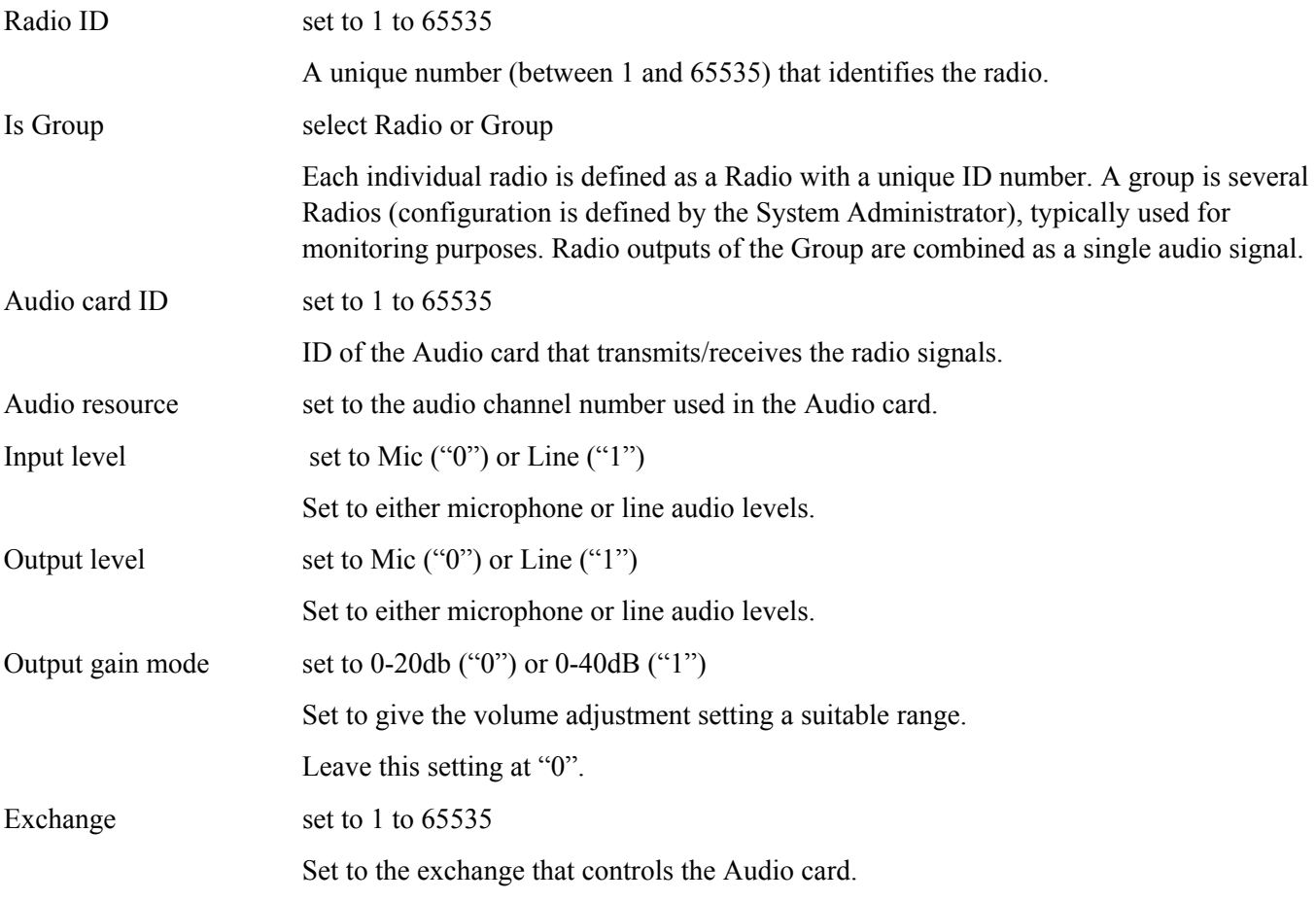

VOX Set to False ("0") or True ("1")

A radio crosspatch function that is to operate when no squelch input is available. Setting the VOX True ("1") will VOX operation. The system will transmit when a certain level of audio is detected on the radio and switch to idle when the audio drops below that level.

Setting VOX to False ("0") requires a squelch input to the AIO if a crosspatch function is required.

# **Message**

When the menu item "Message" is selected the following screen is displayed.

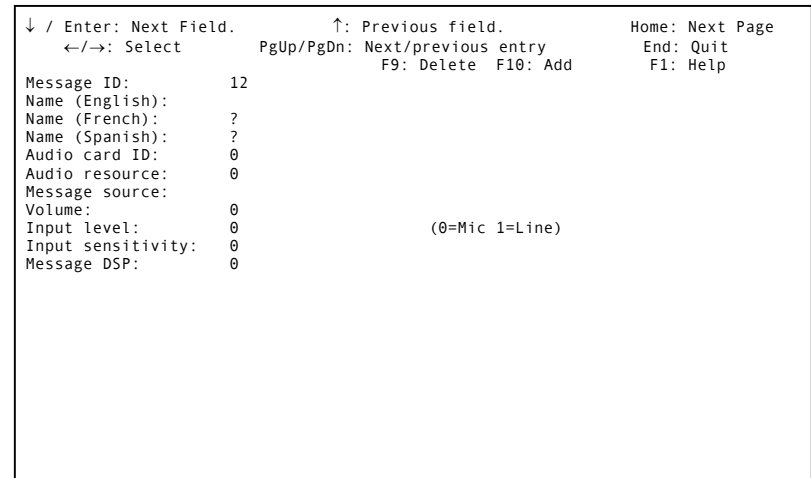

# *Programming the Message database*

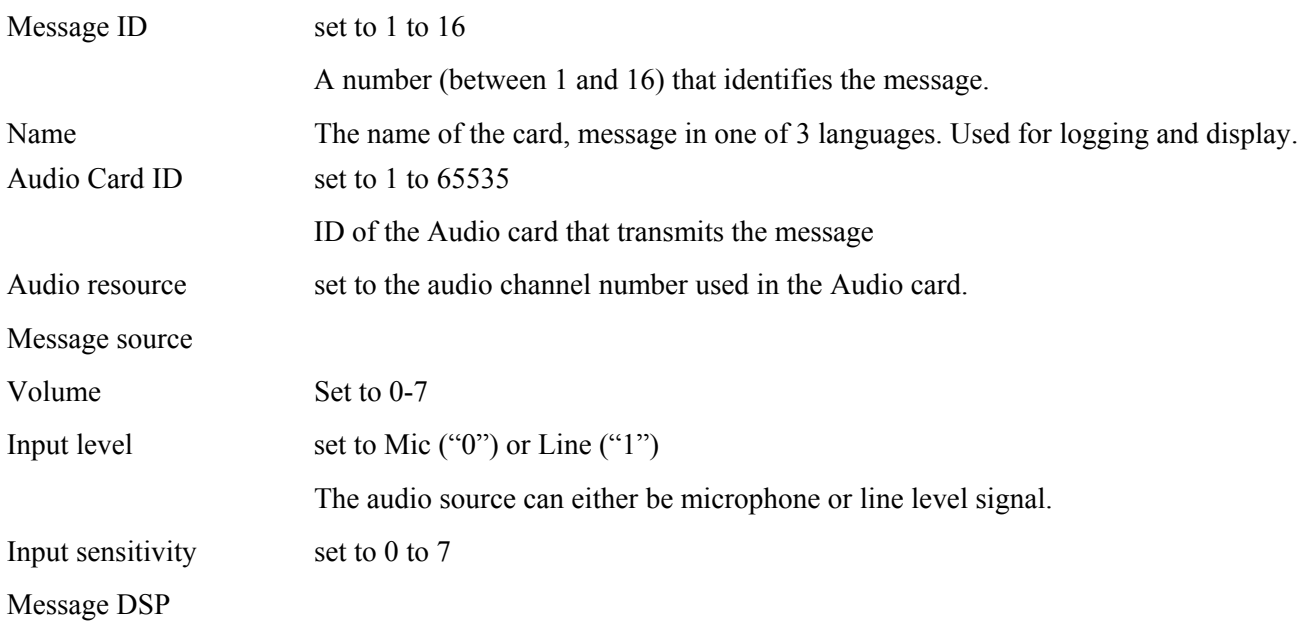

## **Globals**

The Global parameters applies to all hardware settings

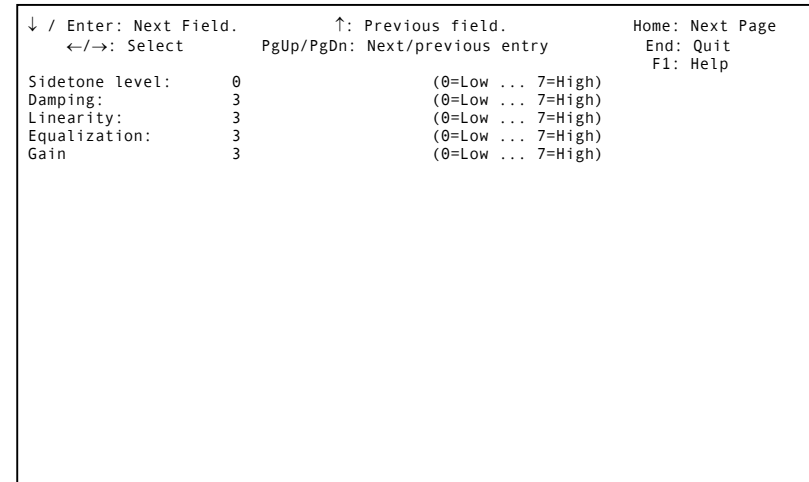

# *Programming Globals database*

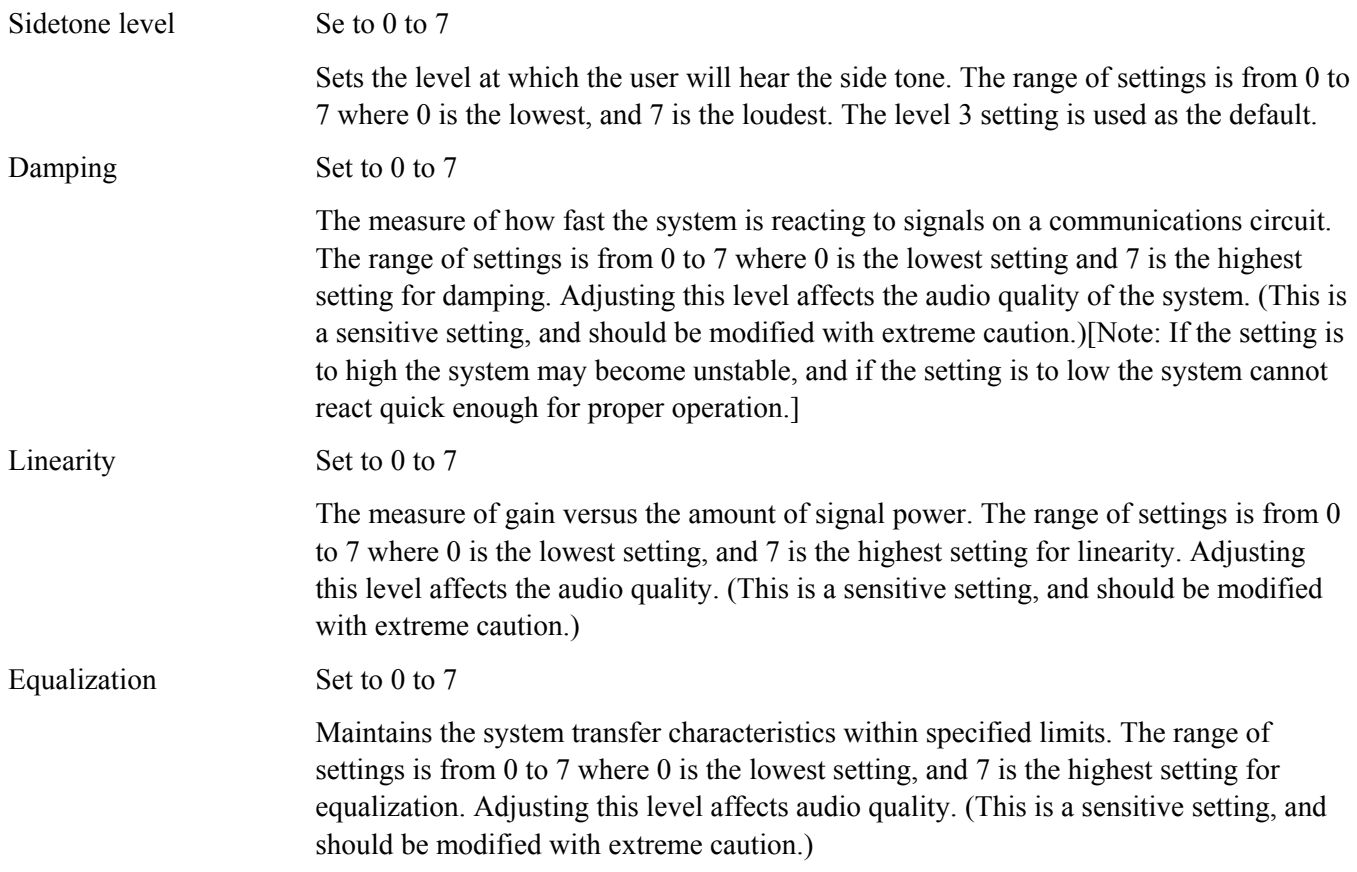

Gain Set to 0 to 7

The ratio of output power to the input power, expressed in decibels. The range of settings is from 0 to 7 where 0 is the lowest setting, and 7 is the highest setting for gain. Adjusting this level affects audio quality. (This is a sensitive setting, and should be modified with extreme caution.)

## **To Save Your Hardware configuration**

Once you have completed the hardware configuration for all devices, you will return to the database prompt:

To exit change the "Database to modify" selection to "Exit" (as shown above) and press the 'Enter' key.

The message "Sending configuration to nodes" will appear at the bottom of the screen.

Database to modify? **Exit**  $\left(\leftarrow\right)$  to select)

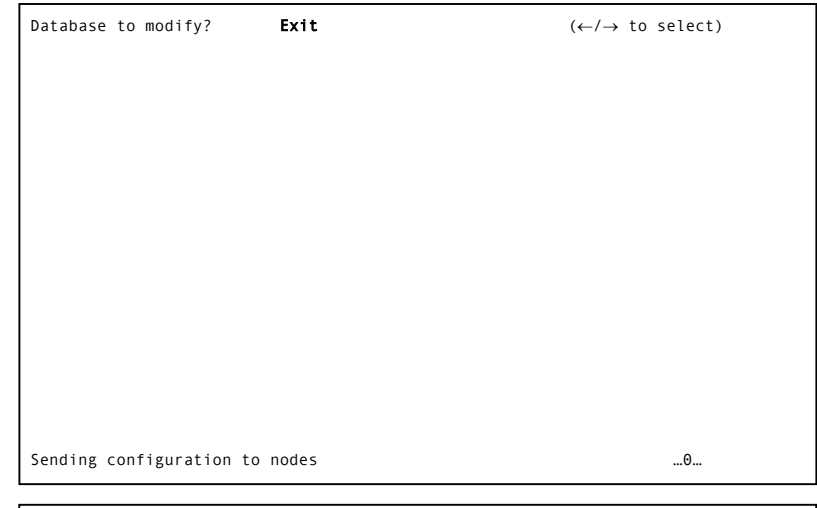

When the configuration has been sent to nodes, the screen will clear, and you will be prompted to save the hardware configuration. The default file name of the currently used hardware configuration will be displayed. If you wish to change the hardware configuration file name, you may change the suggested name and press 'Enter'. If you do not wish to change the hardware configuration file name, press 'Enter'. The following message will appear on the screen.

When the (modified) hardware configuration has been saved, you will return to the Maintenance Menu.

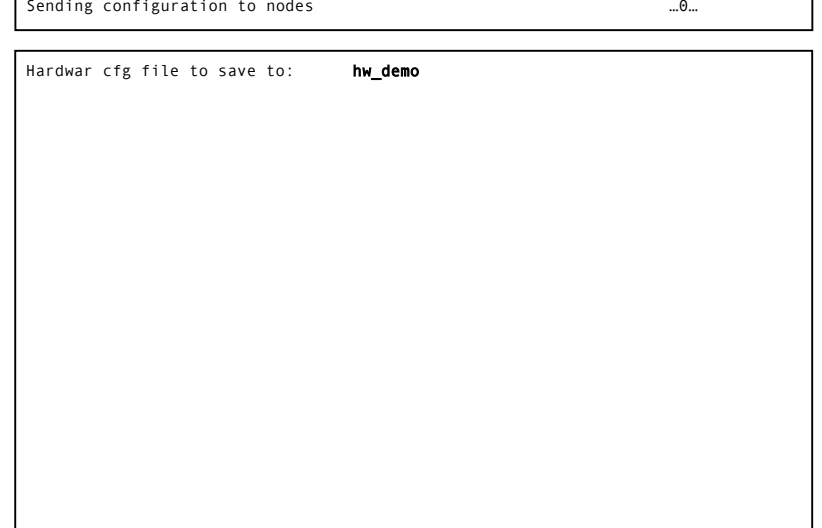

# *View Hardware*

The View Hardware selection operates similar to the Modify Hardware, in that the screen presentations are identical. The only difference is that you are unable to perform editing functions (i.e. change parameters) and when you exit the computer will not go through an automatic save sequence.

# *Alarm Thresholds*

Selecting *Alarm Thresholds* will bring up a menu that allows you to set a boundary for the frequency characteristics of an audio signal that will automatically trigger an alarm. If detected sounds meet or exceed these preset limits then an alarm will be generated. The screen appears as shown on the right.

Note that there are four pages in the database for each Alarm Threshold. The additional pages of alarm settings allow an operator to select and arm different alarm thresholds for different conditions, i.e. daytime, night, holidays.

## *Block Diagram of ALA*

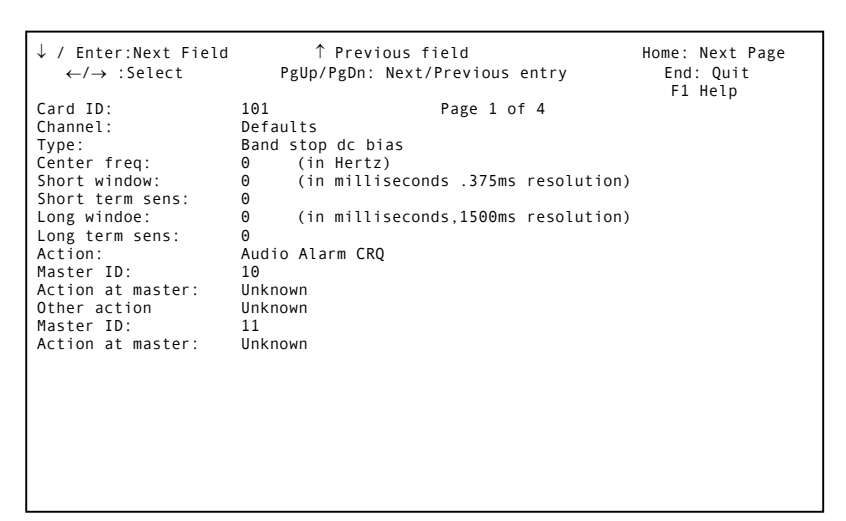

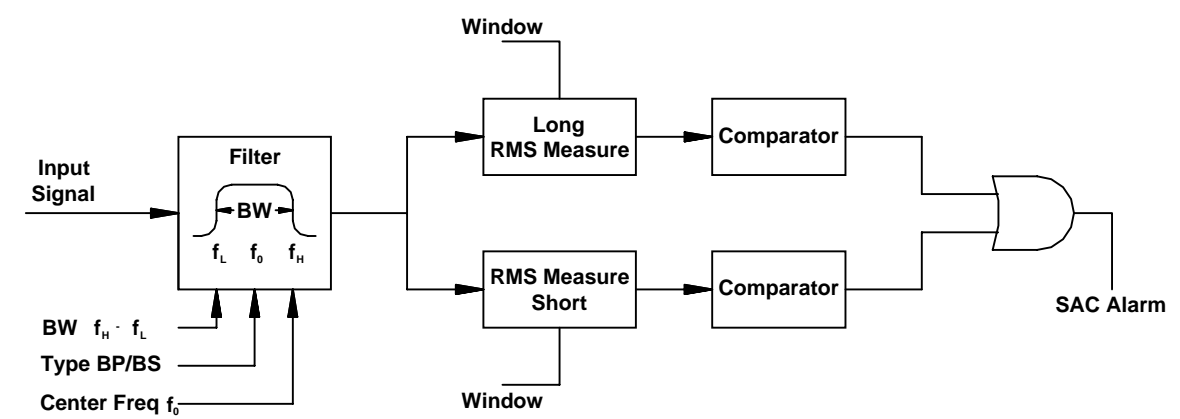

The above block diagram gives an overview of the filter operation that provides the ALA function. Input parameters determine the type of filter, bandwidth and center frequency. The output samples from the filter are squared to provide a power measure of the signal strength. A moving sum of these values is continuously calculated. If the moving sum exceeds the threshold value an alarm condition is generated. The filter is arranged so that both a long term moving average and a short term moving average can be calculated. Either one of the moving averages can generate an alarm condition.

The sampling rate for the incoming audio signals is the telephone standard 8 kHz. This sampling frequency can be used to transmit clear voice quality audio providing the incoming audio is limit to signals below 4 kHz. Analog filters are used to limit the frequency content of the incoming audio to less than 4 kHz. This filtering means that the ALA function can be used set threshold conditions for audio signals whose frequency spectrum falls within the 350 to 3500 Hertz range.

# *Programming Page 1 of the Alarm Threshold database*

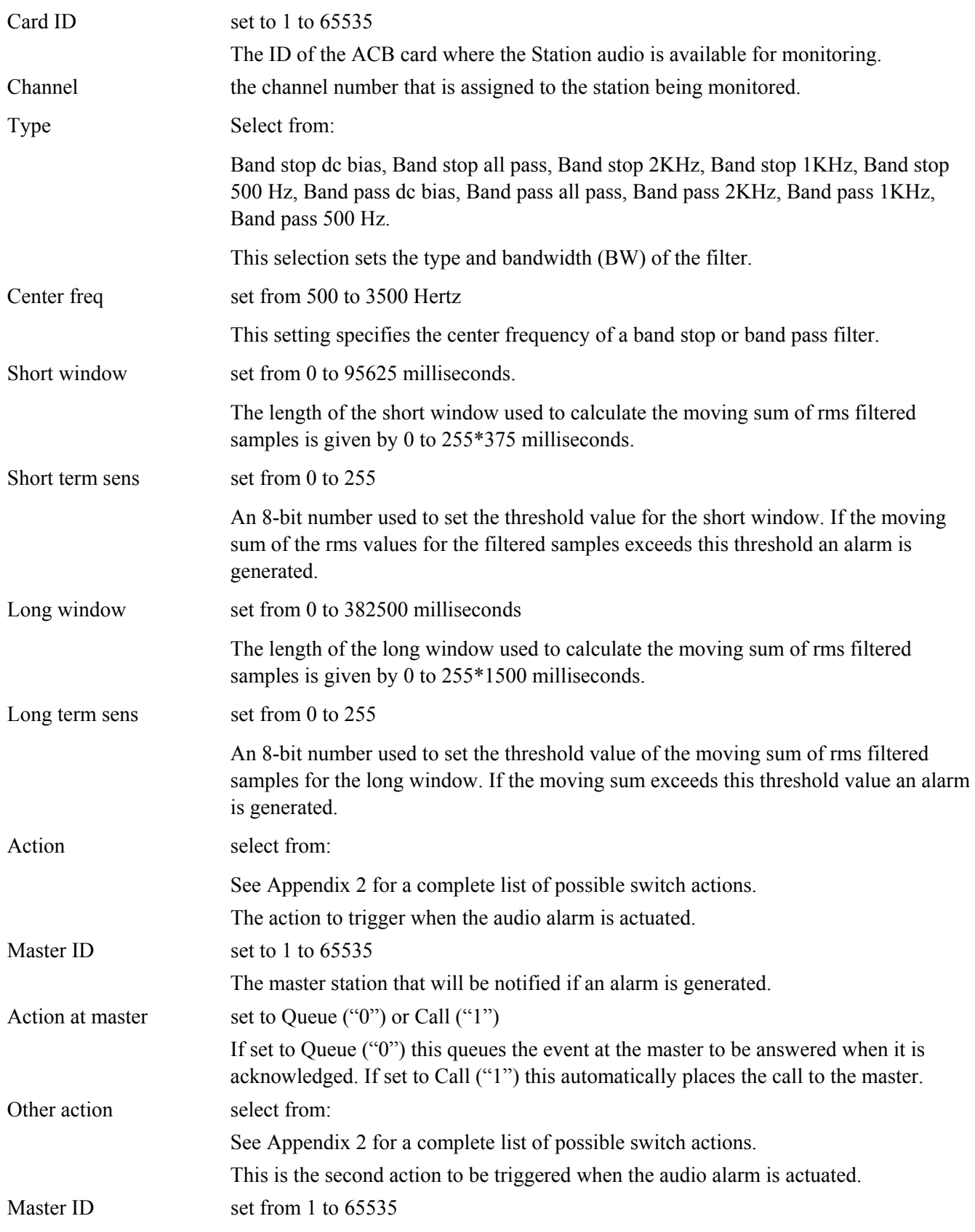

 A second master that will be notified if an alarm is generated. Note that the type of alarm can be different. Action at master set to Queue ( $\degree$ 0") or Call ( $\degree$ 1") If set to Queue ( $\degree$ 0") this queues the event at the master to be answered when it is acknowledged. If set to Call ("1") this automatically places the call to the master.

Pages 2 to 4 are identical to Page 1. They provide additional flexibility in that they can be programmed to respond to different sound threshold characteristics. When arming the automatic ALA feature the operator only selects one of the four pages. This allows different ALA characteristics to be selected for different times of the day.
## *PCLTA Card Settings*

From the Edit sub-menu if you select PCLTA Card Settings you will be presented with the following screen:

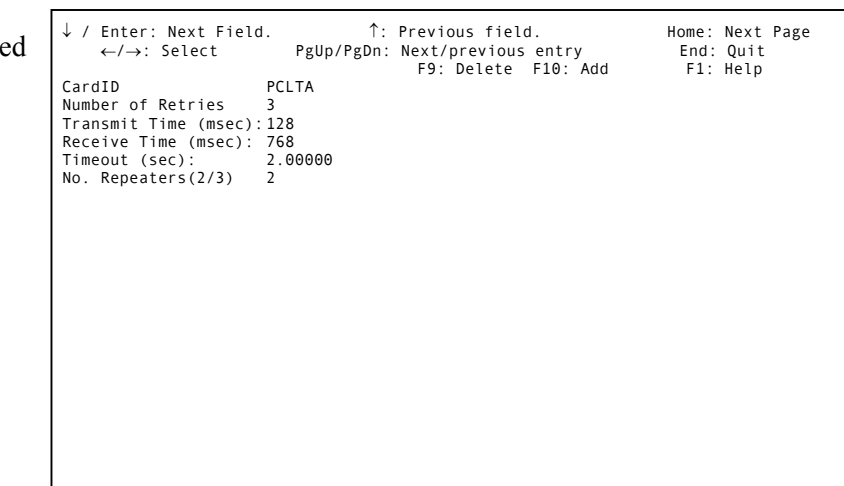

The PCLTA setting are used to set operating characteristics for the LonWorks network. Normally these settings are set when the system is initially installed and should not be changed.

*Programming PCLTA Settings*  Card ID Number of Retries Transmit Time (msec) Receive Time (msec) Timeout (sec) No.Repeaters (2/3)

# **Section 6 - Diagnostics and Maintenance Functions**

## *In This Section...*

We will discuss:

- examine the Maint selection in the Maintenance module,
- using the self test feature to test cards while in service,
- using the test feature to achieve a functional test on cards, and
- procedures for removing, swapping or returning cards to service.

## *Using Maintenance Functions*

These functions include a number of procedures that allow maintenance personnel to run diagnostic tests on the network and cards and to remove, install, and swap cards. The specific functions include:

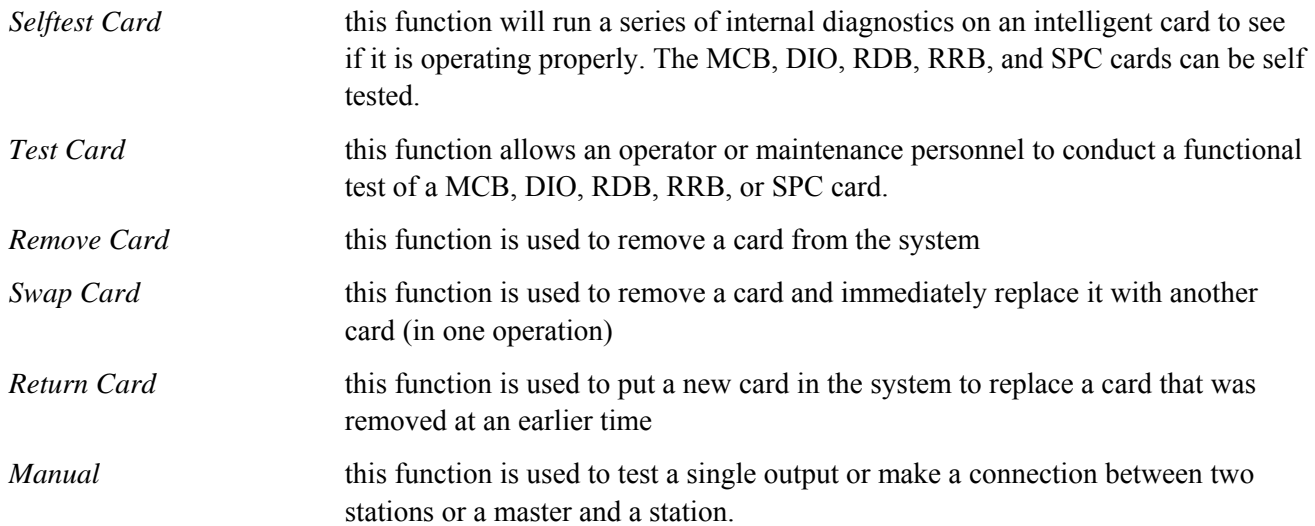

When you select the maintenance function, these options will be presented:

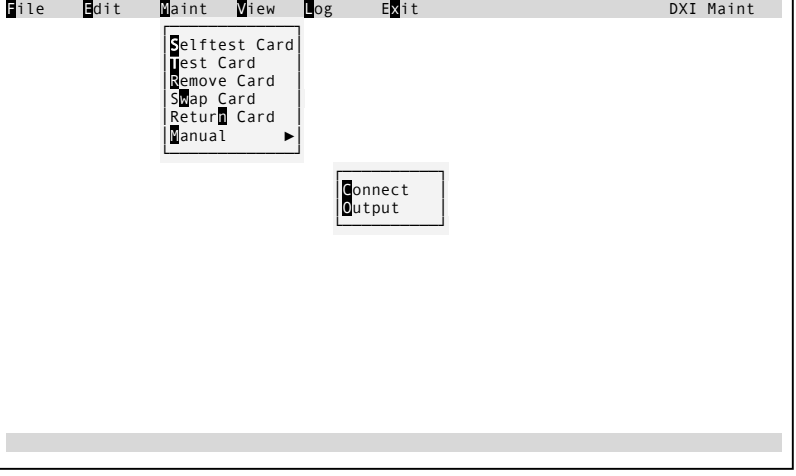

### **Selftest Card**

This function can be used to check whether a Master Station, DIO card or SPC card is operating properly. It might be used when you are checking out the complete system and want to see if a particular card is talking properly on the network and operating correctly. A number of quick tests, which are not extensive or exhaustive, are run.

- the *master self test* performs a test on the CPU, network, LCD display RAM, and keyboard. It does not test the audio circuits, keyboard keys, beeper or backlighting (to test these features, you would conduct a functional test, using the test card function), external inputs, or relay outputs.
- the *DIO self test* performs tests on the CPU, network, and digital inputs to ensure that multiplexers and voltage references are operating properly. It does not test the actual inputs or outputs (to test these features, you would conduct a functional test, using the test card function)
- the *SPC self test* performs tests on the CPU, network, and the SPC card to verify that the card is communicating properly with the SAC computer. It does not test the actual inputs or outputs (to test these features, you would conduct a functional test, using the test card function)
- The RDB and RRB self test performs tests on the CPU, memory, and CEPT controller. It does not test the CEPT cabling or driver circuitry. To test these features you would conduct a functional test using the test card function.

These are diagnostic tests. A card that does not pass a self-test should be replaced.

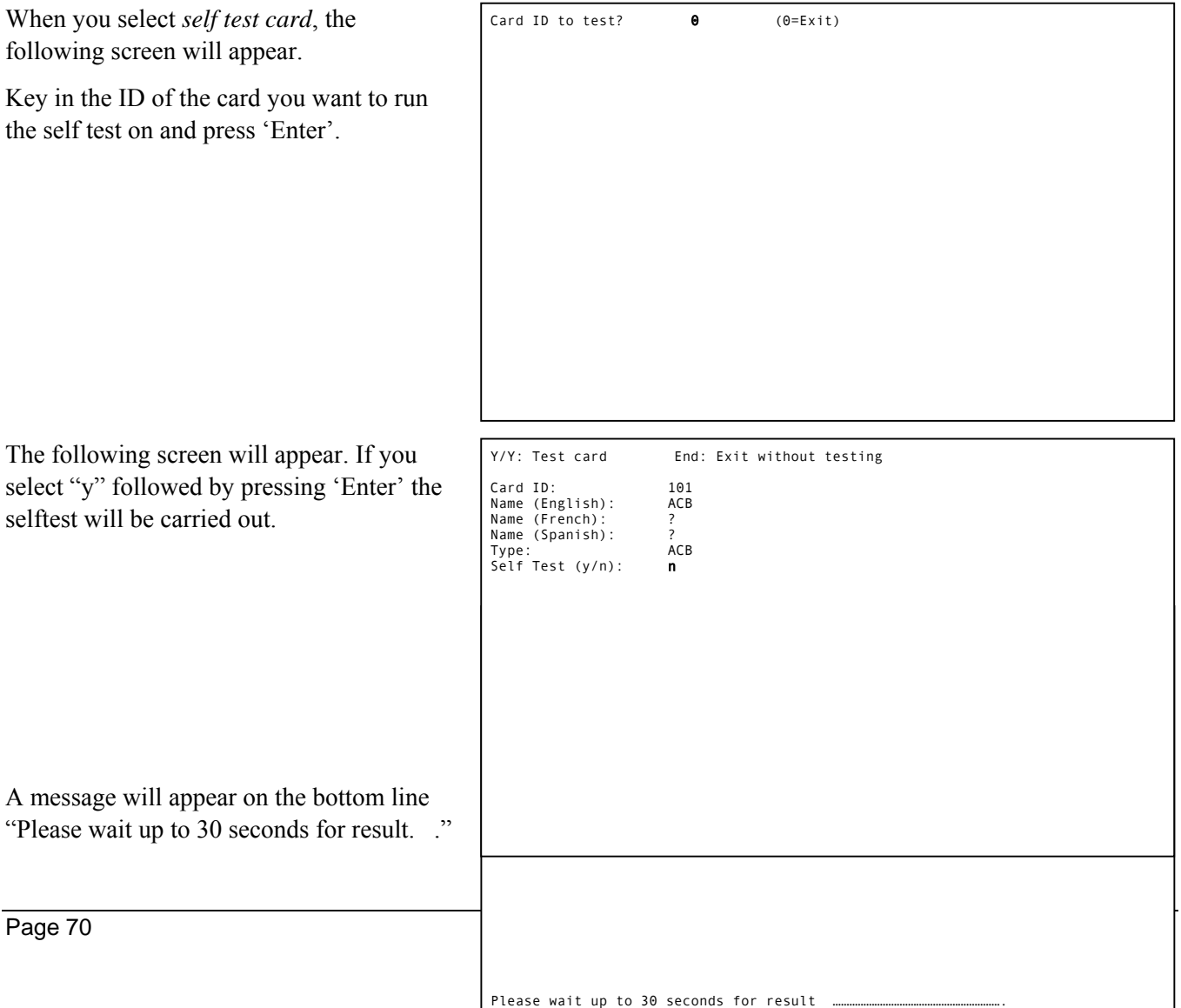

When the self test is complete, the self test result ("Pass", "Fail" or "No Response") will appear on the screen. The possible messages are:

"Self test result: PASS!"

"Self test result: Fail!" or

"Self test result: No response"

Press 'Enter' and you will return to the screen that prompts you to key in the ID of the card that you want to test.

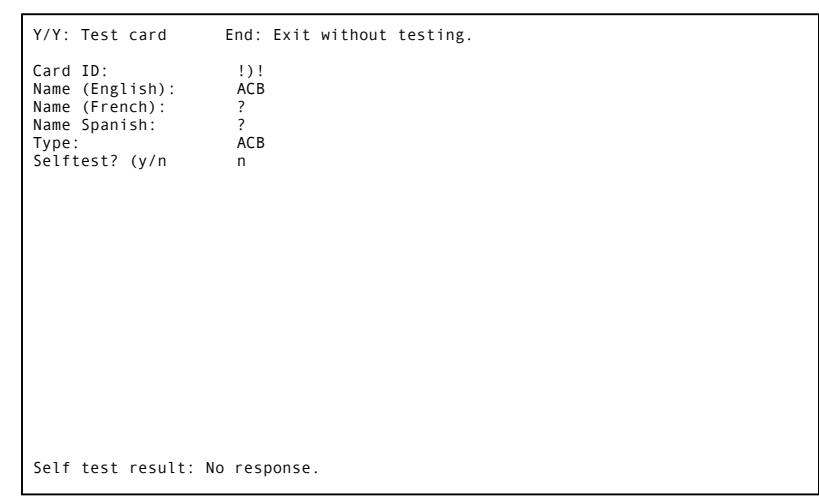

## **Test Card**

This function can be used to conduct functional tests of a Master Station, DIO, RDB, RRB, or SPC card. It tests the card without relying on the network connections. When you activate test card, the system puts the card you have selected into a special test state. An operator who is present at the card location then conducts the functional test.

These tests are used when you know, or suspect, there's a problem with a card and you want to isolate it.

## *To activate the test*

When you select *test card*, the following screen will appear:

Key in the ID of the card you want to run the test on and press 'Enter'. The following screen will appear: If you press 'y' followed by 'Enter' and the card cannot be tested a message "Card test unavailable" will appear at the bottom of the screen.

Card ID to test?  $0$  ( $0=Exit$ )

Y/Y: Test card End: Exit without testing. Card ID: 103 Name (English): SAB 1 Name (French): ? Name Spanish: ?<br>Type: SAB-410 Type:<br>Selftest? (y/n) Showist is the state of the condent of the condent of the metal in (Warning: Card will require Manual Reset after test) If the card can be tested the message "Card" may now be tested" will appear at the bottom of the screen.

Press 'Enter' and you will return to the screen that prompts you to key in the ID of the card you want to test.

**Note:** While the card is in functional test mode, it is off the network. It will return to the network, when it is reset, at the conclusion of the functional test.

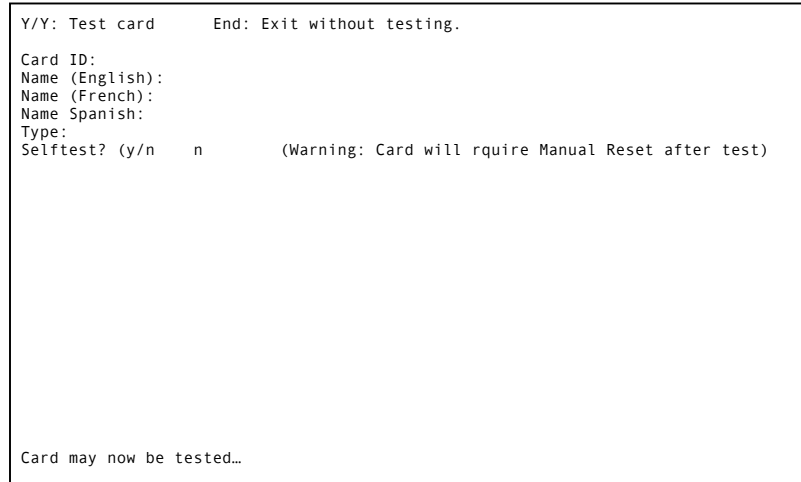

## *Master station functional test*

This function tests the LCD display, the keyboard keys, beeper and backlighting. The test steps through the functions as follows:

- 1. The LCD display displays the alphabet  $A'' C''Z''$ , one letter at a time.
- 2. A keypad test screen is displayed. The operator presses each key on the keypad. Pressing a key on the keyboard will display the key code on the LCD display.
- 3. After testing the keypad, you must press the key labeled 'END' on the menu or the 'D' key twice within 1 second.
- 4. The next test is the buzzer test. The operator is given a menu with four options:
- Pressing menu 'BUZ1' starts a 30 second test of the beeper. During the beeper test use the Up-arrow and Down-arrow keys to adjust the volume of the beeper.
- Pressing the menu 'EXT1' or 'EXT2' activates the external relay contacts on the DB25 connector.

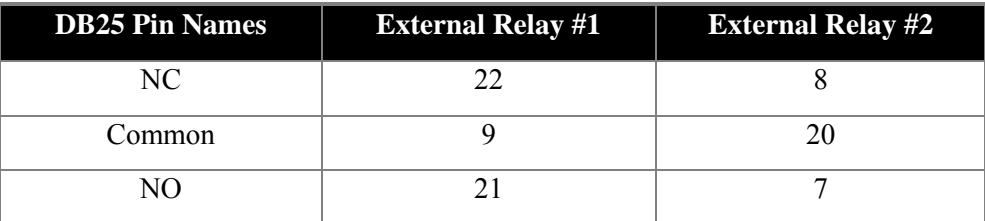

- Pressing the menu 'END' move to the next test.
- 5. The watchdog reset test causes the unit to reset. It then starts up as it normally would if the power had just been turned on.

## *DIO functional test*

This tests the inputs and outputs of the DIO card. Pressing and holding a switch connected to input channel number one will activate output channel number one; pressing the switch on channel number two will activate output channel number two; and so on.

When the switch is released the output is turned OFF. This allows you to test the operation of a station switch and LED.

The audio channels on 200 series DIOs (i.e. DIO 2xx) are tested by pressing a switch connected to an input channel. The first switch press will connect the master audio to channel number one; the second switch press will connect the master audio to channel number two; the third to channel three and so on. When channel 48 is reached, the next switch press will wrap the connection back to channel one.

**Note:** The operations of the audio channels will be changed in the next version of the software to match that of the digital outputs.

## *SPC functional test*

This tests inputs and outputs of the SPC card. The card can be tested functionally using the installed switches and indicator lights. A special test board is available to test the switch inputs and logic level outputs to be tested at the SPC card.

## *RDB and RRB functional test*

This tests the CPU, memory, and the complete CEPT link. You need a loopback cable to perform this test. For more information on this functional test see the Troubleshooting Guide.

## **Remove Card**

If you wish to take a card out of service you can use the *remove card* selection. When you select *remove card*, the following screen will appear:

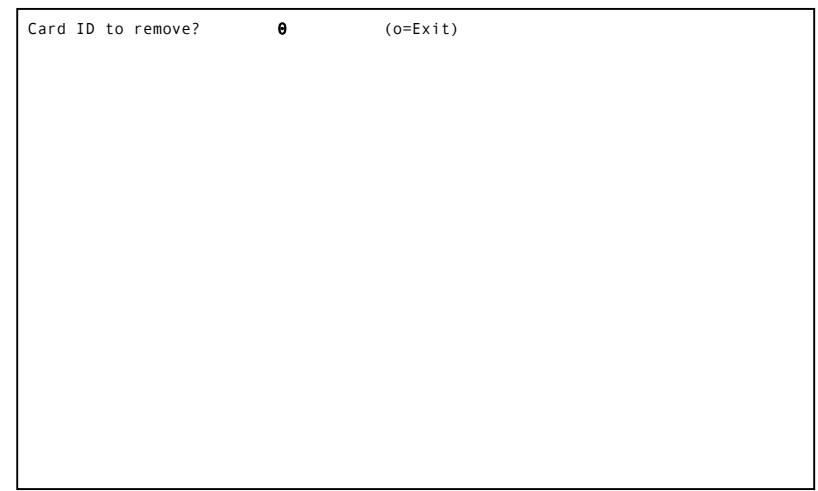

Key in the ID of the card you want to remove and press 'Enter'. The following screen will appear:

Now press 'y' and the message "Card may" now be removed" will appear at the bottom of the screen.

The card is now out of service.

Press 'Enter' and you will return to the screen that prompts you to key in the ID of the card you want to remove, you can now type in additional cards IDs that you may want to remove. Otherwise press 'End' and you will be asked to save the new hardware configuration.

## **Swap Card**

When you select *swap card*, the following screen will appear:

screen will appear:

Key in the ID of the card you want to replace and press 'Enter'. The following

y/Y: Remove card End: Exit without testing. Card ID: 101<br>Name (English): ACB101 Name (English): ACB101 Name (French): ? Name Spanish: ? Remove? (y/n) **n** y/Y: Remove card End: Exit without testing. Card ID: 101<br>Name (English): ACB101 Name (English): ACB101 Name (French): ? Name Spanish: ?<br>Tyne: 8 ACB  $Type:$ Remove?  $(y/n)$  n Card may now be removed.

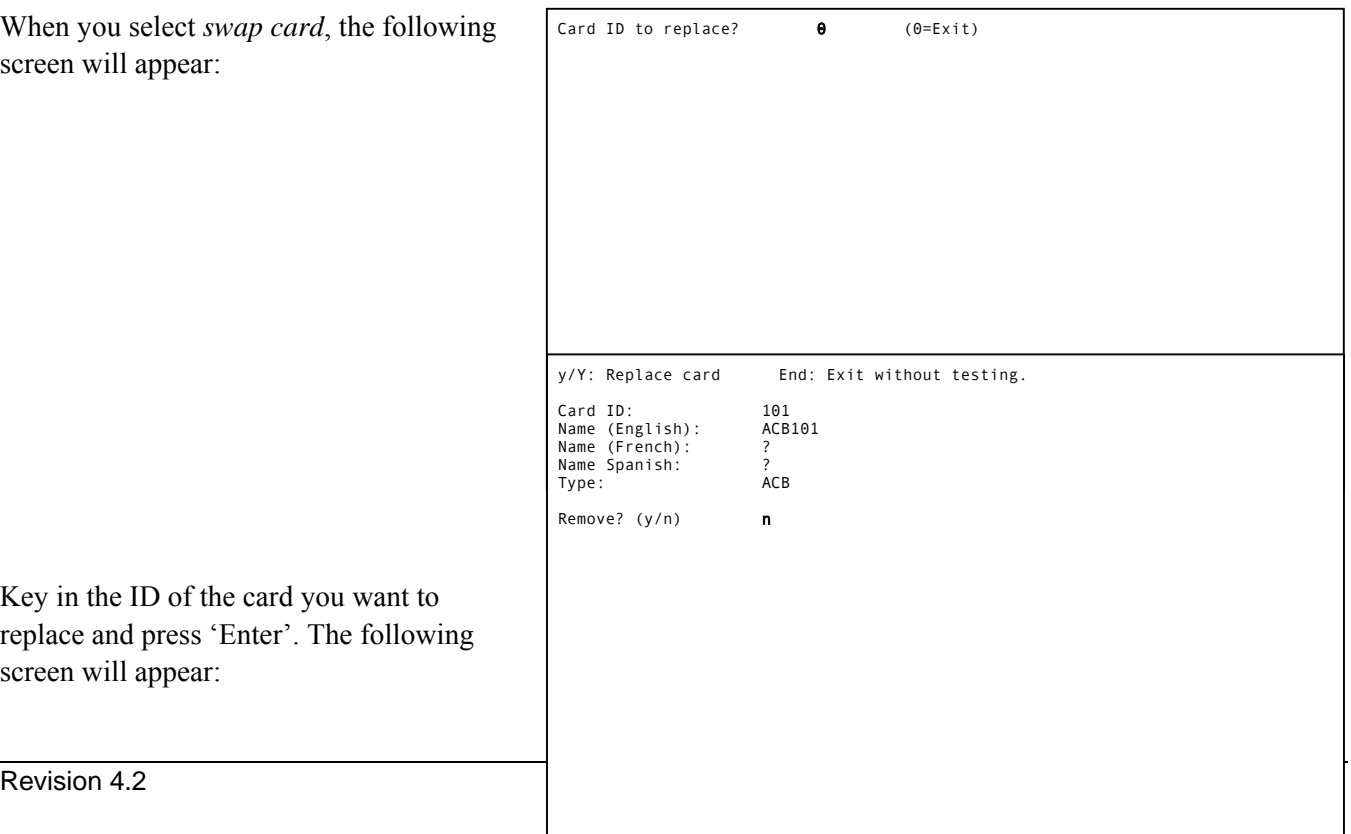

If you are swapping an audio card (i.e. an SAB card) the ACB card must be running with its status LED #1 blinking.

Now press 'y' and the message "Take old card out of service" will appear.

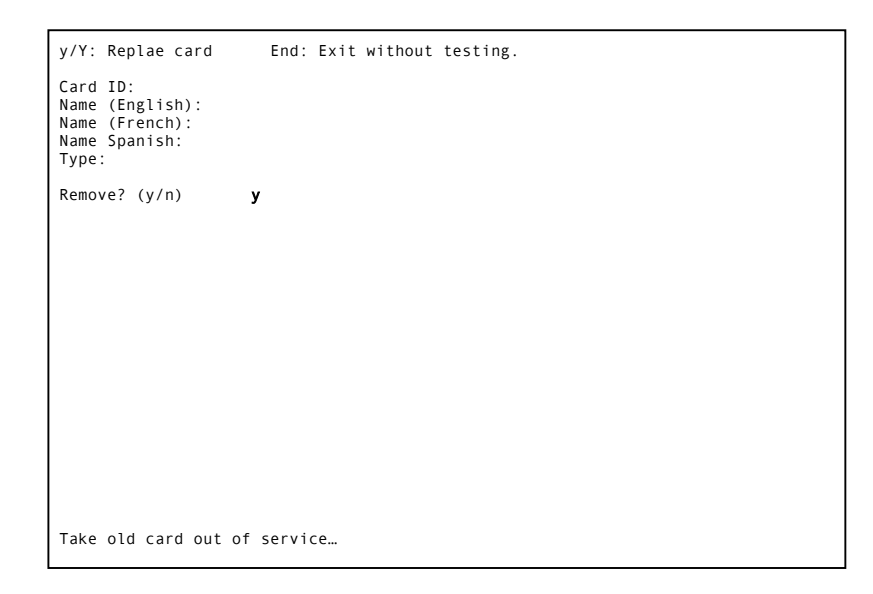

Press 'Enter' and the message "Insert new card; hit service pin on card to identify it" appears.

Insert the new card, hit the service pin and press 'Enter'. You will return to the screen that prompts you to key in the ID of the card that you want to swap. If you are not swapping any additional cards press 'End' and you will be prompted to save the new configuration.

## **Return Card**

If you want to return a card to service when you select *return card*, the following screen will appear:

Page 76 Revision 4.2 Revision 4.2 Revision 4.2 Revision 4.2 Revision 4.2 Revision 4.2 Revision 4.2 Revision 4. y/Y: Replacee card End: Exit without testing. Card ID: Name (English): Name (French): Name Spanish: Type: Remove? (y/n) y Insert new card: hit service pin on card to identify it. To exit, hit any key Card ID to return?  $\qquad \qquad \Theta$  ( $\Theta = \text{Exit}$ )

Key in the ID of the card you want to return to service and press 'Enter'. The following screen will appear:

If you are adding an audio card (i.e. an SAB card), the ACB card in the card cage must be running with it Status LED #1 blinking.

Now press 'Y' and the message "Insert new card; hit service pin on card to identify it" will appear:

Insert the new card, hit the pin and press 'Enter'. A new message will appear at the bottom of the screen, "Service pin message received. Card type OK."

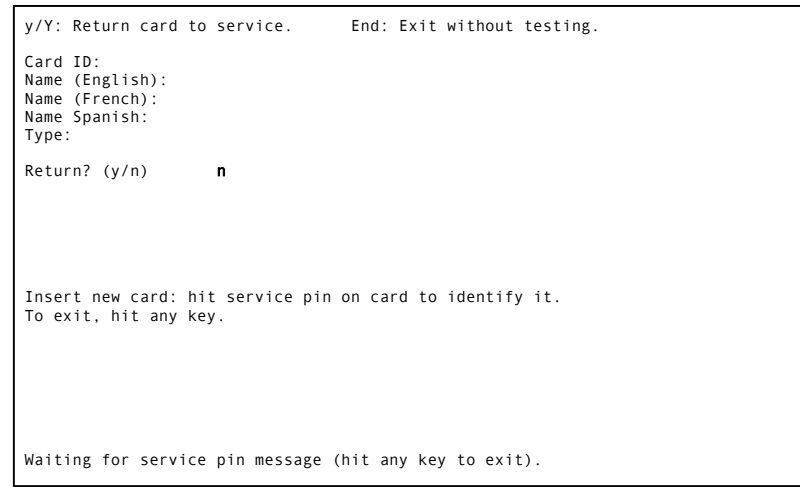

You will return to the screen that prompts you to key in the ID of the card that you want to return. Type in 'End' and you will be prompted to save the new configuration.

## **Manual**

The purpose of the manual entry is to test a single output or to make a connection between two stations or a master and a station.

## *Connect option*

When you select *Manual* there are two options *Connect* or *Output* that can be selected. If you select the *Connect* option the following screen will be displayed:

There are three choices that can be selected; *Connect*, *Disconnect* or *Exit* If we select *Connect* and press the 'Enter' key a new screen will be displayed:

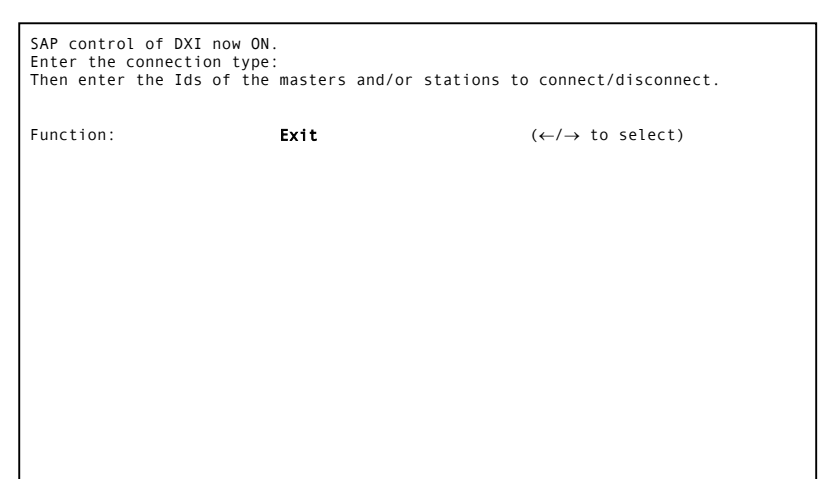

## **Connect**

By using the left or right arrow keys you can now make a selection of:

- Two stations
- Two masters
- Master to Station
- Master to ToneMaster to Music
- Station to Tone
- Station to Music

Once you have made a choice you will be prompted for the Station (or Master) ID:

Once this information is typed in the two devices will be connected together.

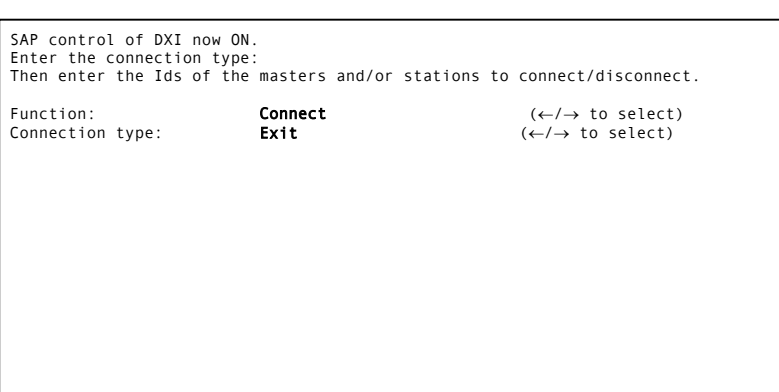

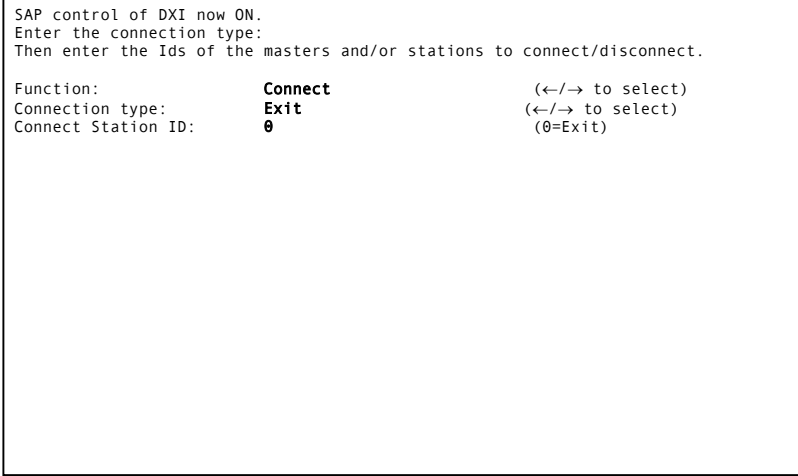

**Output** 

If you select Manual and then Output you will be presented with the following screen:

You may now select; *Station*, *Card* or *Exit*.

SAP control of DXI now ON. Outputs may be set bystation ID or card ID. Output by:  $\text{Exit}$   $\leftarrow$  /  $\rightarrow$  to select)

If for example you select *Station* then press 'Enter' the following screen will appear:

Once you type in a station ID number and press 'Enter' you will then be prompted for the output level:

After you select the output level and press 'Enter' you will then be prompted for the station's master ID number.

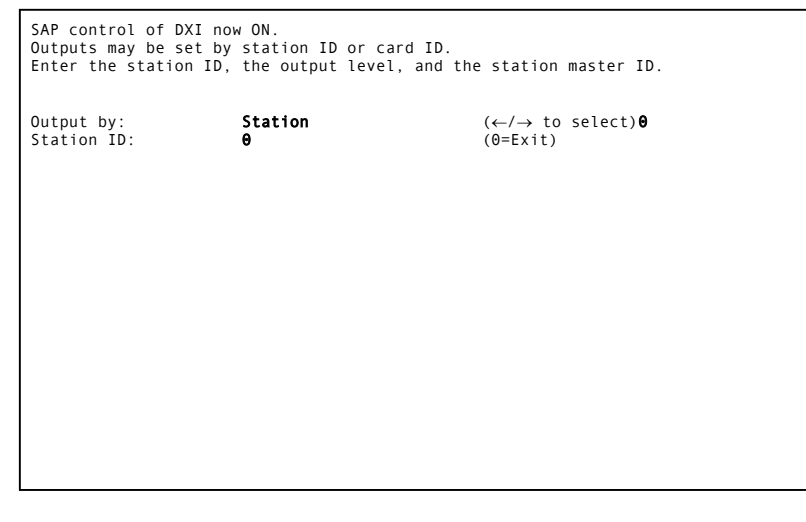

# **Section 7 - Examining the Network**

## *In this Section...*

We will:

- examine the *View* menu selection in the Maintenance module, and
- examine the *Status*, *Networks* and *Faults* entry in the under the *View* menu.

## *View Functions (VIEW)*

You may view Networks or Status; Activity is reserved for future use and is not described in this manual

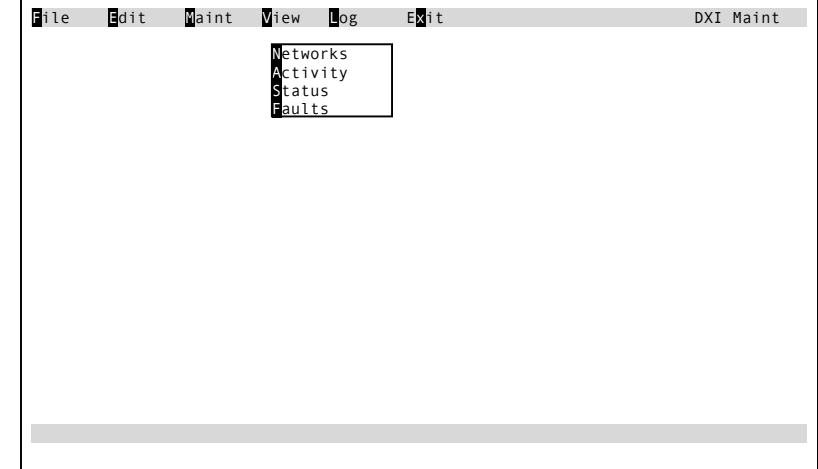

## **Status**

When you select *Status*, the following screen will appear:

This screen display provides troubleshooting information about the Ethernet network between the SAC computer, and tells you which of the SAC computers is currently driving the system.

Further information on the use of the *View Status* is detailed in Troubleshooting Guide Section 9 – Using the SAC Computer for Troubleshooting.

#### System status by node ID:

Status of node #1: Primary node for this exchange. Node: 1 Up TCPIP address:192.168.0.0

Hit any key to continue...

## **Networks**

*View Networks* provides troubleshooting information about the LonWorks network.

When you select *Networks*, the following screen will appear.

You may page through each card in the network and review its status. The following information is provided: Card ID, Name, Type, Current Echelon Channel, Number of Active Channel and Card Status (In Service, Not in Service).

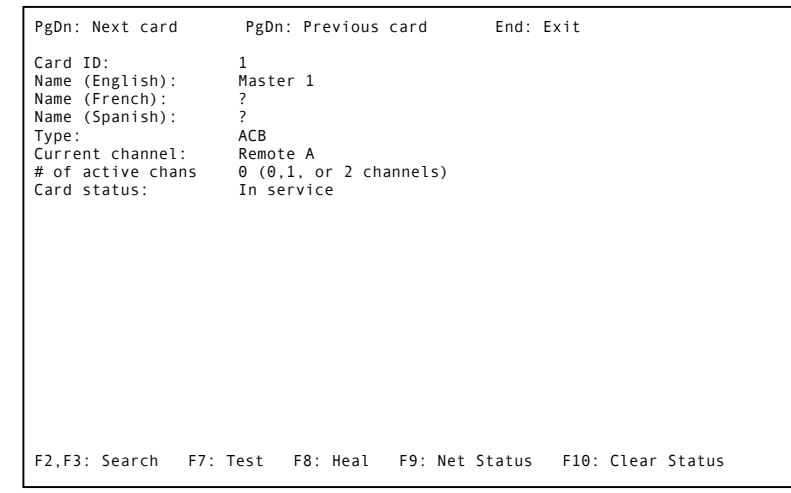

Further information on the use of the *View Networks* is detailed in Troubleshooting

Guide Section  $9 - Using the SAC Computer for Troubleshooting.$ 

## *Function Keys*

The function keys at the bottom of the screen perform the following functions:

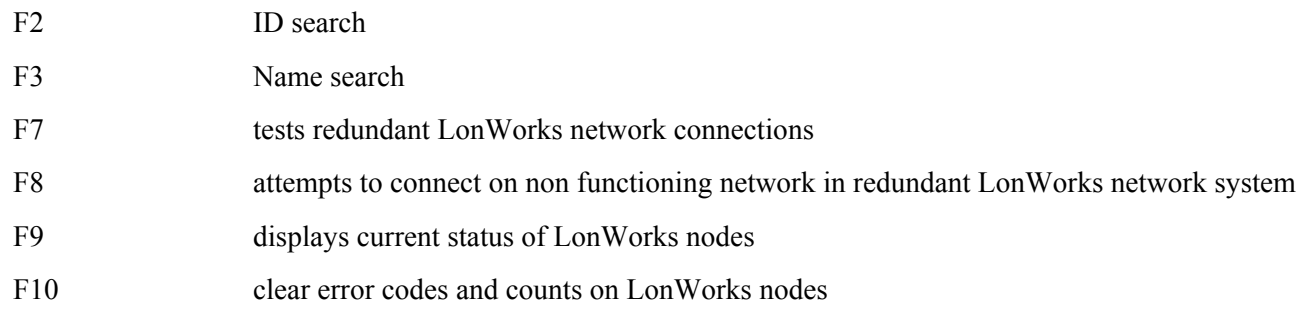

## **Faults**

*View Faults* provides troubleshooting information about many aspects of the DXI system, including LonWorks errors, CEPT faults, and station wiring faults.

If the *Faults* entry is selected a screen will be displayed that list all of the current faults on the system. An example of the type of display that will be generated is shown on the right. See the Troubleshooting Guide Section 9 – Using the SAC Computer for Troubleshooting for more details on the type of information that is contained in the Faults List.

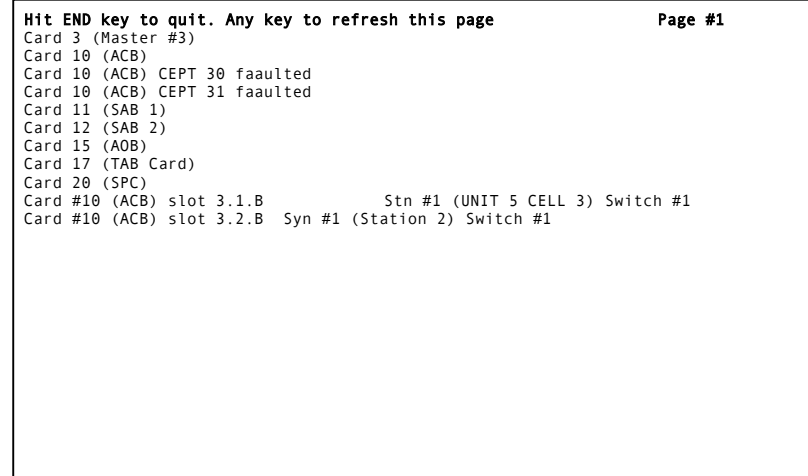

# **Section 8 - Data Logging**

## *In This Section...*

We will discuss:

- the type of events that are logged by the system, and the log message content,
- log functions,
- options for continuous printing of log messages,
- how to view log messages, and
- how to print or save selected log messages.

## *Data Logging*

The Service, Administration and Control (SAC) computer logs all significant events, including intercom activities and alarms.

For each event, the following information is recorded:

- the time at which the event occurred,
- exchange number, and
- a message that describes the event.

A typical log message looks like this:

Time Message

*09:51:07 Call Request from Station #5006 [intercom station name] sent to Master #5 [master station name]*

**Note:** The exchange number is used for large systems with multiple exchanges.

The time appears at the bottom of the screen for the message line that the cursor is on.

For logging purposes, an "event" is an activity that occurs at a point in time. A call request would generate the following events:

When the call request is initiated, the first event is logged:

*Call Request from Station [ID/name] sent to Master [ID/name]* 

When the call request is acknowledged i.e. a call is made, three more events are logged:

*Connected Master [ID/name] to Station [ID/name]* 

*Call Request from Station [ID/name] removed from Master [ID/name] Active queue* 

*Call Request from Station [ID/name] added to Master [ID/name] Acknowledged queue* 

When the call request is canceled i.e. the call is ended, and two additional events are logged:

*Disconnected Master [ID/name] from Station [ID/name]* 

*Call Request from Station [ID/name] removed from Master [ID/name] Acknowledged queue* 

These logged messages form a historical record of all activities, which can be printed or reviewed at a later time.

#### **Log Message File**

The system's log message file has sufficient capacity to save approximately one month's messages, under normal conditions of operation. When the file's capacity is reached, the system will begin to overwrite messages. The oldest message is the first to be overwritten, so that the file always contains the most recent messages. The log file is a circular buffer that can be set to store up to a maximum of 99,9999,99 entries (for both the Admin and Maint log entries). The maximum size of the circular buffer will depend on the capacity of the hard drive. In older systems, with small capacity hard drives, the number of log messages in the circular buffer was set to 200,000.

Note that the user can access the log message files either from the Maintenance or the Administration menus. The screens shown for access to the log message files in this manual are from the Administration menu.

## *Log Functions*

The Log Functions that are available - *Exchange*, *Log Level*, *Open Viewer*, *Multi Viewer* and *No. Log Records* 

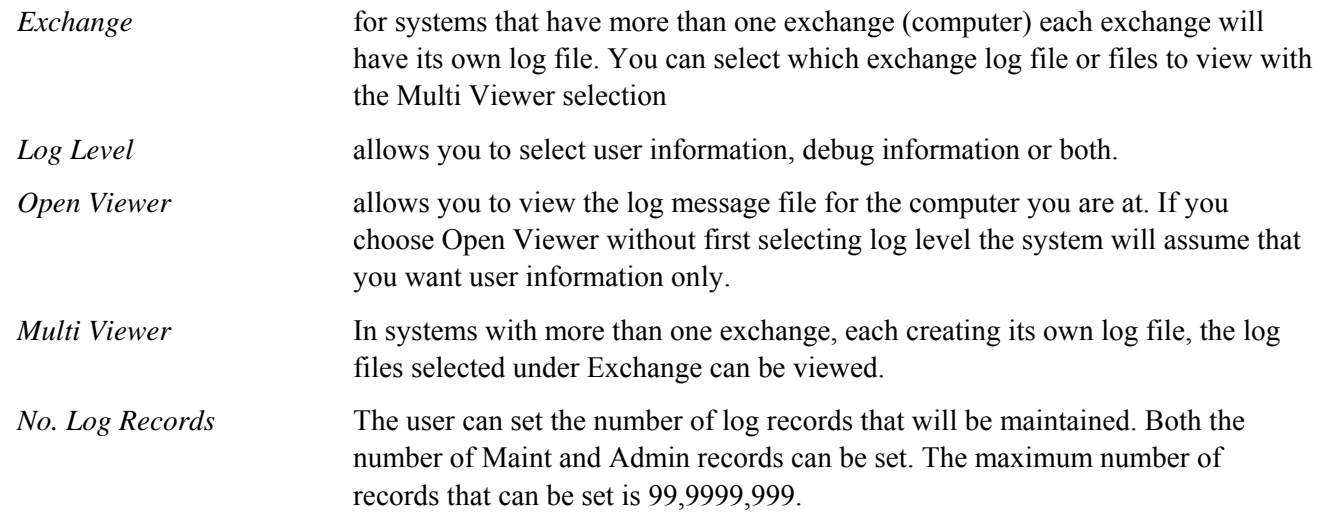

#### **Log Level**

When you select *Log Level*, a second menu appears on the screen beside the log menu.

You may select user information and/or debug information. For operations purposes, you should select user information. Only the system manufacturer, system installer, or maintenance staff should require debug information for problem solving.

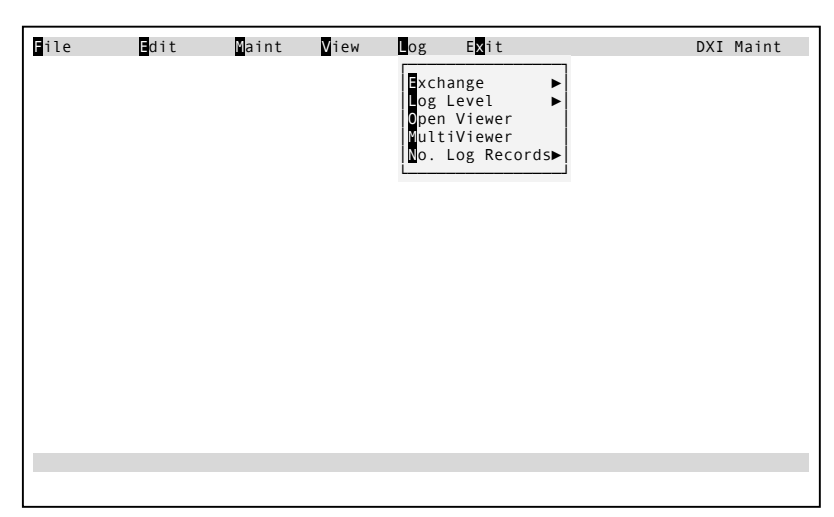

#### **Open Viewer**

You must select *Open Viewer* to view the log message file stored at the computer you are accessing the log data from. If you have not selected a log level the system will assume that you want to view User information. To open the viewer press 'o' for *Open Viewer*. A screen message "Viewing activity on this exchange." Will appear on the bottom of the screen, followed by the message "Using User log levels."

Log message data will be displayed on the screen. An example of the log screen is shown on the right.

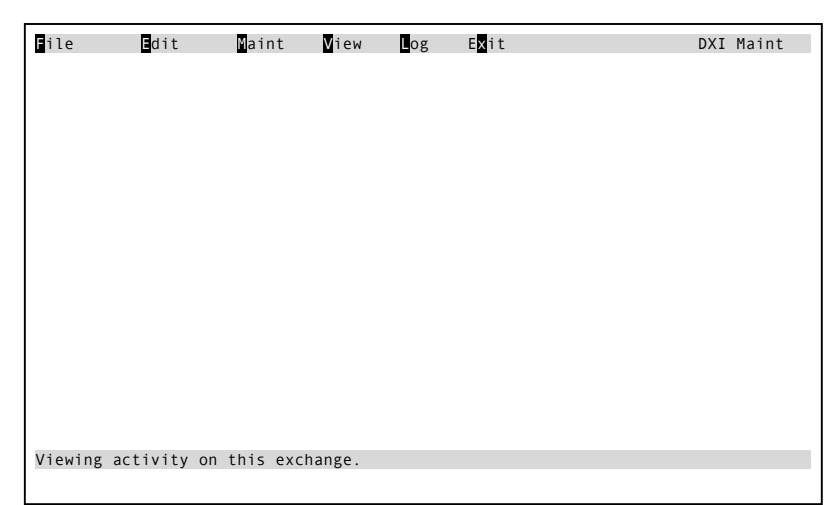

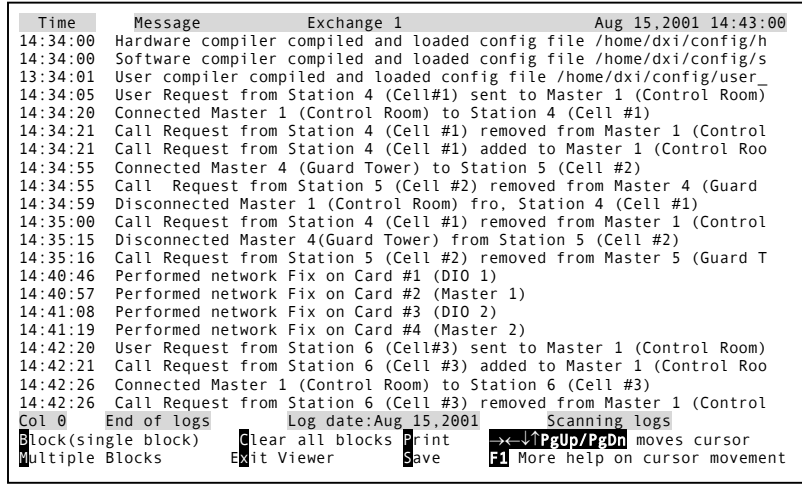

## **Multi Viewer**

The operation of *Multi Viewer* is similar to *Open Viewer* except that a column is displayed which indicates which Exchange (or node) logs are being viewed.

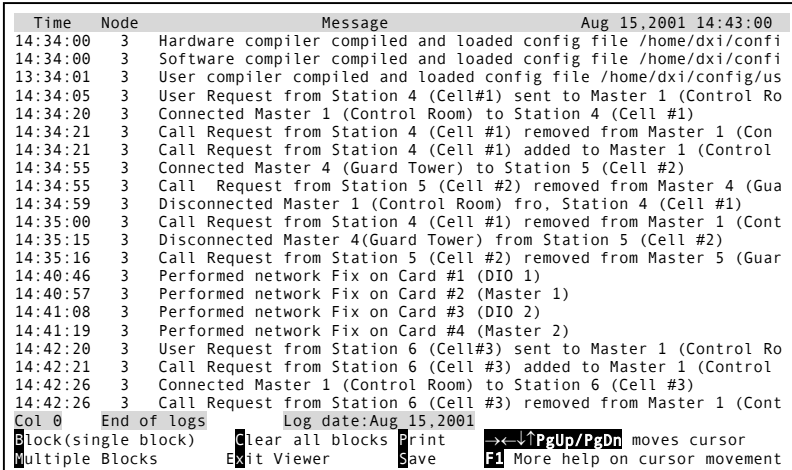

## *Log Data*

You may view, print or save log data to a floppy disk.

When you select Open Viewer, log message data will appear on the screen in the shaded area of the following screen display. At present 21 log messages can be displayed at one time. Each page of log messages contains 21 messages; if we page back the top message will become the last message on the next screen.

A typical log record was shown previously.

The system will take you to the end of the

log message file (the most recent log messages will be displayed). If you page back then the "End of logs" message will be replaced by the numbers indicating the count of the logs included on the displayed page (i.e. 40100 - 40121).

## **Function Keys**

You may use the following function keys to view and select log data to save or print.

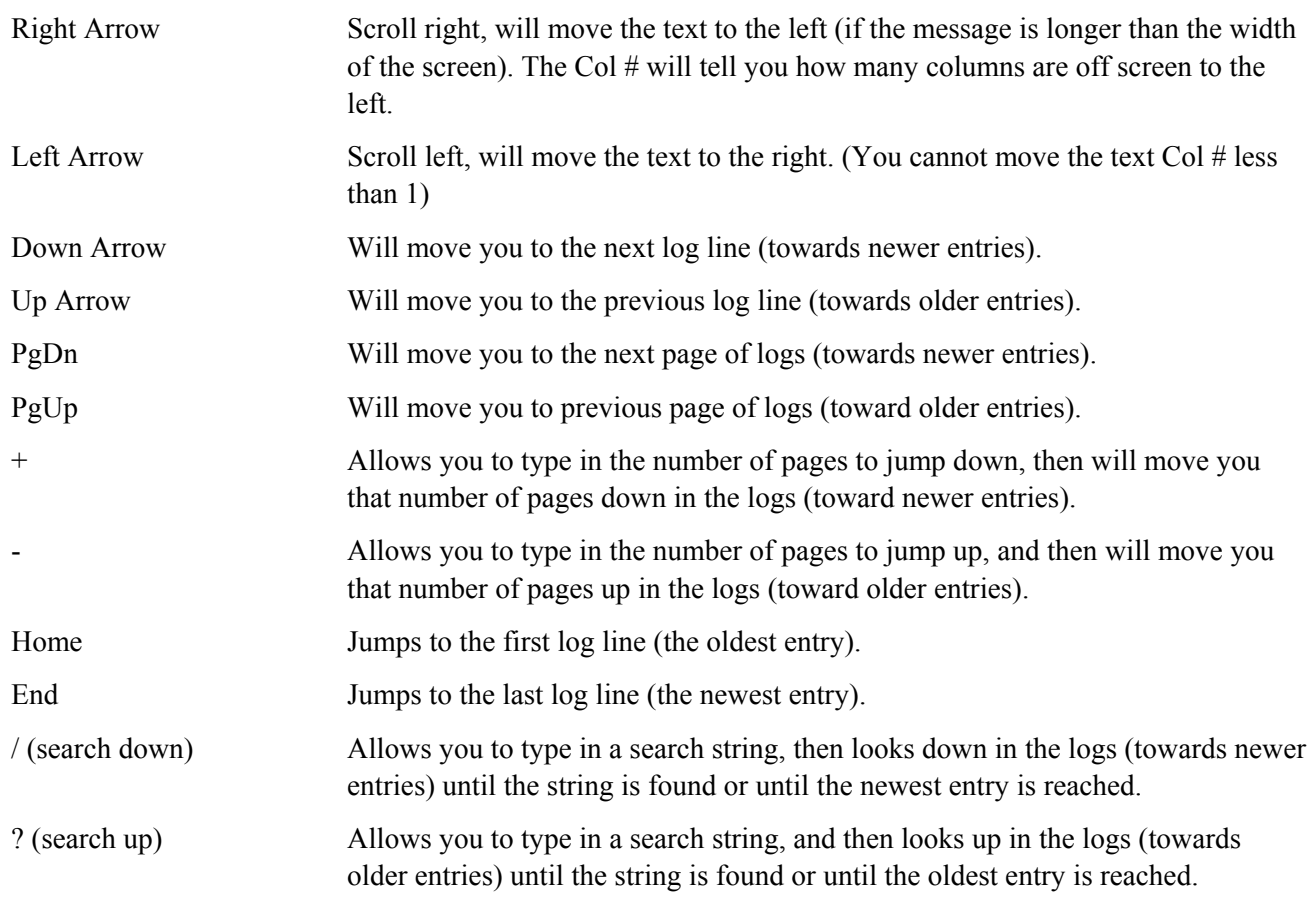

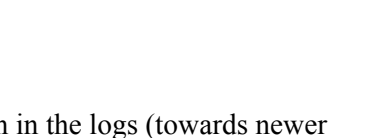

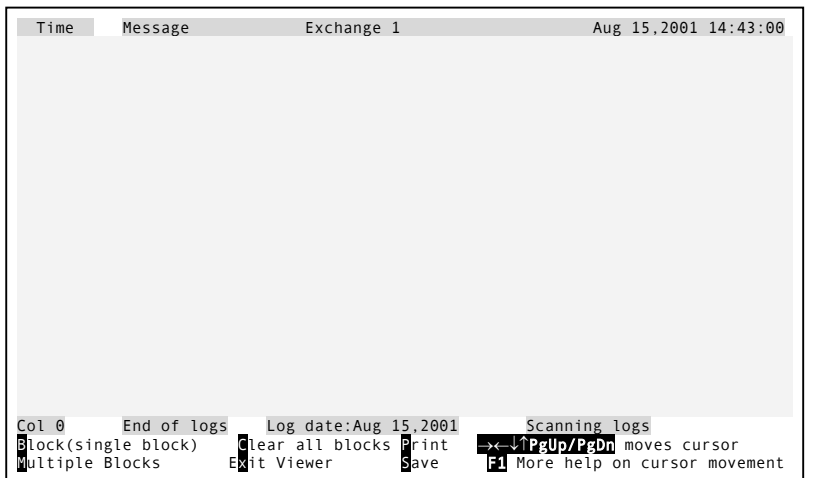

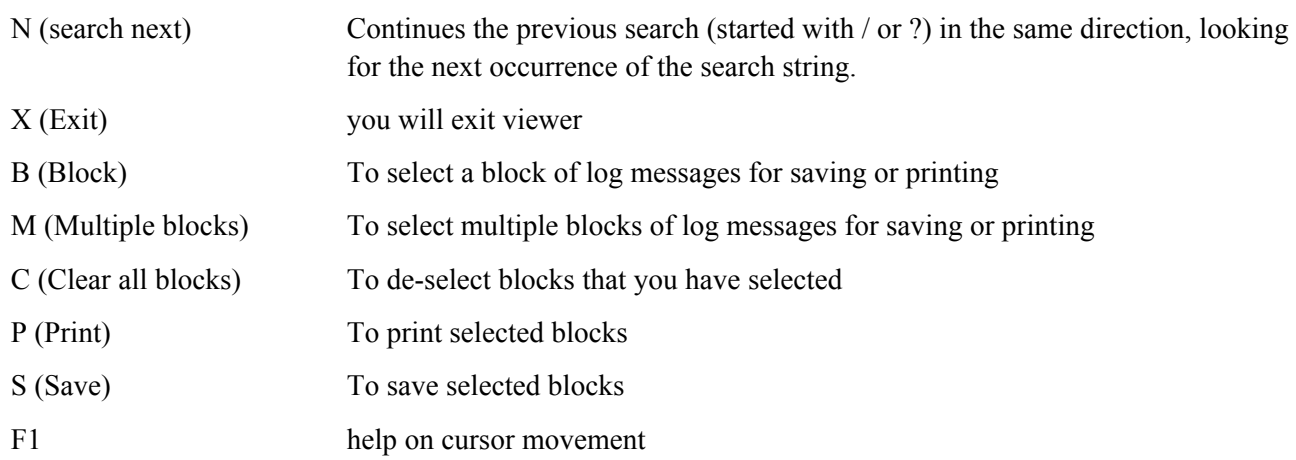

## **Viewing Log Data**

If the log message you are looking for is not displayed on the screen, you may scroll up or down, using Up-arrow and Down-arrow keys or PgUp and PgDn keys. Arrow keys will move the cursor one line at a time. Page keys will move the cursor one page at a time.

If the log message extends beyond the border of your screen, you may scroll across, using the Right-arrow and Left-arrow keys. The Col # will tell you how many columns you have scrolled off the screen to the left.

## **Printing or Saving Log Data**

First you must select log data that you want to print or save.

The keys at the bottom of the screen will help you to select blocks for printing. A block is a set of log messages that are contiguous (listed one after the other).

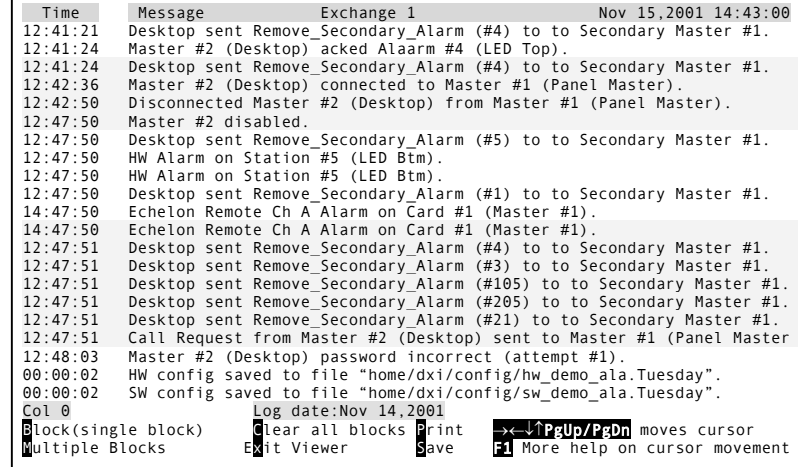

## *To select a single block of log messages for printing or saving.*

Move the cursor to the log message you want and press 'B' (Block). The line you have selected will be highlighted. Now move the cursor up or down (using arrow keys or page keys) to select additional messages. Each time you move the cursor additional messages are highlighted. When you reach the end of the block press  $B$ <sup>'</sup>.

## *To select multiple blocks of log messages for printing or saving*

Sometimes the log messages you want to print or save are not altogether. In this case, you must Press 'M' (multiple blocks) at the beginning and end of each block that you want. This allows you to select more than one block without losing the ones you have already selected.

Now you can press 'P' (to print the block) or 'S' (to save the block to a floppy disk or to the hard drive).

## *Printing*

When you press 'P', you will be prompted to print.

If you type 'y' the block(s) you have elected will be printed at the log printer.

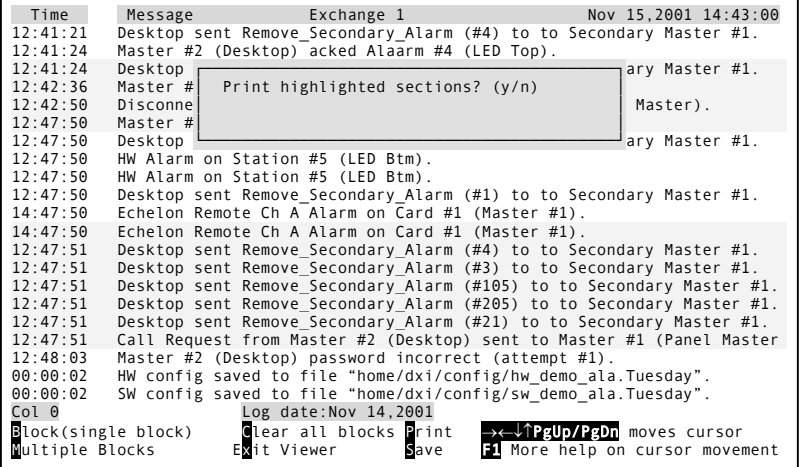

### *Saving*

When you press  $'S'$  (save), a series of messages will appear that enable you to save the log messages you have selected to a file on a floppy disk or to the hard drive.

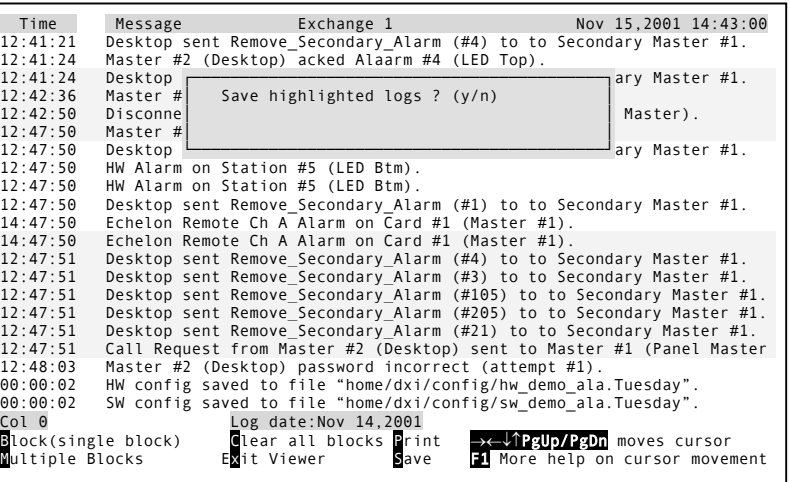

The first message is: "Save to floppy or to hard drive?"

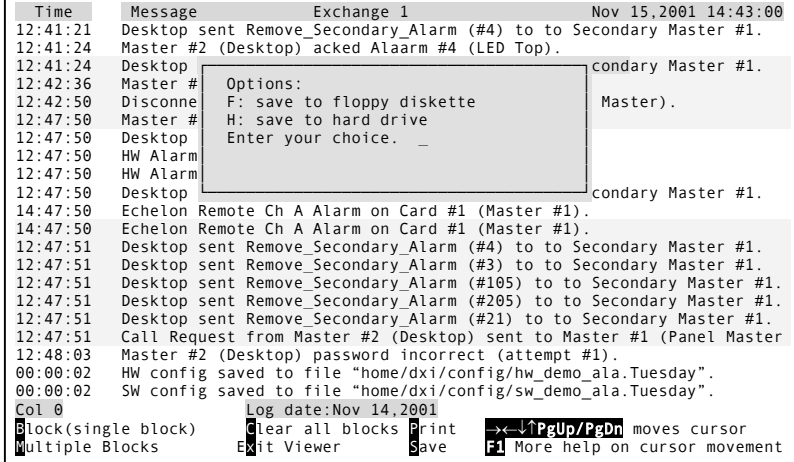

If you select "floppy", you will be prompted to put a floppy disk in the indicated drive.

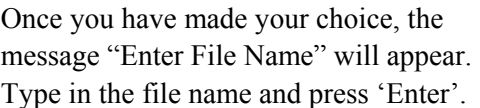

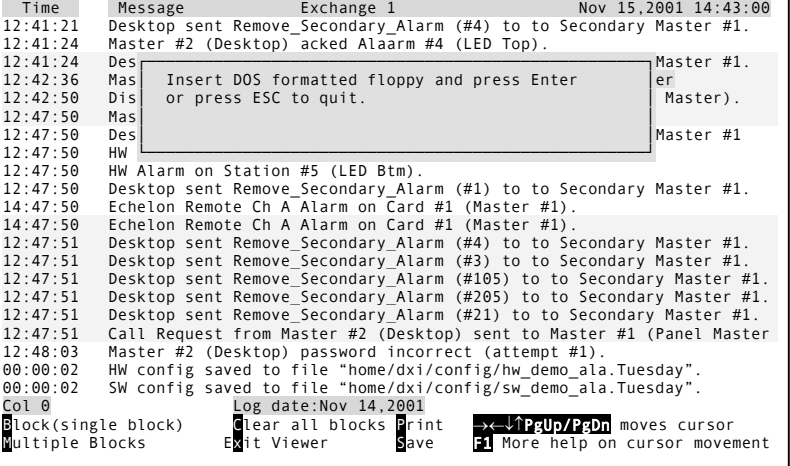

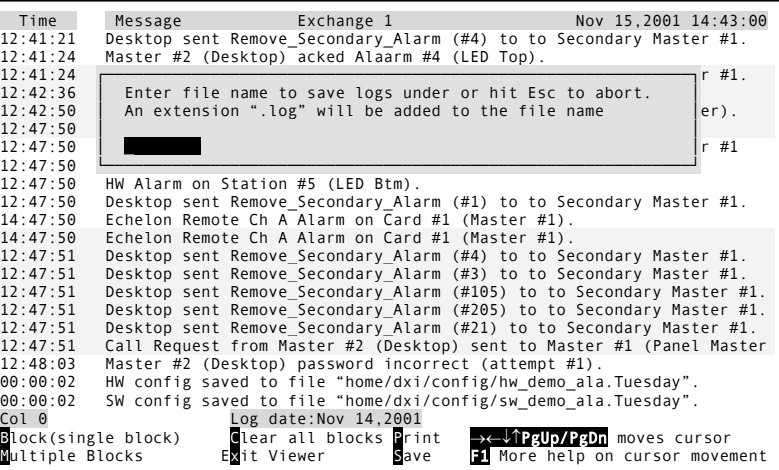

If the file you have specified exists, you will be asked if you want to overwrite the existing file.

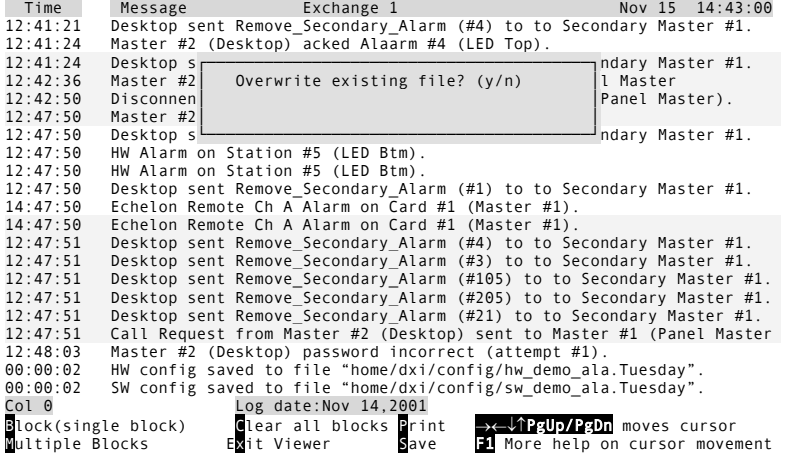

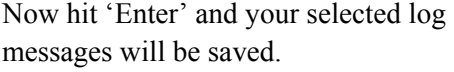

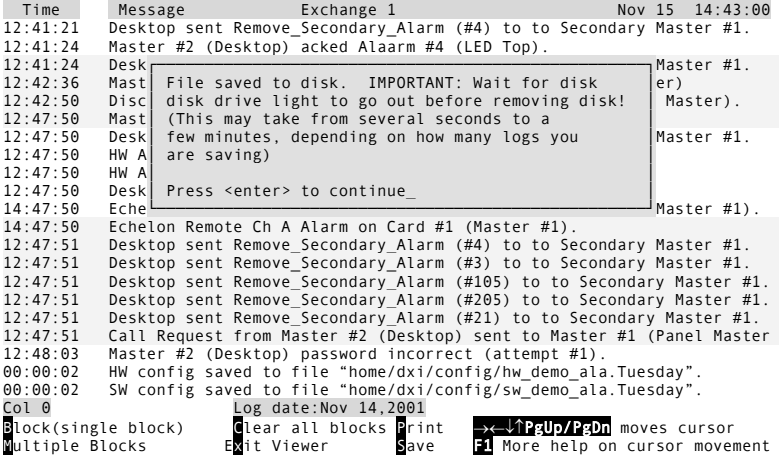

## *Searching for Particular Log Messages*

You can search for a particular log message using the /, ?, or n keys. The / key searches down (toward newer log messages), the ? key searches up (toward older log entries), and the n key searches in the current direction looking for the next occurrence of the current search string. The next (n) search function can only be started after you have specified a direction and string with the / or ? search keys

When you type in a  $\frac{1}{2}$  or  $\frac{1}{2}$  you will see the following display:

Type in the string you are looking for (this

is case sensitive so only the exact case will be searched for), and then press 'Enter'.

The log viewer will then scroll through the logs n the specified direction, and will stop when the search string is found anywhere in a log line, or until the top or bottom of the logs is reached.

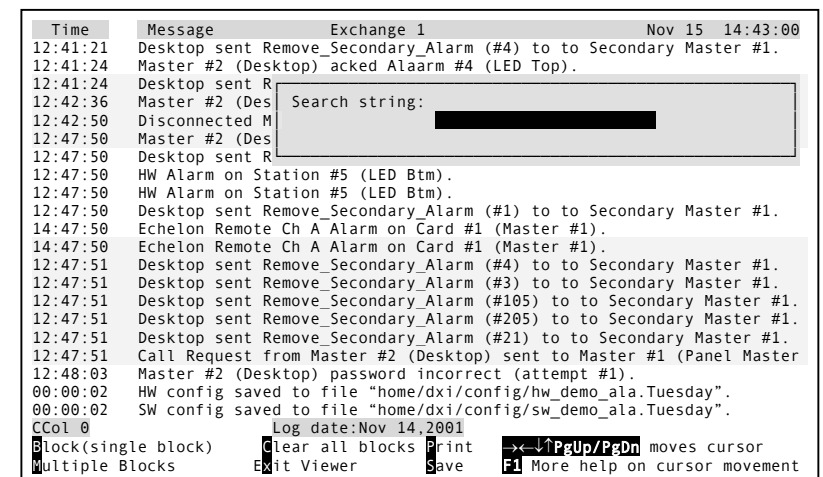

## *When you have finished*

Press 'x' (for *Exit*) and you will return to the Maintenance menu. You will be prompted to verify that you want to exit.

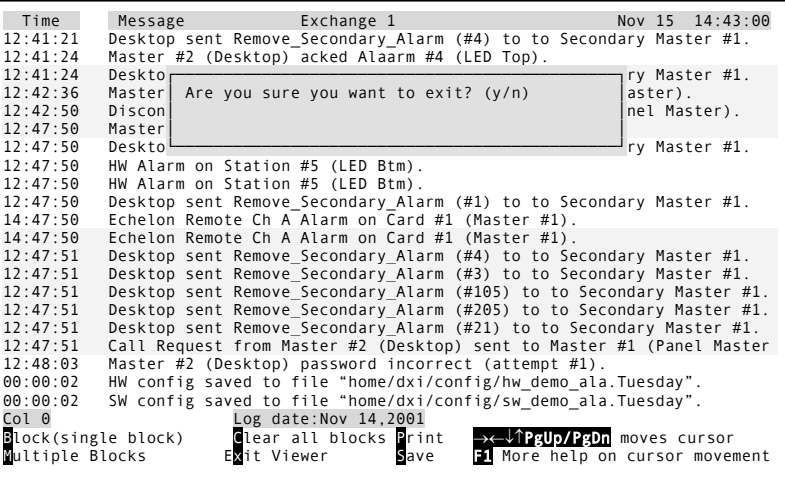

## *Continuous Printing of Log Messages*

Continuous printing of log messages occurs at the log printer. It has no effect on log message file maintenance. As log messages occur, the log message file is update. Simultaneously, the log messages are sent to the log printer.

Printing of log messages that you have selected will also occur at the log printer.

- If you have selected the FAAS printer, printing of log messages that you have selected will be embedded in the continuous printing. A full line of asterisks will appear before and after the block of messages you selected.
- If you have selected another printer, log messages that you select for printing will start on a new page. When the printer finishes printing your selected message(s), it will skip to a new page to resume continuous printing.

# **Appendix 1 - Acronyms**

## **Hardware Components**

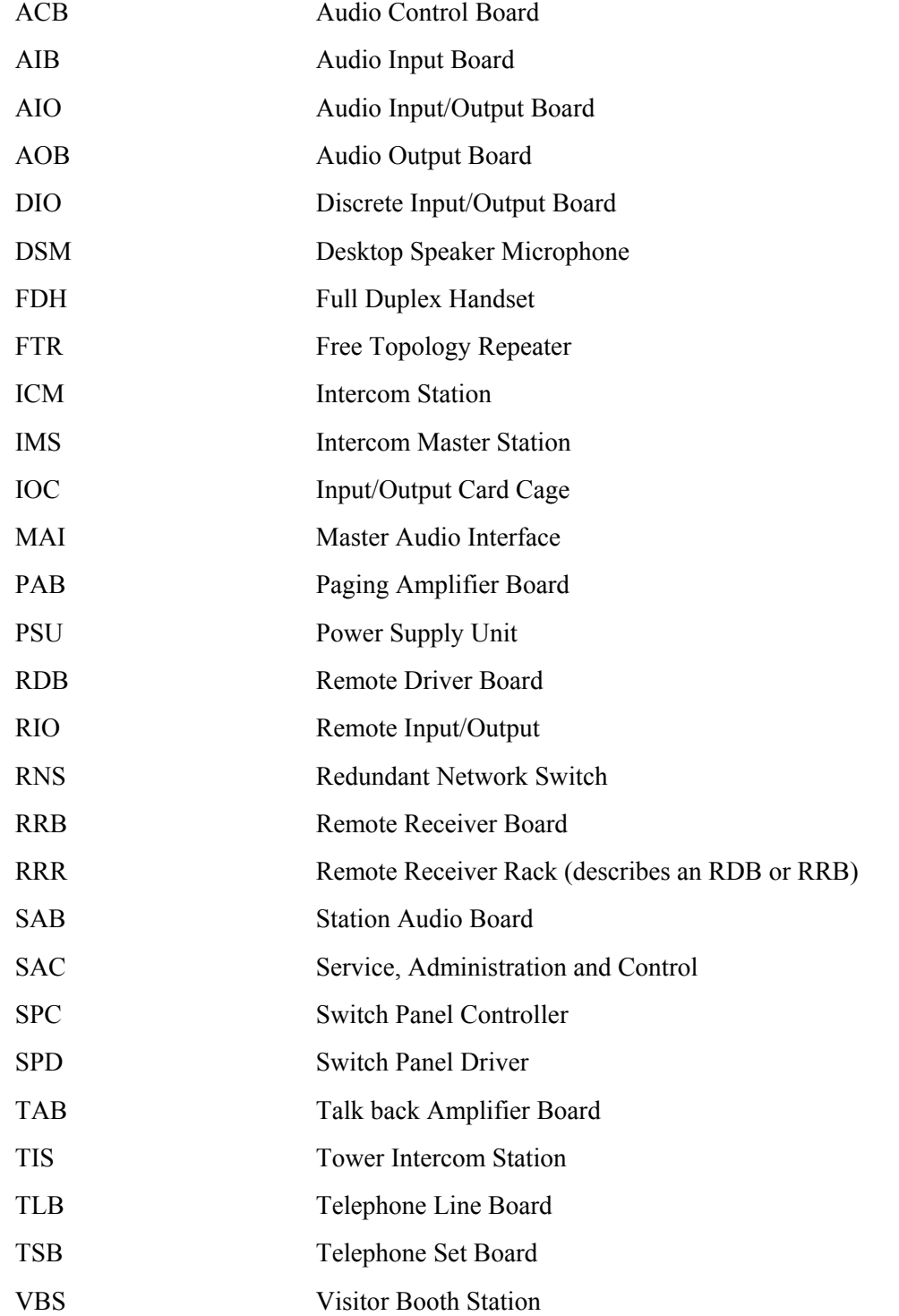

# **Appendix 2 - List of Possible Switch Actions**

When selecting possible switch actions the following choices are available:

Side Effects Only, Call request, Call Request Cancel, Emerg Call Request, Music Button, Telephone CRQ, Cell Alarm, Cell Alarm Cancel, Panic Alarm, Door Alarm, Security Alarm, Audio Alarm, Wiring Alarm, Comm Alarm, IO Alarm, Serial Alarm, Wipe Request, Wipe End, Monitor Up, Monitor Down, Monitor Hold, Monitor Resume, Connect Stations, Connect Master & Stn, Connect Masters, Disc Stations, Disc Master & Stn, Disc Masters, Alarm: Connect Stn, Alarm: Connect Mstr-Stn, Alarm: Connect Mstrs, Alarm: Disc Stations, Alarm: Disc Mstr-Stn, Alarm: Disc Masters, Output On, Output Wink, Output Slow Flash, Output Flash, Output Blink, Output Off, Group Output On, Group Output Off, Alarm: Output On, Alarm: Output Wink, Alarm: Output Slow Flash, Alarm: Output Flash, Alarm: Output Blink, Alarm: Output Off, Door Partial Open, Cell Group Switch, Group Door Open, Group Door Close, Bypass Activate, Bypass Deactivate, Door Stop, Barrier Stop, Door Open Limit On, Door Open Limit Off, Door Close Limit On, Door Close Limit Off, Door Open, Door Close, Door Group, Battery Low, Connect to Conf, Disconnect from Conf, Master Call Request, Disable Master, Enable Master, Unman Master, Man Master, Send Tone CON, Send Tone DIS, Host Door OPN, Host Door CLS, Host Door STP, Host Set Output, Card ALA State, Stn ALA State, Connect Master & Rad, Disc Master & Stn, Connect Radios, Disc Radios, Audio Alarm CRQ, Audio Alarm MRQ, Host Cont CALL, Nurse Emerg Blue, Nurse Emerg LGreen, Nurse Emerg Yellow, Nurse Emerg Red, Nurse Emerg Ack, Nurse Emerg Can, Call Request Ack, Stn Ack Tone, Report to Host, Call Request Disable, Call Request Enable, Cell EnDis, Cell ACK, Unknown

# **Appendix 3 - Tone Generation**

The format for tone generation is based on dividing the period into four equal time slots. Two binary bits encode each time slot. The encoding is as follows:

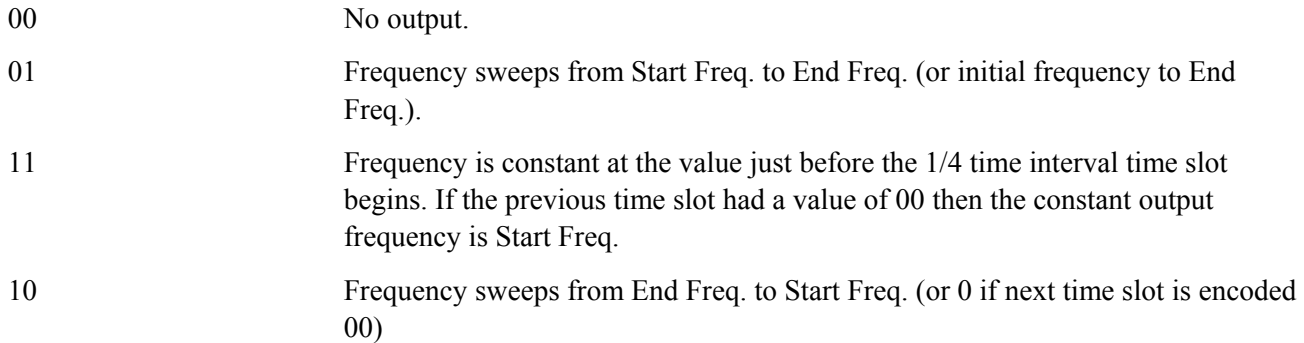

This information is encoded into a two digit hex number. Dividing the 1/4 period time slot into equal subintervals, defined by the Num Steps and changing the frequency by an equal amount in each sub-interval accomplish the "sweep" in frequency. The format pattern is encoded in reverse order of the pattern that is desired i.e. if a frequency pattern of 00 01 11 10 is required it should be entered as 10 11 01 00

#### Example 1

For a tone encoded with the following set of parameters:

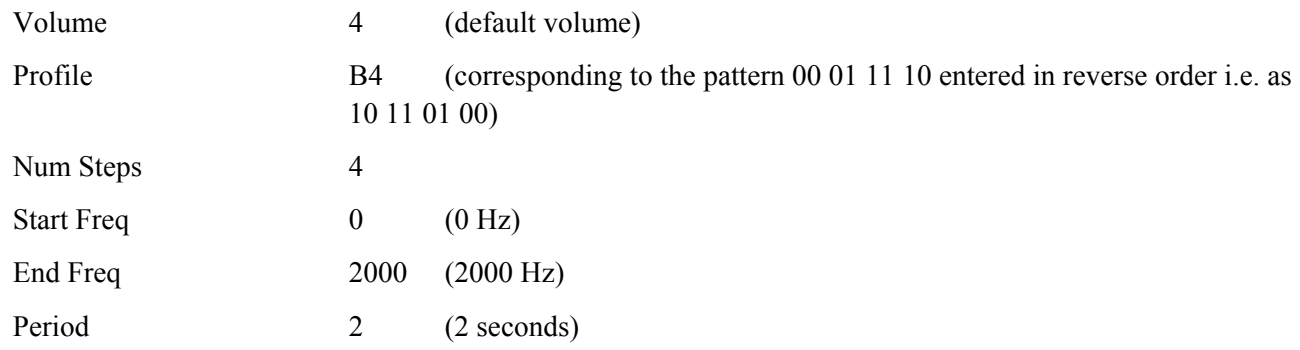

The generated waveform would be as follows:

## **Amplitude**

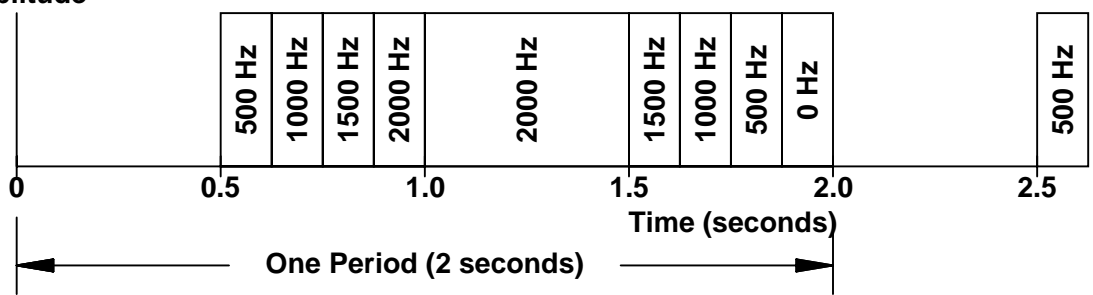

By increasing the Num Steps the frequency sweep will sound closer to a continuously changing frequency, rather than sounding as though there are abrupt changes in frequency.

## Example 2

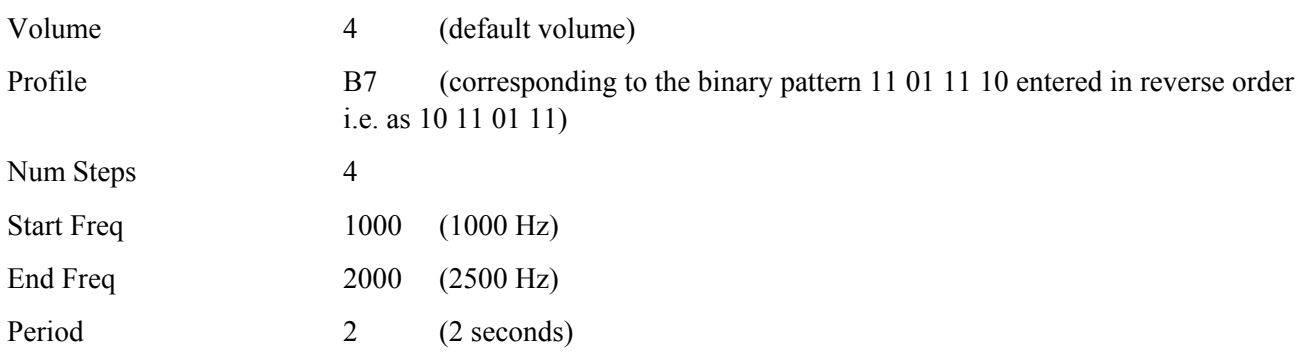

Will generate the following periodic waveform:

## **Amplitude**

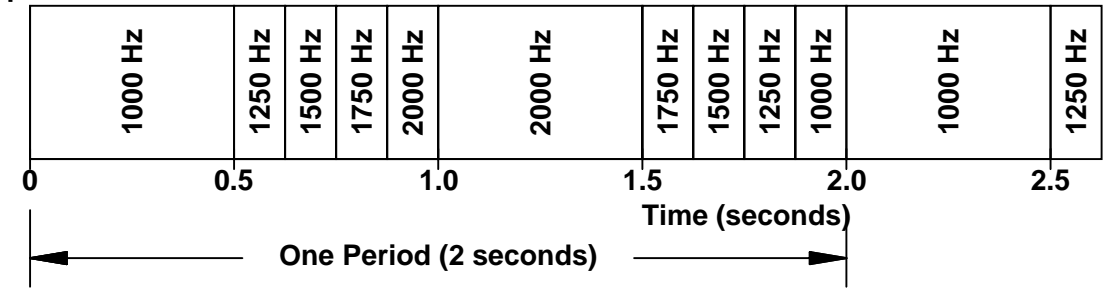